# **REVOLABS Executive Elite™**

# **Système de microphones sans fil**

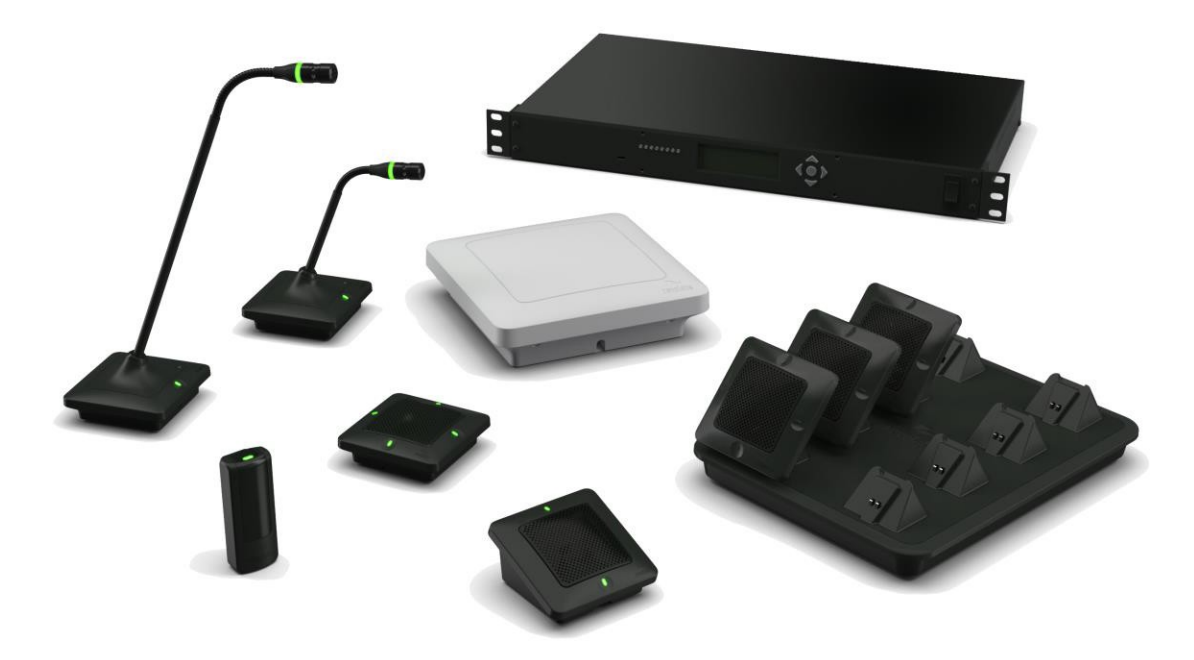

# **Manuel d'installation et d'utilisation**

#### **Modèles :**

03-ELITEEXEC8-JP 03-ELITEEXEC4-JP

01-ELITEEXEC8 01-ELITEEXEC4 03-ELITEEXEC8-EU 03-ELITEEXEC4-EU 03-ELITEEXEC8-AU 03-ELITEEXEC4-AU

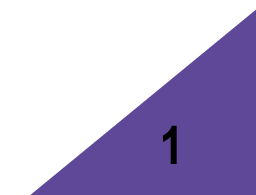

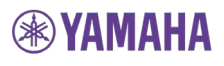

© 2018 Yamaha UC, Inc. Tous droits réservés. Aucune partie du présent document ne peut être reproduite sous quelque forme ou de quelque manière que ce soit sans l'autorisation écrite explicite de la société Yamaha UC, Inc. Les caractéristiques des produits peuvent être modifiées sans notification préalable.

> Manuel d'installation et d'utilisation Revolabs Executive Elite 01 - EXECELITEGUIDE - FR

> > Septembre 2018 (rév. 1.1.11)

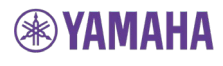

# <span id="page-2-0"></span>Table des matières

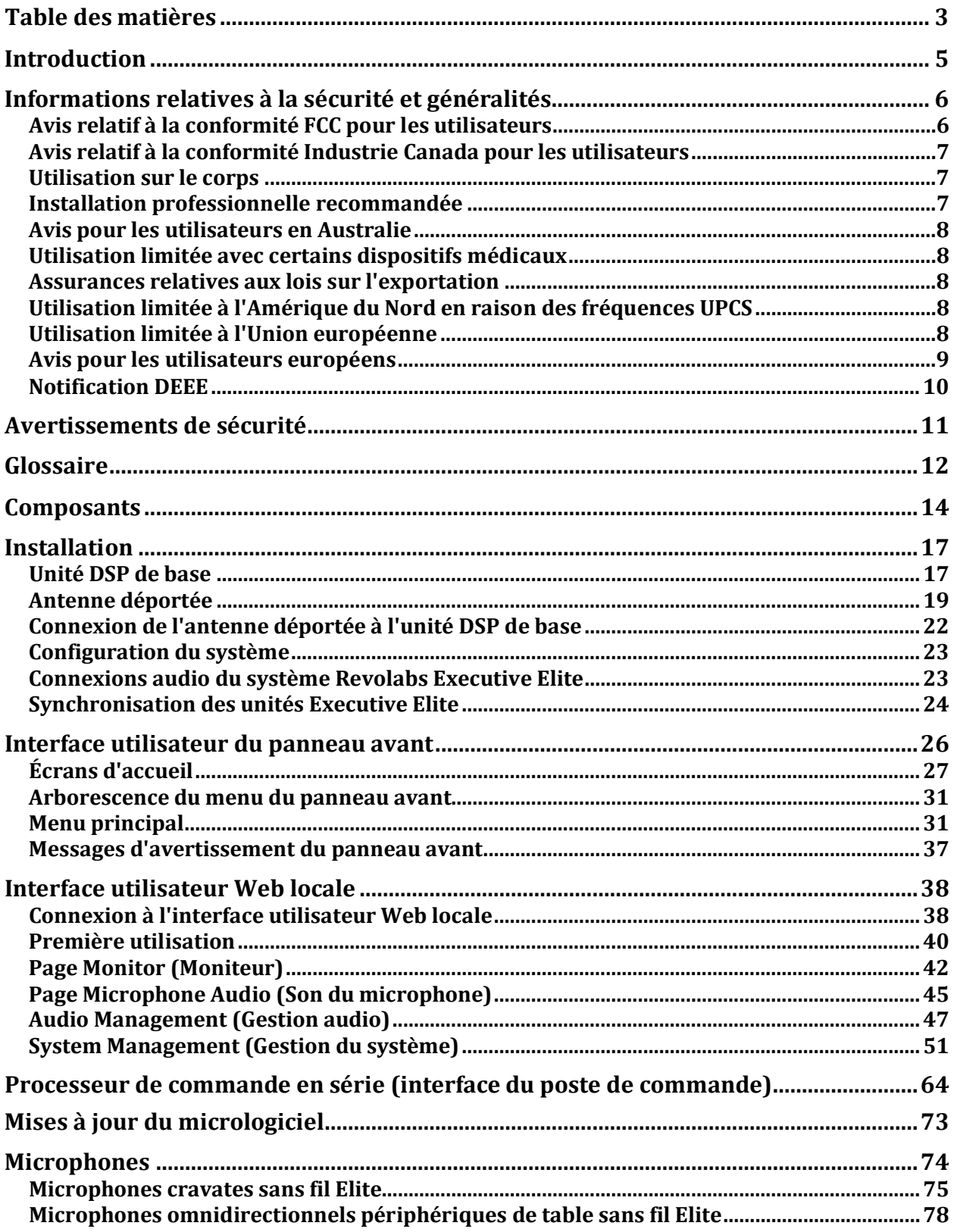

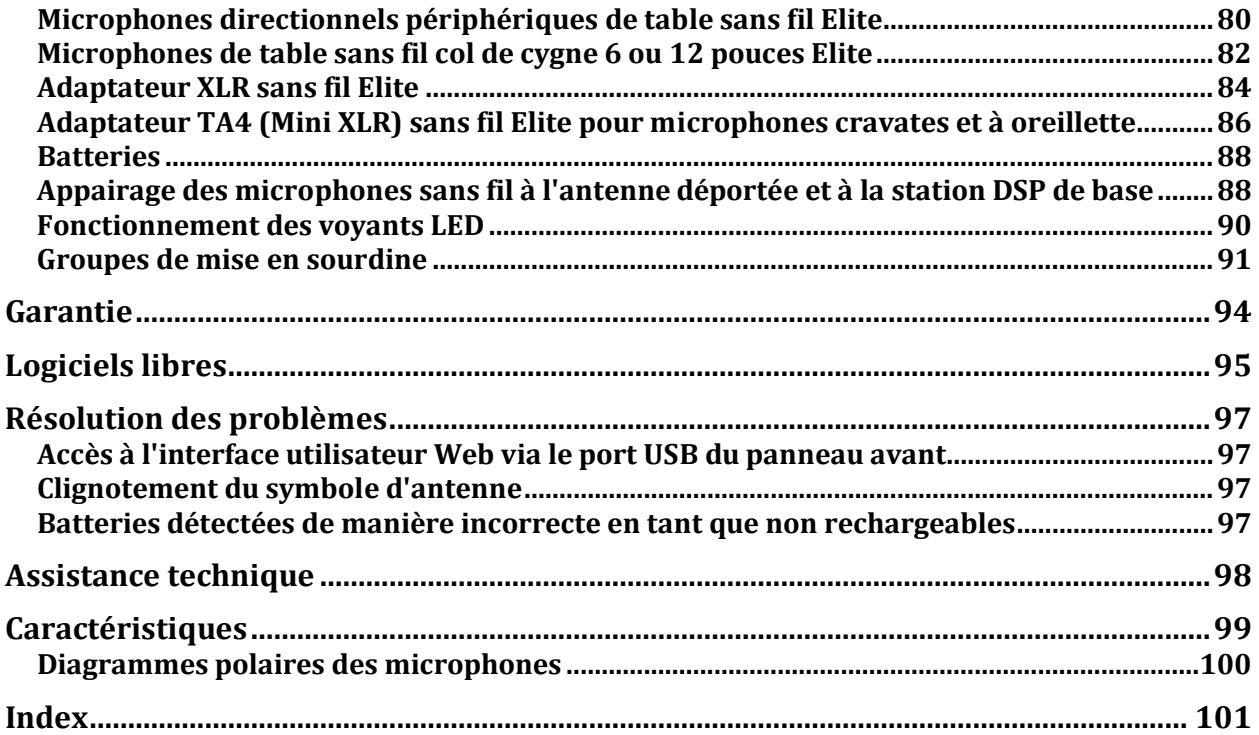

## <span id="page-4-0"></span>**Introduction**

Nous vous félicitons pour l'achat de votre système de microphones sans fil Revolabs Executive Elite™. Ce système utilise des technologies de pointe assurant un son à large bande passante et permettant une capture audio claire, fiable et illimitée pour vos applications.

Veuillez lire attentivement la présente documentation et suivre les consignes avant d'installer et d'utiliser le système de microphones sans fil Revolabs Executive Elite™.

## <span id="page-5-0"></span>**Informations relatives à la sécurité et généralités**

Veuillez lire les informations suivantes afin d'assurer la sécurité et l'efficacité d'utilisation de votre système Revolabs.

Informations de la FCC destinées à l'utilisateur

Identifiant FCC : T5V01EXECMICWR Microphone cravate Revolabs Executive

Identifiant FCC : T5V01EXEC Station de base 8 canaux Revolabs Executive Identifiant FCC : T5V01EXEC4 Station de base 4 canaux Revolabs Executive Identifiant FCC : T5V01EXECMIC Microphone de table Revolabs Executive

## <span id="page-5-1"></span>**Avis relatif à la conformité FCC pour les utilisateurs**

Cet appareil est conforme à la section 15 de la réglementation de la FCC. Le fonctionnement est soumis aux deux conditions suivantes : (1) cet appareil ne doit pas causer d'interférences nuisibles et (2) cet appareil doit accepter toutes les interférences reçues, y compris les interférences qui peuvent causer un fonctionnement indésirable de l'appareil.

Les utilisateurs ne sont pas autorisés à apporter des changements ou des modifications à l'équipement de quelque manière que ce soit. Les changements ou modifications qui ne sont pas explicitement approuvés par la société Yamaha UC, Inc. peuvent annuler votre droit à utiliser l'équipement conformément à la réglementation de la FCC.

#### **INTERFÉRENCES CAUSÉES À LA RÉCEPTION DE LA RADIO OU DE LA TÉLÉVISION**

Cet équipement a été testé et déclaré conforme aux limites définies pour les appareils numériques de classe B, conformément à l'article 15 de la réglementation de la FCC. Ces limites sont destinées à assurer une protection raisonnable contre les interférences nuisibles dans une installation résidentielle. Cet équipement génère, utilise et peut émettre de l'énergie radiofréquence et, s'il n'est pas installé et utilisé conformément aux instructions, peut provoquer des interférences nuisibles aux communications radio.

Il n'existe toutefois aucune garantie que de telles interférences ne se produiront pas dans une installation particulière. Si cet appareil cause des interférences nuisibles à la réception de la radio ou de la télévision, ce que vous pouvez facilement déterminer en éteignant et en rallumant l'équipement, nous vous encourageons à prendre une ou plusieurs des mesures correctives suivantes :

- Réorientez ou déplacez l'antenne de réception.
- Éloignez l'équipement du récepteur.
- Connectez l'équipement à une prise se trouvant sur un circuit différent de celui auquel le récepteur est connecté.
- Demandez conseil au revendeur ou à un technicien spécialisé expérimenté.

Le livret suivant, préparé par la FCC, peut également vous être utile : « How to Identify and Resolve Radio-TV Interference Problems ». Ce livret est disponible auprès de l'U.S. Government Printing Office, Washington D.C. 20402.

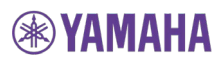

## <span id="page-6-0"></span>**Avis relatif à la conformité Industrie Canada pour les utilisateurs**

Le fonctionnement est soumis aux deux conditions suivantes :

(1) Cet appareil ne doit pas causer d'interférences.

(2) Cet appareil doit accepter toutes les interférences, y compris les interférences qui peuvent causer un fonctionnement indésirable de l'appareil.

Le présent appareil est conforme aux CNR d'Industrie Canada applicables aux appareils radio exempts de licence. L'exploitation est autorisée aux deux conditions suivantes : (1) l'appareil ne doit pas produire de brouillage et (2) l'utilisateur de l'appareil doit accepter tout brouillage radioélectrique subi, même si le brouillage est susceptible d'en compromettre le fonctionnement.

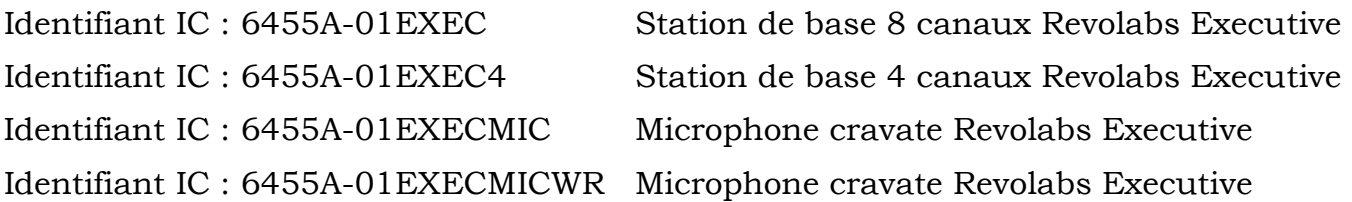

#### **Exposition aux radiofréquences (RF)**

Cet équipement est conforme aux limites d'exposition aux radiations définies par la FCC pour les environnements non contrôlés. La ou les antennes utilisées pour cet équipement doivent être installées de manière à garantir une distance de séparation d'au moins 20 cm (8 pouces) entre l'antenne et toute personne. Cet équipement ne doit pas être utilisé en association avec toute autre antenne.

Cet appareil satisfait aux exigences d'exposition aux radiofréquences (RF) de la norme d'Industrie Canada RSS-102 édition 4.

## <span id="page-6-1"></span>**Utilisation sur le corps**

Informations DAS pour les utilisateurs dans les pays ayant adopté la limite DAS (débit d'absorption spécifique) recommandée par la CIPRNI (Commission internationale de protection contre les rayonnements non ionisants), qui est de 0,08 W/kg en moyenne sur l'ensemble du corps et de 2,00 W/kg en moyenne sur dix (10) grammes de tissu humain (Union européenne, Japon, Brésil et Nouvelle-Zélande, par exemple).

## <span id="page-6-2"></span>**Installation professionnelle recommandée**

Ce produit doit être installé par des professionnels.

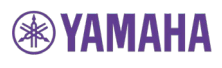

## <span id="page-7-0"></span>**Avis pour les utilisateurs en Australie**

- 1. N'utilisez pas le système dans des lieux qui présentent un risque d'explosion.
- 2. N'utilisez pas le système dans des environnements où des gaz inflammables sont présents.

## <span id="page-7-1"></span>**Utilisation limitée avec certains dispositifs médicaux**

#### **Aides auditives**

Certains appareils peuvent causer des interférences au niveau des aides auditives. Si de telles interférences surviennent, contactez le fabricant de votre aide auditive pour discuter des alternatives existantes.

#### **Autres dispositifs médicaux**

Si vous utilisez d'autres dispositifs médicaux, consultez le fabricant du dispositif pour déterminer s'il est suffisamment protégé contre l'énergie RF. Votre médecin peut vous aider à obtenir cette information.

## <span id="page-7-2"></span>**Assurances relatives aux lois sur l'exportation**

Ce produit est soumis aux réglementations des États-Unis et du Canada en matière d'exportation. Les gouvernements des États-Unis et du Canada peuvent limiter l'exportation ou la réexportation de ce produit vers certaines destinations. Pour plus d'informations, contactez le département du Commerce des États-Unis ou le ministère canadien des Affaires étrangères, du Commerce et du Développement. L'utilisation d'appareils sans fil et de leurs accessoires peut être interdite ou limitée dans certaines régions. Vous devez toujours respecter les législations et les réglementations relatives à l'utilisation de ces produits.

## <span id="page-7-3"></span>**Utilisation limitée à l'Amérique du Nord en raison des fréquences UPCS**

#### **Systèmes 01-ELITEEXEC4 et 01-ELITEEXEC8 (systèmes à 4 et 8 canaux respectivement)**

En raison des fréquences UPCS utilisées, l'utilisation de ce produit est uniquement autorisée aux États-Unis et au Canada.

## <span id="page-7-4"></span>**Utilisation limitée à l'Union européenne**

#### **Systèmes 03-ELITEEXEC4-EU et 03-ELITEEXEC8-EU (systèmes à 4 et 8 canaux respectivement)**

En raison des fréquences DECT utilisées, l'utilisation de ce produit est uniquement autorisée en Union européenne.

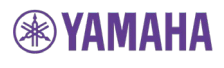

#### **Systèmes 03-ELITEEXEC4-AU et 03-ELITEEXEC8-AU (systèmes à 4 et 8 canaux respectivement)**

En raison des fréquences DECT utilisées, l'utilisation de ce produit est uniquement autorisée en Australie et en Nouvelle-Zélande.

# <span id="page-8-0"></span>**Avis pour les utilisateurs européens** C F

déclare que les numéros de modèle indiqués ci-après ont été testés conformes aux exigences essentielles applicables, conformément à la directive 1999/5/CE du Conseil concernant les équipements hertziens et les équipements terminaux de télécommunications et à la directive RoHS II 2011/65/UE.

**Numéro du modèle : Description :** 03-ELITEEXEC4-EU 03-ELITEEXEC8-EU 03-ELITEMIC-OM-EU 03-ELITEMIC-DR-EU 03-ELITEMIC-GN6-EU 03-ELITEMIC-GN12-EU 03-ELITEMIC-WR-EU 03-ELITEMIC-XLR-EU 03-ELITEMIC-TA4-EU

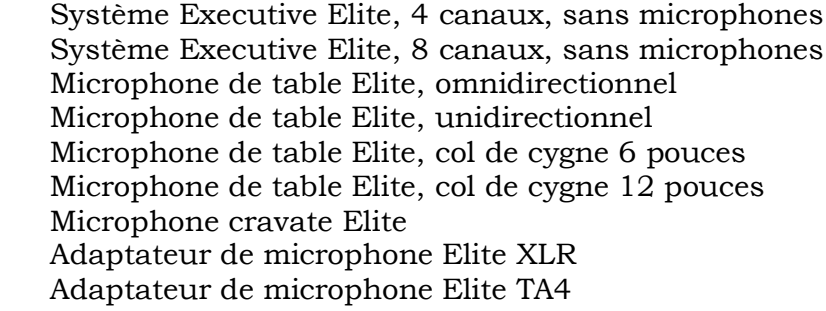

Toute modification non autorisée des produits annule la présente déclaration. Pour obtenir une copie de la déclaration de conformité d'origine signée, veuillez contacter Yamaha en utilisant les coordonnées à la fin du présent document.

## <span id="page-9-0"></span>**Notification DEEE**

La directive relative aux déchets d'équipements électriques et électroniques (DEEE) (2012/19/UE) a pour objectif de promouvoir le recyclage des équipements électriques et électroniques et de leurs composants à l'issue de leur durée de vie.

Conformément aux exigences de la législation DEEE, les informations suivantes sont fournies aux utilisateurs pour tous les produits de la marque Revolabs soumis à la directive DEEE.

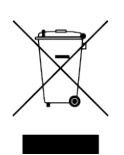

« La présence de ce symbole sur le produit ou son emballage indique que ce produit ne doit pas être mis au rebut avec les ordures ménagères. Vous devez veiller à remettre votre équipement usagé à un point de collecte spécialisé dans le recyclage des équipements électriques et électroniques usagés. La collecte et le recyclage de votre équipement usagé séparément au moment de la mise au rebut permettent de préserver les ressources naturelles et de garantir un recyclage respectueux de la santé humaine et de l'environnement. Pour savoir où vous pouvez déposer vos déchets en vue du recyclage, veuillez contacter les autorités locales ou le lieu où vous avez acheté le produit. »

## <span id="page-10-0"></span>**Avertissements de sécurité**

- Suivez les consignes du Manuel d'installation et d'utilisation du système Executive Elite.
- N'exposez aucun des composants du système Executive Elite à l'eau ou l'humidité.
- N'exposez aucun des composants du système Executive Elite à des températures extrêmement élevées ou faibles.
- N'exposez aucun des composants du système Executive Elite à des bougies, cigarettes ou cigares allumés, à des flammes nues, etc.
- Ne jetez pas, ne lancez pas et ne tentez pas de plier les composants, vous risqueriez de les endommager.
- N'ouvrez pas les boîtiers des composants du système Executive Elite.
- N'utilisez pas d'accessoires autres que les accessoires d'origine de Revolabs conçus pour l'utilisation avec ce produit. L'utilisation d'accessoires non d'origine peut entraîner une baisse de performances, des dommages au niveau du produit, un incendie, des décharges électriques ou des blessures. La garantie ne couvre pas les pannes du produit causées par l'utilisation d'accessoires non d'origine.
- Utilisez uniquement les adaptateurs électriques fournis pour raccorder les composants au réseau électrique.
- N'ouvrez pas et ne tentez pas de modifier les batteries fournies avec les composants Elite. Les batteries doivent uniquement être remplacées par des batteries approuvées par Revolabs.
- Une chaleur extrême (supérieure à 60 °C ou 140 °F), des courts-circuits ou toute tentative d'ouverture ou de modification des batteries peuvent entraîner leur inflammation, leur explosion et/ou l'émission de substances toxiques.

## <span id="page-11-0"></span>**Glossaire**

- **AES 256 –** Advanced Encryption Standard (Norme de cryptage avancée), version longueur de clé de 256 bits. Chiffrement de code utilisé dans le système Executive Elite pour crypter le signal sans fil et la communication audio entre l'unité DSP de base et l'antenne déportée.
- **Microphone cardioïde –** Un microphone cardioïde (ou microphone directionnel) est directionnel, il capte les sons de la zone située devant le micro et moins (voire pas du tout) ceux de l'arrière. Le diagramme directionnel a la forme d'un cœur.
- **Canal –** Le système Executive Elite peut gérer 4 ou 8 microphones sans fil par base. Pour faciliter l'utilisation, un numéro de canal est attribué à chaque microphone dans le cadre de l'appairage.
- **Base du chargeur –** Il s'agit de la station de stockage et de chargement des microphones Elite.

Des aimants au niveau du support maintiennent les microphones tandis que les bornes assurent le chargement si la base du chargeur est branchée. Les microphones placés sur une base de chargeur sous tension sont éteints et placés en charge s'ils sont équipés de batteries correctes.

- **DECT –** Digital Enhanced Cordless Communication (télécommunications numériques améliorées sans fil). Technologie sans fil pour les applications audio et de données qui utilise l'AMRT (accès multiple par répartition temporelle).
- **Microphone directionnel –** Il s'agit d'un microphone qui reçoit essentiellement le son d'une seule direction.
- **Unité DSM de base du système Executive Elite –** Il s'agit de l'unité de traitement principale du système Executive Elite. L'unité DSP de base transforme le signal audio crypté des microphones en son analogique ou numérique non crypté et applique le contrôle audio. L'unité DSP de base assure l'ensemble de la gestion du système Executive Elite.
- **Micrologiciel –** Il s'agit du logiciel exécuté sur tous les composants. (ce logiciel est nécessaire au fonctionnement).
- **Connexion du microphone –** Un microphone précédemment appairé à un système Executive Elite tentera de se connecter au même système lorsqu'il est allumé ou retiré du chargeur. Les microphones connectés communiquent activement avec le système Executive Elite. Le microphone et l'antenne déportée Executive Elite négocient de manière dynamique un créneau et une fréquence disponibles pour leur communication.

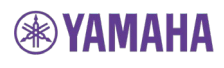

- **Microphone omnidirectionnel –** Il s'agit d'un microphone qui reçoit le son de toutes les directions (à 360 degrés).
- **Appairage du microphone –** Cette procédure permet d'établir la communication entre un microphone et une unité DSP de base Executive Elite.
- **Antenne déportée –** Il s'agit de l'appareil de réception et de transmission externe du système Executive Elite. L'antenne déportée est raccordée à l'unité DSP de base Executive Elite à l'aide d'une connexion de catégorie 5e ou 6 point à point.
- **Interface utilisateur –** Il s'agit d'un écran interactif qui permet aux utilisateurs du produit de commander le système Executive Elite. Le système Executive Elite dispose de plusieurs interfaces utilisateur, dont une interface utilisateur Web, une interface utilisateur sur le panneau avant et l'interface utilisateur Cloud Management.

## <span id="page-13-0"></span>**Composants**

Selon le système Revolabs Executive Elite™ que vous avez acheté, il contient les éléments suivants :

- Unité DSP de base à 4 ou 8 canaux pouvant être installée dans un rack
- Antenne déportée avec plaque de montage
- Base de chargeur pour 4 ou 8 microphones avec alimentation électrique externe
- Câble d'alimentation, câble USB et câble réseau
- Connecteurs Euroblock
- Documentation

Il est également possible que vous ayez acheté un ou plusieurs microphones sans fil Revolabs Elite. Chaque microphone comprend :

- Microphone sans fil Revolabs Elite (différents styles)
- Cordon et oreillette supra-auriculaire (microphone cravate uniquement)
- Batteries
- Documentation

L'unité DSP de base du système Executive Elite contient toute la logique nécessaire à la prise en charge du signal audio des microphones dans les différents formats de sortie (audio analogique et audio numérique via AVB). Elle prend en charge les interfaces de gestion (panneau avant, interface utilisateur Web locale, interface utilisateur du poste de commande), ainsi que la communication avec l'interface utilisateur à distance basée dans le cloud.

L'antenne déportée contient tous les composants nécessaires à la réception et l'envoi de signaux depuis et vers les microphones. Elle comprend les antennes de diversité requises. L'antenne déportée analyse également la fréquence RF afin de déterminer combien de microphones (supplémentaires) sont utilisés dans la zone. L'antenne déportée communique avec l'unité DSP de base Elite à l'aide d'une connexion IP directe (câble de catégorie 5e ou 6).

La base du chargeur assure le stockage et le chargement des microphones sans fil Elite lorsqu'ils ne sont pas utilisés. Le plateau de charge n'a pas besoin de fonctionnalités de communication : les informations sont en effet transférées entre les microphones et l'unité DSP de base Elite par le biais de la connexion sans fil. Cela inclut l'appairage des microphones aux récepteurs, les mises à jour du micrologiciel des microphones et les commandes envoyées aux microphones.

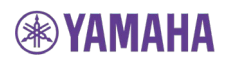

Les systèmes de microphones sans fil Revolabs Elite sont conçus pour fonctionner avec les autres équipements audio généralement présents dans une installation. Ces équipements sont habituellement utilisés dans les buts suivants :

- Mixage audio
- Compensation d'écho acoustique (AEC)
- Suppression de l'effet Larsen
- Contrôle du niveau
- Égalisation
- Réduction du bruit

Le système Revolabs Elite assure également certaines de ces fonctionnalités. Nous vous recommandons d'utiliser des systèmes de commande audio Revolabs ou externes pour modifier les paramètres et adapter le son à vos besoins précis. Il est plus simple d'obtenir une meilleure qualité audio lorsque seul un système est utilisé pour adapter le son.

Le système Revolabs Elite est conçu pour optimiser la capture/reproduction audio en proposant les caractéristiques suivantes :

- Entrée audio uniforme de tous les participants
- Réduction du bruit ambiant
- Contrôle de la mise en sourdine
- Cryptage sans fil
- Sélection automatique du canal
- Son bidirectionnel simultané

Les émetteurs-récepteurs et les microphones sans fil Revolabs reçoivent les signaux (son, commandes) de l'antenne déportée et renvoient le son à l'antenne et à l'unité DSP de base. Il y a plusieurs types d'adaptateurs de microphone et de microphones disponibles avec le système Executive Elite :

- Microphone omnidirectionnel de table
- Microphone directionnel de table (cardioïde)
- Microphone de table col de cygne 12 pouces
- Microphone de table col de cygne 6 pouces
- Émetteur-récepteur et microphone cravate pour présentateur
- Émetteur-récepteur et adaptateur de microphone TA4 (Mini XLR)
- Émetteur-récepteur et adaptateur de microphone XLR

Pour transmettre le son, les microphones doivent être appairés à leur récepteur et à leur antenne comme indiqué plus loin dans le présent document.

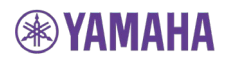

Pour terminer, il est possible que vous ayez acheté des composants supplémentaires tels que le kit de montage au plafond pour l'antenne déportée ou l'adaptateur croisé pour l'installation permanente ou semipermanente de microphones de table sans fil sur vos tables.

## <span id="page-16-0"></span>**Installation**

## <span id="page-16-1"></span>**Unité DSP de base**

L'unité DSP de base Revolabs Executive Elite, dont les panneaux avant et arrière sont représentés ci-dessous, assure la sortie audio des microphones sans fil et fournit les interfaces pour la gestion du système de microphones.

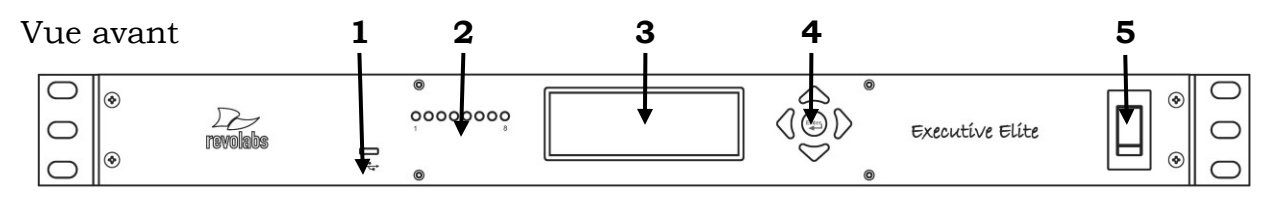

- 1. Accès Web USB à l'interface utilisateur Web locale
- 2. Voyants LED qui indiquent le statut de mise en sourdine et d'appairage des microphones (8 voyants LED sur le système à 8 microphones Executive Elite et 4 voyants LED sur le système de 4 microphones Executive Elite)
- 3. Écran LCD du panneau avant qui affiche des informations relatives au système
- 4. Touches de navigation qui permettent de contrôler le contenu affiché sur l'écran LCD du panneau avant
- 5. Interrupteur marche/arrêt

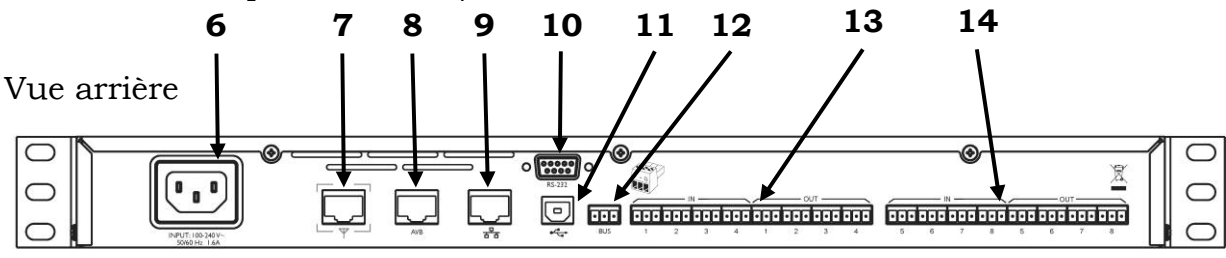

- 6. Connecteur femelle de l'alimentation électrique (100 à 240 V c.a., 50/60 Hz)
- 7. Connecteur de l'antenne déportée, alimentation électrique par câble Ethernet
- 8. Connecteur réseau AVB
- 9. Connecteur réseau local
- 10. Port série pour l'interface du poste de commande
- 11. Connecteur USB, usage futur
- 12. Connecteur Euroblock (gris), bus de synchronisation compatible Executive HD
- 13. Connecteurs Euroblock, entrée audio analogique (noir) et sortie audio (vert), canaux 1 à 4 du microphone
- 14. Connecteurs Euroblock, entrée audio analogique (noir) et sortie audio (vert), canaux 5 à 8 (uniquement sur les systèmes à 8 microphones Executive Elite)

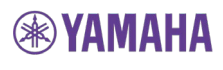

L'unité DSP de base Revolabs Executive Elite est conçue pour l'installation dans un rack audiovisuel de 19 pouces standard à l'aide des pattes fournies. Les vis ne sont pas fournies.

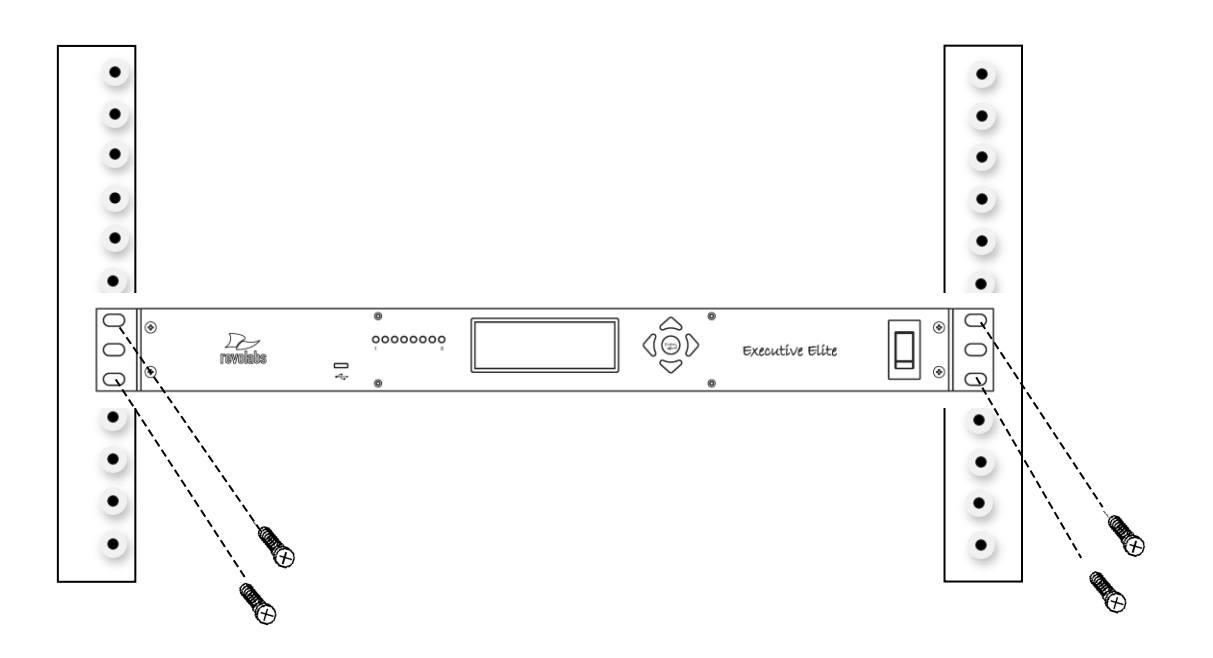

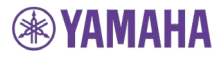

## <span id="page-18-0"></span>**Antenne déportée**

L'antenne déportée est constituée de deux éléments : la plaque de montage et le logement de l'antenne. L'installation de l'antenne déportée est similaire à celle d'un point d'accès sans fil. Le mieux est de l'installer en hauteur sur le mur ou au plafond, en face de la salle où se trouvent les microphones. Chaque antenne déportée prend en charge une unité DSP de base. Si plusieurs unités DSP de base sont installées dans une pièce (plus de huit microphones sont nécessaires, par exemple), plusieurs antennes déportées seront mises en place dans la pièce. Le mieux est d'installer les antennes sur le même mur, face à la salle, en les espaçant d'au moins 30 cm (12 pouces).

L'antenne déportée contient plusieurs antennes pour assurer une transmission et une réception optimales du signal radio vers et depuis les microphones.

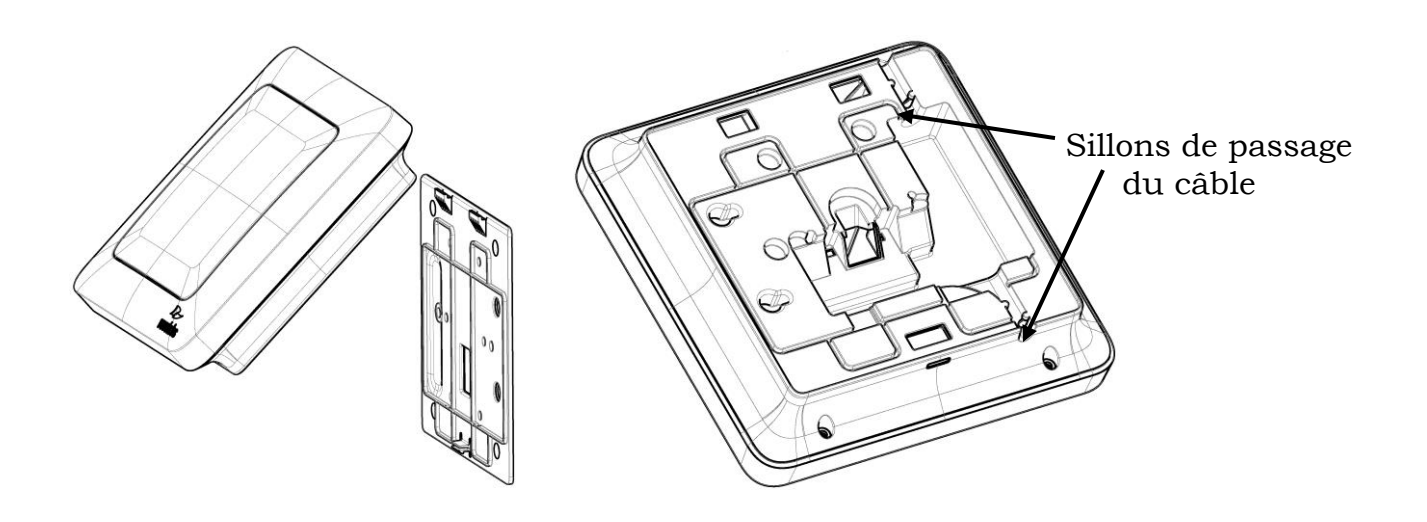

La plaque arrière de l'antenne déportée permet d'installer l'antenne dans différents environnements. Reportez-vous au schéma ci-dessous pour connaître la procédure d'installation dans les différents environnements.

Quel que soit le mode de fixation de la plaque arrière, ne serrez pas trop les vis.

Lors de l'installation au mur ou dans un boîtier électrique simple ou double, le câble réseau peut être passé dans l'ouverture pour le câble réseau. Il est également possible de faire sortir le câble réseau par le haut ou par le bas de l'antenne déportée via les sillons de passage du câble aménagés.

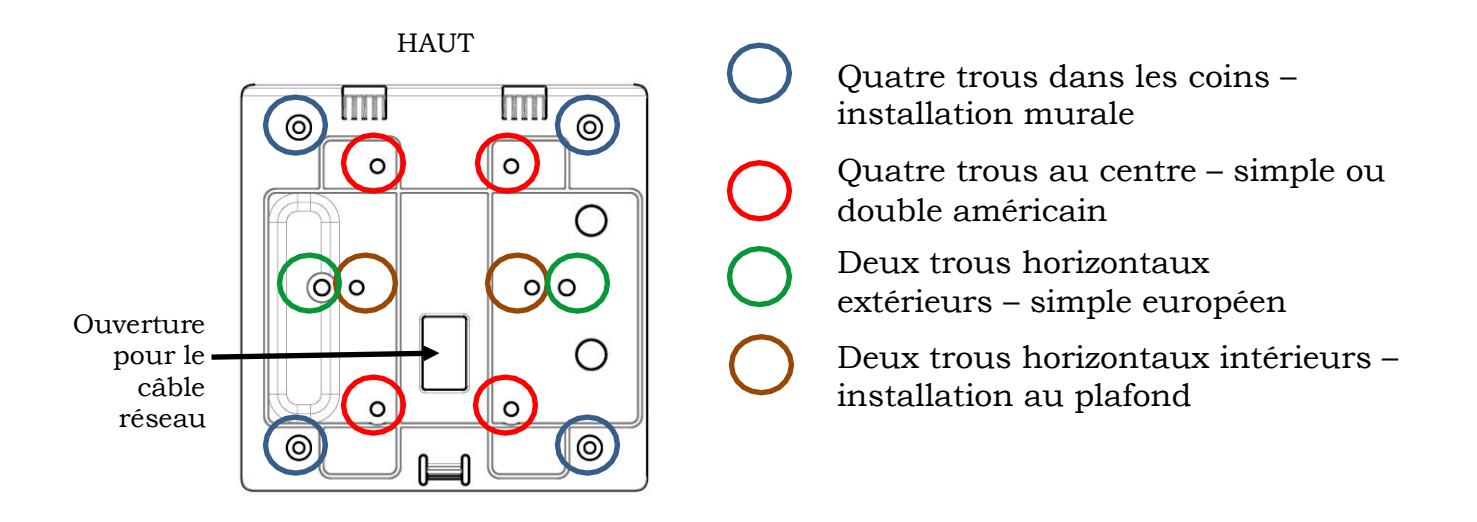

Une fois la plaque arrière fixée au mur et le câble réseau raccordé à l'antenne déportée et correctement passé, le boîtier de l'antenne déportée est placé sur la plaque arrière en le faisant glisser du haut sur les deux crochets, puis en poussant la partie inférieure arrière contre la plaque murale jusqu'à ce que l'attache émette un déclic.

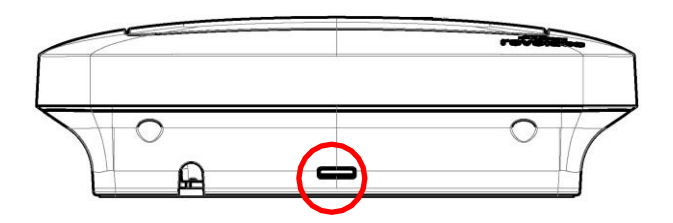

Pour séparer le logement de l'antenne déportée de la plaque murale, insérez un tournevis dans la fente au niveau de la partie inférieure et appuyez contre l'attache tout en tirant délicatement l'antenne vers l'avant jusqu'à ce que l'antenne se dégage de l'attache. Le logement de l'antenne déportée peut maintenant être détaché de la plaque murale.

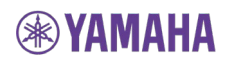

#### **Diagramme polaire RF de l'antenne**

Le diagramme polaire RF de l'antenne présente un null au niveau du plan de l'antenne. Le signal le plus fort se trouve à l'avant de l'antenne. À l'arrière de l'antenne, le signal est plus faible de plusieurs décibels.

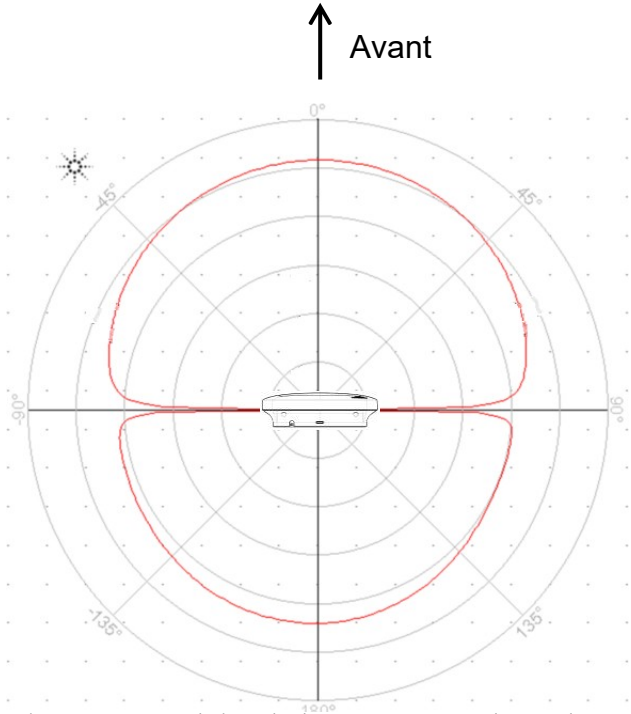

Diagramme polaire de l'antenne, vue latérale

#### **Positionnement de l'antenne**

Il est possible d'obtenir les meilleurs résultats lorsque l'antenne est orientée face à la zone d'utilisation des microphones.

Le mieux est de placer l'antenne soit orientée vers le bas, au plafond, au milieu de la pièce, soit en hauteur sur un mur face à la pièce.

L'antenne ne doit pas être placée à plat, sur une table ou dans un rack, par exemple, à la même hauteur que celle où les microphones sont généralement installés.

## <span id="page-21-0"></span>**Connexion de l'antenne déportée à l'unité DSP de base**

Connectez l'antenne déportée à la sortie d'antenne de l'unité DSP de base à l'aide d'un câble de catégorie 5e ou 6.

**NOTE :** Il doit s'agir d'une connexion point à point entre les deux unités. Cette connexion est essentielle. Vous ne pouvez pas la faire passer par un commutateur.

La sortie d'antenne de l'unité DSP de base fournit l'alimentation électrique par câble Ethernet requise pour l'antenne déportée.

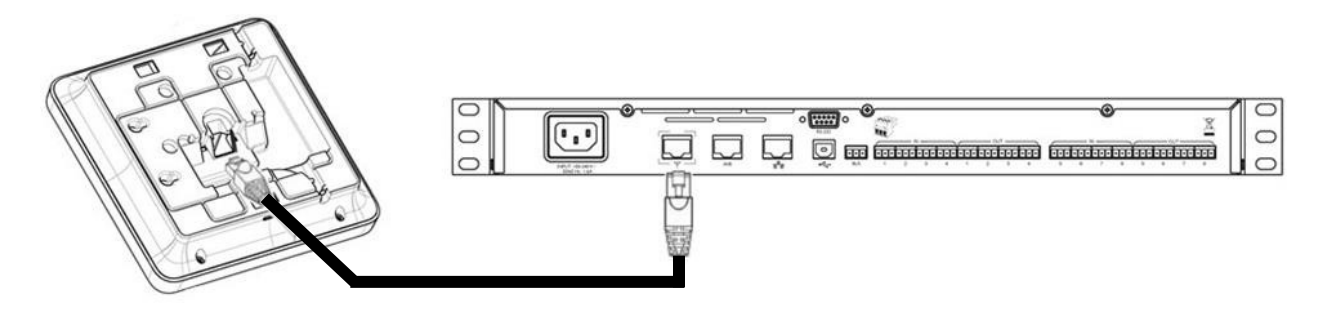

Avant de connecter le câble réseau, vous devez installer des perles de ferrite à l'une des extrémités du câble pour limiter les interférences électromagnétiques. Une perle de ferrite doit être placée à une distance de 7 à 10 millimètres (¼-⅜ de pouce) de l'extrémité du câble utilisée pour la connexion à l'unité DSP de base. La deuxième perle de ferrite doit être fixée à une distance de 13 centimètres (5 pouces) de l'extrémité du câble qui sera connectée à l'antenne.

**NOTE :** Il est possible d'installer la ferrite dans le boîtier de l'antenne, sous la plaque de montage. Si vous passez le câble par l'ouverture pour le câble réseau dans la plaque de montage, la ferrite doit être installée une fois le câble tiré, faute de quoi le câble ne pourra être inséré dans l'ouverture.

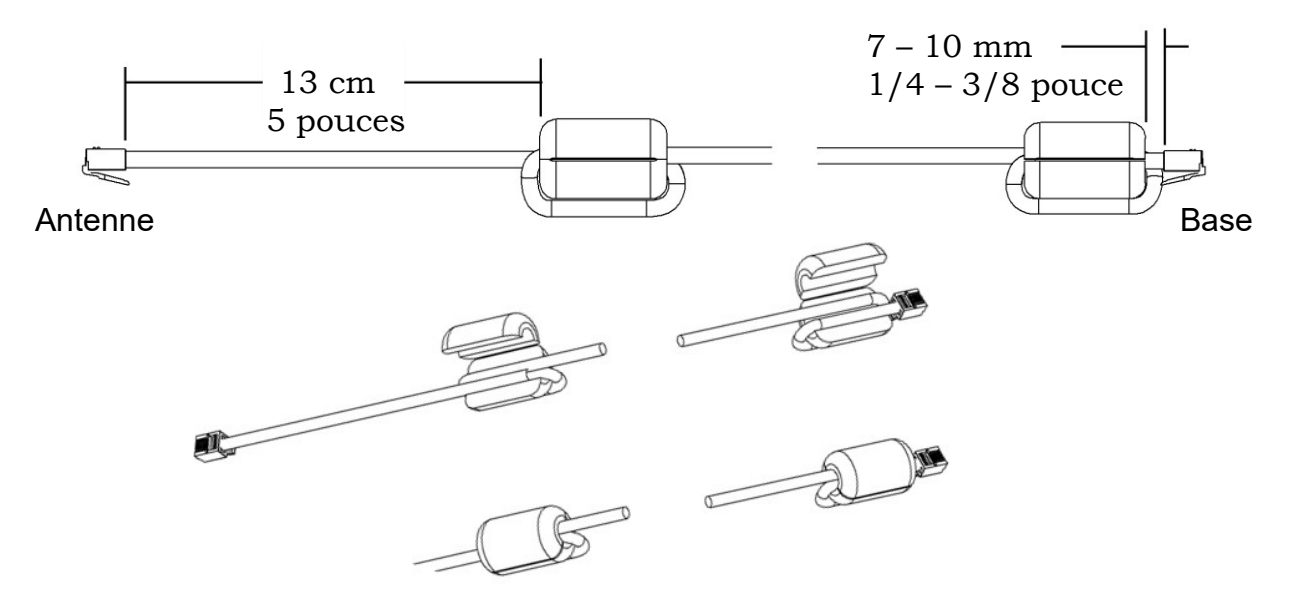

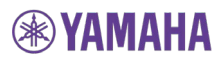

## <span id="page-22-0"></span>**Configuration du système**

Une fois l'antenne déportée raccordée à l'unité DSP de base, connectez l'unité au réseau électrique et placez l'interrupteur situé à l'avant de l'unité sur « 1 ». L'unité s'allume alors. Des messages d'information s'affichent sur l'écran avant jusqu'à ce que l'unité soit opérationnelle. Le système est opérationnel une fois que l'écran VU est affiché et que le symbole de l'antenne cesse de clignoter.

Pour plus de consignes concernant la configuration du système, reportez-vous aux sections ci-après qui détaillent les différentes interfaces utilisateur.

#### <span id="page-22-1"></span>**Connexions audio du système Revolabs Executive Elite**

L'unité DSP de base Executive Elite transmet le son des microphones à l'équipement de post-traitement et le son du canal de retour aux microphones de deux manières différentes.

Tandis que les deux voies de sortie audio sont actives en permanence, seule une des voies audio du canal de retour peut être active. Les interfaces utilisateur permettent de sélectionner la voie utilisée pour transmettre le son de retour aux microphones.

#### **Audio analogique**

Le panneau arrière de l'unité DSP de base à huit canaux Executive Elite dispose de huit entrées Euroblock de 3,5 mm et huit sorties Euroblock de 3,5 mm (l'unité à quatre canaux dispose de quatre connecteurs d'entrée et quatre connecteurs de sortie), ce qui permet d'accéder au signal audio de chaque canal.

Les connecteurs Euroblock inclus dans l'emballage sont conçus pour faciliter le câblage. Les trois bornes (de gauche à droite) correspondent à la borne positive (+), à la borne négative (-) et à la borne de masse blindée G.

Pour connecter l'entrée/la sortie audio de la station de base :

- 1. Ouvrez les bornes à l'aide des vis au niveau de la partie supérieure du connecteur.
- 2. Insérez un câble à trois conducteurs adapté (deux conducteurs et le blindage) dans les bornes.

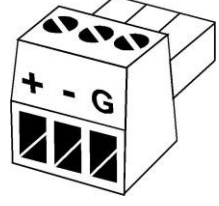

- 3. Serrez la vis pour fixer le câble.
- 4. Poussez le connecteur sur les broches centrées situées sous le port d'entrée ou de sortie souhaité à l'arrière de l'unité DSP de base jusqu'à ce qu'il soit fermement en place.

Les connecteurs de sortie du microphone doivent être raccordés aux connecteurs d'entrée de niveau de ligne (0 dBu) de l'équipement audio de post-traitement (console de mixage ou système de traitement numérique des signaux (DSP).

**NOTE :** L'alimentation fantôme doit être coupée sur la console de mixage/le système de traitement numérique des signaux pour l'entrée utilisée pour la connexion du système Executive Elite. L'alimentation fantôme peut endommager les entrées du système Executive Elite.

Si le son analogique est utilisé pour le son du canal de retour, les connecteurs d'entrée de l'unité DSP de base (0 dBu également) peuvent être raccordés aux canaux de sortie de l'équipement de post-traitement.

## **Audio AVB**

Le système Executive Elite prend en charge l'audio analogique mais également les entrées et sorties audio numériques. La connexion AVB située à l'arrière de l'unité DSP de base peut être raccordée à un réseau AVB, elle transmet alors des flux de données audio de sortie à chaque microphone et peut consommer des flux de données audio d'entrée pour chaque microphone. Pour plus d'informations au sujet de la procédure de configuration d'un réseau AVB et de définition d'émetteurs et de récepteurs AVB, reportez-vous à votre logiciel de gestion de réseau AVB.

## <span id="page-23-0"></span>**Synchronisation des unités Executive Elite**

Si plusieurs unités DSP de base Revolabs Executive Elite sont utilisées dans une pièce, les unités doivent être synchronisées pour garantir un usage optimal de l'espace de fréquences radio et les meilleures performances du système. Le système Executive Elite offre deux moyens de synchroniser les systèmes : le bus de synchronisation et le réseau AVB.

#### **Densité des microphones et interférences des fréquences radio**

La synchronisation des systèmes Executive Elite est importante pour optimiser la densité des microphones qui peuvent être pris en charge dans une zone. Les systèmes non synchronisés utilisés dans la même pièce bloquent un nombre plus élevé de canaux de fréquences radio que le nombre de microphones qu'ils prennent en charge, ce qui entraîne des pertes RF et des décrochages audio. Il est donc important de synchroniser tous les systèmes Executive Elite se trouvant à proximité les uns des autres de manière à limiter le nombre de problèmes audio potentiels. La synchronisation des systèmes qui ne sont pas situés à proximité peut être utile.

La synchronisation affecte uniquement l'horloge interne des systèmes et non la sélection des canaux que les systèmes effectuent pour leurs microphones. Il vaut donc mieux faire preuve de prudence et synchroniser également les systèmes dont on ne s'attend pas à ce qu'ils soient à proximité directe. La densité maximale des microphones dans une pièce est affectée par la qualité audio sélectionnée et l'activation ou non du son du canal de retour vers les microphones. Elle dépend également du trafic sur les autres fréquences radio sans fil utilisées à proximité et de leur synchronisation ou non. Il est important de sélectionner la puissance radioélectrique adaptée afin de limiter la zone de trafic RF d'un microphone/récepteur à la zone de couverture et de réduire ainsi les interférences avec les zones adjacentes. Reportez-vous aux sections ci-après consacrées aux interfaces utilisateur pour plus d'informations sur la procédure de définition de ces paramètres.

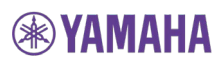

#### **Sélection de la méthode de synchronisation**

Il est possible de sélectionner une méthode de synchronisation via l'interface utilisateur Web ou l'écran LCD du panneau avant.

Au niveau du panneau avant, le mode de synchronisation peut être sélectionné dans le sous-menu System Clock, sous System Settings. Si le bus de synchronisation est sélectionné, l'interface invite l'utilisateur à choisir un mode d'horloge interne ou externe.

Via l'interface utilisateur Web, il est possible de définir le mode de synchronisation au niveau de la page System Configuration. Dans le tableau au niveau de la partie inférieure droite de cette page se trouvent deux menus déroulants. Le premier menu permet de sélectionner le mode de synchronisation, le deuxième ne s'affiche que lorsque le bus de synchronisation est sélectionné, et vous permet de sélectionner le mode d'horloge interne (mode principal sur le système Executive HD) ou externe (mode secondaire sur le système HD).

#### **Bus de synchronisation**

Le bus de synchronisation permet de connecter plusieurs unités DSP de base Executive Elite ensemble pour gérer l'horloge entre les systèmes.

Le bus de synchronisation permet également de synchroniser les unités DSP de base Executive Elite avec les récepteurs Executive HD™ situés au même endroit. Le bus de synchronisation des installations Executive HD permettait également de gérer le contrôle de la mise en sourdine des groupes, cette fonctionnalité est cependant traitée différemment dans les installations Executive Elite. Lorsque le bus est installé avec des systèmes Executive HD, il fournit donc uniquement des données de synchronisation, et non des données de mise en sourdine entre les systèmes Executive Elite et Executive HD. Les groupes de mise en sourdine gérés entre les systèmes Executive HD peuvent cependant toujours être traités à l'aide du bus.

Si le bus de synchronisation est sélectionné, l'interface invite l'utilisateur à choisir un mode d'horloge interne ou externe. Seul un appareil peut être défini en tant qu'appareil interne pour le mode de synchronisation. Cet appareil est alors utilisé en tant que générateur de signaux d'horloge pour tous les systèmes synchronisés. Tous les autres appareils doivent être définis en tant qu'appareils externes et utiliser le signal de l'horloge de l'appareil interne.

Si le bus de synchronisation est utilisé pour la synchronisation des systèmes Executive Elite avec les systèmes Executive HD, un des systèmes Executive HD doit être défini en tant qu'appareil interne. Ce système devient alors l'horloge maîtresse. Toutes les unités DSP de base Executive Elite doivent être configurées de manière à utiliser l'horloge externe.

Le câble du bus de synchronisation est raccordé au connecteur BUS Euroblock gris sur l'unité DSP de base Executive Elite à l'aide d'un connecteur Euroblock de 3,5 mm standard. Le câble utilisé doit être un câble blindé de catégorie 26AWG ou supérieure. Le blindage doit être raccordé à la masse et le câble de signal, à la borne « Sync ». La longueur de la connexion câblée entre le système « externe » le plus éloigné et le système « interne » ne doit pas dépasser 90 mètres (300 pieds).

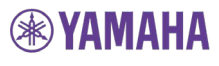

Les bornes du connecteur BUS doivent être câblées en parallèle via une guirlande ou un bornier. Les trois contacts des connecteurs Euroblock sont comme suit, de gauche à droite :

- S. Borne Sync
- . Non utilisée sur le système Executive Elite (borne Master Mute sur le système Executive HD)
- G. Masse

#### **Synchronisation AVB**

Si toutes les unités DSP de base Executive Elite sont connectées au même réseau AVB, le réseau AVB peut être utilisé pour synchroniser les systèmes ensemble. Cela simplifie l'installation des systèmes Executive Elite, aucun bus de synchronisation supplémentaire n'est en effet requis. Cela ne permet cependant pas la synchronisation dans un environnement mixte avec des systèmes Executive HD et Executive Elite, les systèmes Executive HD ne prenant pas en charge l'AVB.

La synchronisation AVB s'effectue via un commutateur compatible AVB. Définissez un système Executive Elite de votre réseau en tant qu'horloge maîtresse. Laissez le générateur de signaux d'horloge de ce système en mode « Local ». Il est nécessaire de régler le générateur de signaux d'horloge de tous les autres systèmes qui se synchronisent sur cette horloge maîtresse sur « AVB ».

Vous devez ensuite créer des flux AVB entre la sortie Media Clock (émetteur) du système Executive Elite défini en tant qu'horloge maîtresse et les entrées Media Clock (récepteurs) des systèmes Executive Elite qui sont censés se synchroniser sur ce système.

## <span id="page-25-0"></span>**Interface utilisateur du panneau avant**

L'interface utilisateur du panneau avant est l'une des quatre interfaces disponibles pour la gestion des systèmes Executive Elite. Les autres, l'interface utilisateur Web locale, l'interface utilisateur du serveur cloud et l'interface CLI (poste de commande), sont décrites plus loin dans le présent document.

Le panneau avant est constitué de quatre sections :

- 1. Interrupteur marche/arrêt
- 2. 4 ou 8 voyants LED (selon la version de l'unité DSP de base Executive Elite)
- 3. Écran LCD graphique
- 4. Pavé numérique de navigation à 5 touches

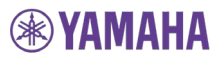

L'interrupteur marche/arrêt permet de mettre la base Executive Elite et l'antenne déportée connectée sous tension et hors tension. Lors du fonctionnement, cet interrupteur doit se trouver sur la position « 1 » (« marche »).

Les voyants LED situés sur le panneau avant indiquent le statut du microphone. Un voyant LED éteint indique qu'aucun microphone n'est appairé au canal ou que le microphone appairé se trouve dans le chargeur, qu'il est hors de portée, ou qu'il est éteint. Un voyant LED clignotant en vert indique un microphone activé qui n'est pas mis en sourdine. Un voyant LED clignotant en rouge avec un clignotement double indique un microphone activé qui est mis en sourdine. Un voyant LED clignotant rapidement en rouge avec un clignotement simple indique que le microphone est en cours de mise à niveau. Un voyant LED allumé en rouge indique le canal sur lequel l'appairage du microphone a actuellement lieu.

L'écran LCD et le pavé numérique de navigation permettent de contrôler facilement le système Executive Elite et de gérer certains paramètres du système sans équipements supplémentaires. Les écrans d'accueil fournissent des informations au sujet des niveaux audio, de l'intensité du signal radio et de l'accès aux paramètres de gain pour la sortie audio analogique. La structure de menu affiche des informations relatives au système et permet de modifier certains paramètres audio et du système. Le panneau avant peut également être utilisé pour procéder à l'appairage des microphones ou l'annuler. Il ne remplace pas l'interface utilisateur Web locale qui permet de gérer l'ensemble des options et fonctionnalités d'un système Executive Elite. De même, l'interface du panneau avant ne permet pas d'accéder aux zones de l'interface protégées par un mot de passe à moins que le système ait été initialement configuré à l'aide de l'interface utilisateur Web locale.

## <span id="page-26-0"></span>**Écrans d'accueil**

Lors du démarrage du système Executive Elite, la première page qui s'affiche sur l'écran LCD du panneau avant est l'écran VU (unité de volume VU). Cet écran est l'un des trois écrans d'accueil de l'interface utilisateur du panneau avant. Les touches « Haut » et « Bas » situées sur la droite de l'écran LCD lorsque la page VU est affichée permettent d'afficher les deux autres écrans d'accueil.

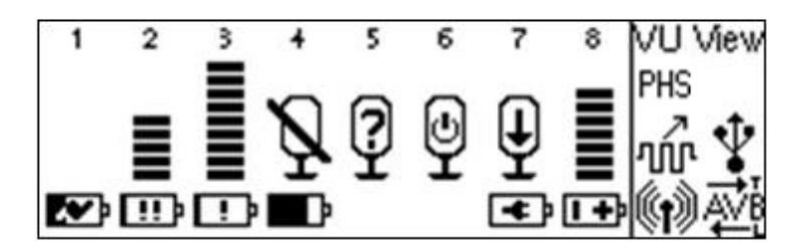

L'écran VU affiche le volume audio de chaque microphone connecté qui n'est pas mis en sourdine, ainsi que des informations relatives à la charge de la batterie.

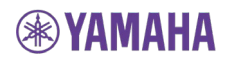

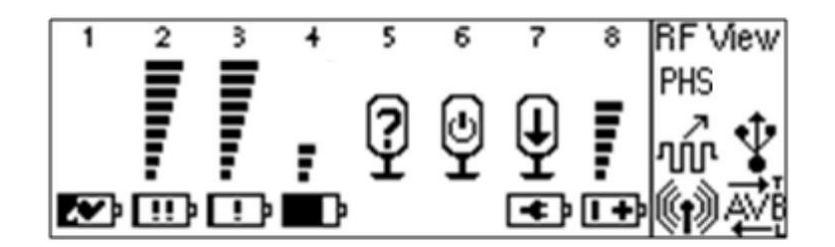

Si vous appuyez sur la touche « Haut » au niveau de l'écran VU, l'écran d'accueil RF View affiche l'intensité du signal radio pour chaque microphone, telle qu'elle est mesurée sur le récepteur.

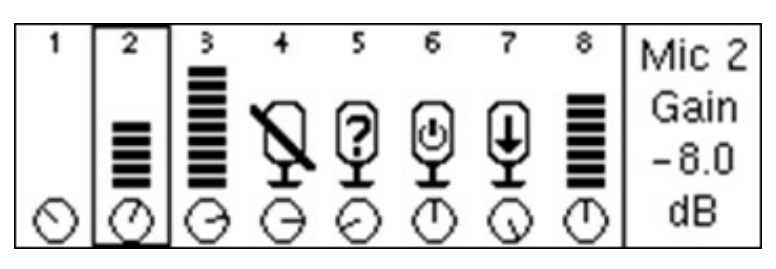

Si vous appuyez sur la touche « Bas » au niveau de l'écran VU, l'écran de contrôle Gain affiche les vumètres, ainsi que le paramètre de gain d'entrée pour chaque canal de microphone, paramètre que l'utilisateur peut modifier à partir de cet écran. Pour régler le gain, l'utilisateur doit appuyer sur la touche « Entrée » lorsque l'écran de gain est affiché. Une zone de sélection en surbrillance noire s'affiche alors. Vous pouvez sélectionner le canal à l'aide des touches « Gauche » et « Droite ». Une fois le canal sélectionné, les touches vers le haut et vers le bas permettent de modifier le gain par pas de 1 dB. Le paramètre de gain du canal mis en surbrillance est indiqué sur le côté droit de l'écran LCD. L'utilisateur ne peut pas quitter l'écran de contrôle du gain lorsque le mode de sélection de canal est activé. Pour quitter l'écran, appuyez de nouveau sur la touche « Entrée », le mode normal est alors activé. Les touches « Haut » et « Bas » permettent maintenant de basculer de nouveau entre les écrans d'accueil. La touche fléchée « Droite » permet quant à elle d'accéder au menu principal.

Lorsque vous modifiez le gain ou que vous accédez à un menu du panneau de commande avant permettant de modifier les valeurs, vous devez saisir votre mot de passe pour poursuivre. Pour saisir le mot de passe, sélectionnez un chiffre à l'aide des touches fléchées vers la droite et vers la gauche et modifiez-le à l'aide de la touche vers le haut (de 0 à 9). La touche Entrée vous permet de valider le mot de passe, la touche vers le bas place quant à elle le curseur sur le bouton d'annulation.Sur le panneau avant, le mot de passe est valable pendant 20 minutes, à moins que l'utilisateur se déconnecte explicitement dans le sous-menu Admin Settings, comme indiqué ci-dessous. Le mot de passe prédéfini en usine est 7386 (REVO sur le clavier d'un téléphone), il peut être modifié via le menu Admin Settings de l'interface du panneau avant ou le menu System Configuration de l'interface utilisateur Web locale.

Les trois écrans d'accueil sont divisés en trois sections et chaque section présente un type d'informations différent. À l'extrême droite de l'écran, le nom de l'écran d'accueil est affiché au-dessus de la zone d'informations relatives aux systèmes externes. Sous cette zone, trois icônes maximum peuvent être affichées, elles indiquent si certains systèmes externes sont connectés.

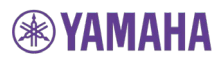

**28**

Antenne. Il s'agit de la seule icône obligatoirement présente dans cette zone. Si elle clignote, l'antenne ne communique pas avec l'unité DSP de base. Si elle est allumée, la communication est établie entre l'antenne et la base.

#### **TÚP** - Synchronisation câblée. Si un bus de synchronisation câblée est utilisé pour la synchronisation des horloges entre les systèmes Executive, cette icône s'affiche sur les systèmes Elite synchronisés. N'oubliez pas que vous devez activer le mode de synchronisation pour que la base recherche une horloge externe.

AVB. Lorsqu'un réseau AVB est branché à la base, l'icône « AVB » s'affiche. La flèche au-dessus ou sous l'icône « AVB » ne s'affiche qu'une fois la base configurée en tant qu'émetteur ou récepteur. Pour déterminer si la base est configurée en tant qu'émetteur ou récepteur, rappelez-vous que la lettre « T » correspond à l'émetteur (« talker ») et la lettre « L », au récepteur (« listener »).

PHS Ce symbole est uniquement utilisé sur les marchés japonais et indique qu'un système PHS (Personal Handyphone System) est détecté à proximité de l'antenne Executive Elite. Si un tel système est détecté, plusieurs fréquences porteuses DECT lui sont réservées. Ces fréquences ne peuvent être utilisées pour les microphones Executive Elite. La densité maximale des microphones est donc réduite dans ces environnements.

La section des informations relatives au canal est séparée de la zone des systèmes externes par une ligne verticale au niveau de l'interface utilisateur du panneau avant. Chaque canal est répertorié au niveau de la partie supérieure. En-dessous, deux lignes affichent des informations différentes selon l'écran d'accueil actuellement sélectionné.

Sur tous les écrans, la ligne supérieure indique le statut du microphone connecté à l'aide des icônes suivantes :

- Perte de connexion du microphone ou statut inconnu du microphone

- Mise à jour du micrologiciel en cours

- Mode de veille

Aucune information n'est affichée pour les canaux auxquels aucun microphone n'est appairé, les microphones en cours de chargement ou les microphones éteints.

Les symboles suivants fournissent des informations supplémentaires au sujet de cette ligne :

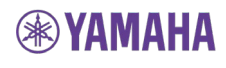

- Symbole de mise en sourdine. Ce symbole s'affiche sur l'écran VU si un microphone connecté est mis en sourdine.

 $\blacksquare$   $\blacksquare$  - Vumètre ou outils de mesure du gain. L'écran VU affiche le vumètre d'un microphone connecté qui n'est pas mis en sourdine, les outils de mesure de l'écran Gain sont similaires, ils ne changent cependant pas, à moins qu'ils soient réglés, et ils sont affichés pour tous les microphones connectés.

T<br>- Outils de mesure RF. L'écran RF indique l'intensité de la transmission, telle qu'elle est reçue par la base, depuis n'importe quel microphone connecté. La valeur RF des microphones soumis à des interférences ou éloignés est inférieure.

Sur les écrans VU et RF, la deuxième ligne affiche des informations relatives à la batterie à l'aide des icônes suivantes :

 $\mathbf{P}$  - L'icône de niveau de la batterie indique le niveau de charge du microphone connecté en fonction de la coloration noire de la batterie.

Lorsque la batterie se trouve dans le chargeur, le symbole de la batterie affiche également un symbole de chargement sur l'icône de charge de la batterie1.

ED-Les microphones utilisant un adaptateur croisé permanent sont signalés par un symbole de batterie avec une prise électrique. Avec un adaptateur croisé permanent, le microphone n'utilise pas de batteries.

Le symbole de batterie avec les signes +/- indique que la batterie n'est pas rechargeable ou qu'elle est de type incorrect. Une telle batterie ne se charge pas lorsqu'elle est placée dans le plateau de charge.

 $\boxed{?}$  - Le type de batterie est uniquement déterminé lorsque le microphone est placé dans le chargeur une fois une nouvelle batterie insérée. Jusqu'à ce que le type de batterie soit déterminé, le symbole de la batterie représente une batterie avec un point d'interrogation pour indiquer que le type de la batterie est inconnu.

Fourie - Faible niveau de la batterie, niveau inférieur à 10 %

TH - Très faible niveau de la batterie, niveau inférieur à 5 %

Sur l'écran du gain, cette ligne n'affiche pas des informations relatives à la batterie mais une rangée de « boutons » de gain numériques qui correspondent au gain affiché dans les outils de mesure affichés au-dessus des boutons.

- Bouton de gain

<sup>1</sup> L'affichage du symbole de charge peut nécessiter quelques minutes une fois le microphone placé dans le chargeur.

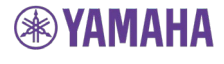

## <span id="page-30-0"></span>**Arborescence du menu du panneau avant**

Il est possible de naviguer dans l'arborescence du menu à l'aide de la touche « Droite », qui permet d'accéder à un menu, de la touche « Gauche », qui permet de quitter un menu, et des touches « Haut » et « Bas » qui permettent de faire défiler les options du menu. La touche « Entrée » permet de sélectionner une entrée de menu. S'il s'agit d'un sous-menu, le sous-menu s'affiche. S'il s'agit d'une case à cocher, l'option est cochée ou décochée. S'il s'agit d'une sélection (« case d'option »), la valeur en question est sélectionnée. S'il s'agit d'une zone de saisie de valeur, les touches « Haut » et « Bas » permettent de modifier la valeur. Appuyez alors de nouveau sur Entrée pour mémoriser la valeur et quitter le mode de saisie de données.

## <span id="page-30-1"></span>**Menu principal**

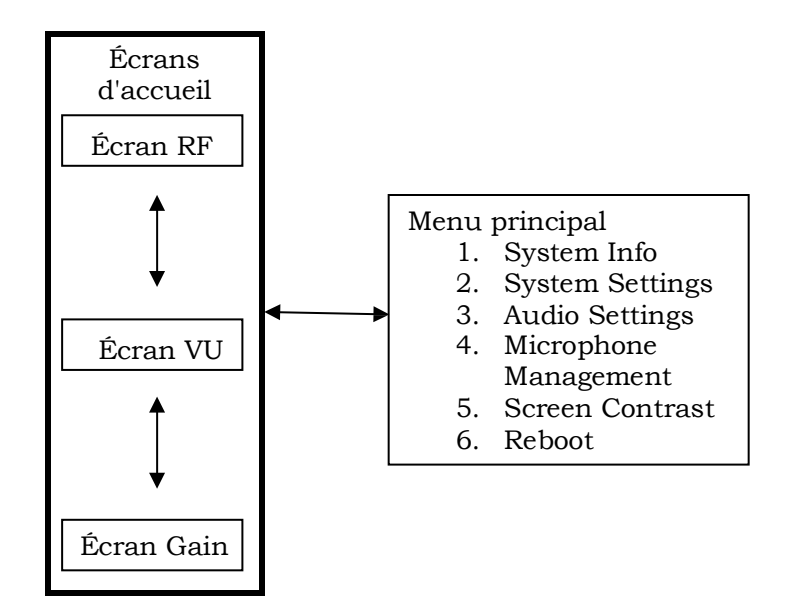

Les cinq premières options du menu principal sont des sous-menus qui sont décrits ci-dessous. La cinquième option, « Screen Contrast », contrôle le contraste du panneau avant lorsqu'elle est sélectionnée et la sixième, « Reboot », permet de redémarrer le système.

#### **System Info (Informations relatives au système)**

Le menu System Info est la première option du menu principal. Elle permet d'obtenir des informations au sujet de l'unité DSP de base, de l'antenne déportée, des microphones et des connexions réseau disponibles. Les informations de ce menu et des sous-menus ne peuvent être modifiées.

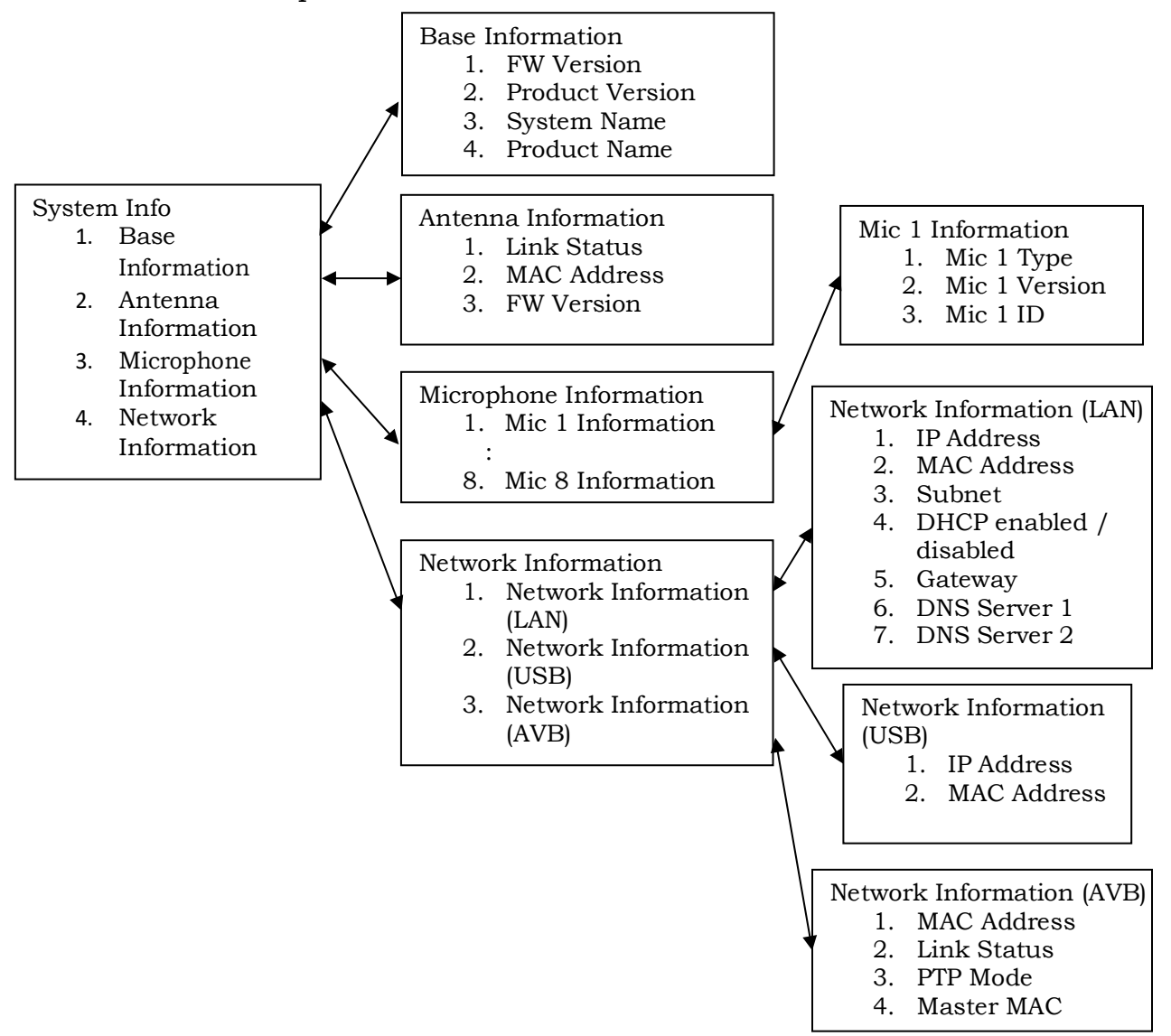

Le menu Base Information fournit des informations concernant le micrologiciel qui fonctionne au niveau de l'unité DSP de base, la version du produit, le nom du produit et le nom du système.

Le menu Antenna Version permet de déterminer si la liaison vers l'antenne est ascendante ou descendante, affiche l'adresse MAC de l'antenne déportée et répertorie la version du micrologiciel qui fonctionne sur l'antenne déportée.

Le sous-menu Microphone Information répertorie les microphones appairés. La sélection de l'un de ces microphones affiche les informations relatives au

# **EXAMAHA**

microphone, y compris le type de microphone, la version du micrologiciel et l'identifiant du microphone.

Les trois réseaux disponibles pour l'utilisateur dispose chacun d'un sous-menu dans la section Network Information. Le menu Network Information (LAN) fournit des informations relatives à la connexion au réseau local standard, y compris le statut du protocole DHCP, l'adresse IP de l'unité DSP de base au niveau du réseau local et l'adresse MAC de l'interface, ainsi que d'autres informations relatives au réseau. L'option Network Information (USB) fournit des informations réseau concernant le connecteur USB à l'avant de l'unité DSP de base Elite. Pour terminer, le menu Network Information (AVB) fournit des informations concernant la connexion AVB à l'arrière de l'unité DSP de base Elite. Cela inclut le statut de la connexion, l'adresse MAC de l'interface, le mode point à point et l'adresse MAC du maître AVB.

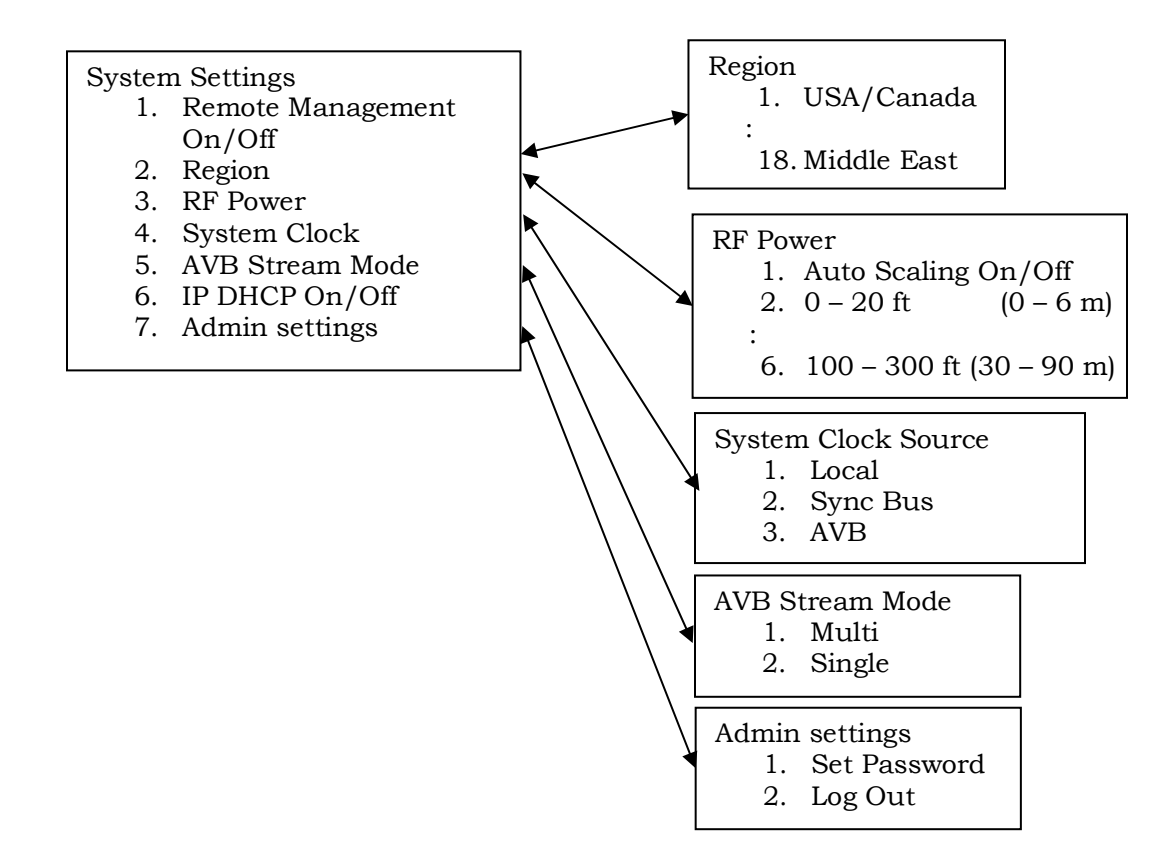

#### **System Settings (Paramètres du système)**

Le sous-menu System Settings permet à l'utilisateur de contrôler certains paramètres du système Executive Elite.

La case à cocher Remote Management située dans la partie supérieure du menu permet d'activer et de désactiver l'interface du poste de commande (CLI) sur l'unité DSP de base.

Le menu Region permet de sélectionner la région d'utilisation du système Executive Elite.

![](_page_32_Picture_7.jpeg)

**NOTE :** Vous devez sélectionner la région ou le pays dans lequel vous utilisez le système. La bande de fréquences de fonctionnement du système Executive Elite est sélectionnée par la même occasion. La sélection d'une région ou d'un pays différent de celui dans lequel vous vous trouvez peut entraîner l'annulation du droit d'utilisation du système. Si vous ne savez quelle région ou quel pays choisir, veuillez contacter l'assistance de Yamaha. Sur les systèmes Executive Elite vendus en Australie et au Japon, la région est préalablement sélectionnée et ne peut être modifiée par

l'utilisateur.

Les paramètres RF Power permettent de régler l'intensité du signal RF du récepteur et de limiter ainsi le trafic RF et les interférences avec d'autres zones. Nous vous recommandons de sélectionner un réglage RF qui assure une bonne couverture RF avec un minimum d'interférences au niveau de la zone. Un paramètre RF Power qui fournit un signal suffisamment puissant pour placer le microphone à une distance de 45 à 90 m (150 à 300 pieds) de l'antenne déportée peut également être perçu par les autres appareils Revolabs situés à proximité. Nous vous recommandons de tester différents paramètres RF et d'utiliser l'outil RF Spectrum Analyzer de l'interface utilisateur Web locale pour évaluer l'impact des différents paramètres. L'option Auto Scaling doit être désactivée, sauf dans les environnements à RF élevée, elle permet en effet au système de réduire automatiquement la puissance radioélectrique lorsque celle-ci n'est pas requise.

Le menu System Clock permet de définir le mode de synchronisation du système Executive Elite. Une fois le mode sélectionné, le système affiche le sous-menu System Clock Mode et demande à l'utilisateur d'indiquer si le système est interne (et partage son horloge) ou externe (et recherche une horloge maîtresse externe). Une fois le paramètre Internal ou External sélectionné, la base redémarre pour appliquer les modifications apportées.

L'option AVB Stream Mode propose deux modes pour les canaux AVB d'un flux : soit le système Executive Elite fournit plusieurs flux (« Multi »), auquel cas chaque canal de microphone possède son flux AVB, soit il ne fournit qu'un seul flux (« Single »), auquel cas tous les canaux de microphone sont transmis via un flux.

Il est possible de modifier le mot de passe standard utilisé sur l'interface utilisateur Web locale et le panneau avant dans le menu Admin Settings. Ce menu permet également à l'utilisateur de se déconnecter du panneau avant.

# **EXAMAHA**

![](_page_34_Figure_0.jpeg)

![](_page_34_Figure_1.jpeg)

La section Audio Settings permet de modifier les propriétés audio du système Executive Elite.

Le sous-menu System Audio contrôle le partitionnement de l'espace RF disponible, le nombre d'octets alloués pour le transport des données audio entre le microphone et l'unité DSP de base.

L'option Standard Definition (SD) réserve moins d'espace RF par canal de microphone, ce qui réduit légèrement la qualité audio, une compression plus élevée devant être utilisée. Il est cependant possible d'utiliser davantage de microphones à la fois. L'option High Definition (HD) alloue davantage d'espace RF par canal de microphone, ce qui augmente la qualité audio mais réduit le nombre de microphones qui peuvent être utilisés simultanément dans une zone. L'interface utilisateur Web locale fournit des informations supplémentaires sur le nombre maximal de microphones recommandés par zone en fonction de chaque paramètre.

Si le système Executive Elite est utilisé avec ou à proximité de systèmes hérités Revolabs (Executive HD), l'option Legacy Mode doit être sélectionnée pour une meilleure intégration. En comparaison avec la mise en application audio HD au niveau du système Executive Elite, l'option Legacy Mode nécessite davantage d'espace RF par microphone. Cette option doit être désactivée dans les environnements ne disposant pas de systèmes Executive HD.

La case à cocher du son du canal de retour active ou désactive le son de retour de la base aux microphones Executive Elite. Si le son du canal de retour n'est pas utilisé, il est possible de désactiver cette option pour libérer davantage d'espace RF. Si le système Executive Elite est utilisé en mode Legacy HD, il n'est pas possible de désactiver la case à cocher, car les systèmes hérités ont besoin du canal de retour audio.

![](_page_34_Picture_7.jpeg)

**NOTE :** La page System Audio de l'interface utilisateur Web locale fournit des informations concernant le nombre maximal de microphones recommandés pour chaque paramètre sélectionné. La page de l'outil d'analyse RF au niveau de l'interface utilisateur Web locale indique l'utilisation exacte de l'espace RF et fournit des informations au sujet des microphones supplémentaires qui peuvent être ajoutés en fonction de l'activité moyenne et de l'activité de crête dans l'environnement RF.

Les menus High Pass Filter et Low Pass Filter gèrent les filtres audio de chaque microphone. Les filtres passe-haut doivent être utilisés dans les pièces qui présentent un niveau élevé de bruits de fond provenant de climatiseurs, de projecteurs, etc. Les filtres passe-bas doivent être utilisés dans les applications et les installations qui ne prennent pas en charge le son large bande de manière à exclure tous les effets secondaires indésirables.

#### **Microphone Management (Gestion des microphones)**

![](_page_35_Figure_3.jpeg)

Le menu Microphone Management permet de gérer l'appairage des microphones et son annulation.

L'option « Pair All Microphones Wizard » guide l'utilisateur dans la procédure d'appairage des microphones sur tous les canaux et doit être utilisée lors de l'installation d'un nouveau système ou lors du remplacement de tous les microphones d'un système existant. L'assistant permet d'ignorer certains canaux lors du processus et peut donc également être utilisé pour appairer un ensemble de microphones incomplet à un système.

La sélection d'un microphone entraîne l'affichage des options en fonction du statut du microphone au niveau du canal en question. Tout canal auquel un microphone est appairé peut s'en désappairer. Il est également possible de réappairer un microphone en supprimant les informations d'appairage au niveau de l'unité DSP de base et en lançant le processus d'appairage. La dernière option du menu ne s'affiche que lorsqu'un microphone appairé est activé (connecté). Il est possible d'éteindre à distance un microphone connecté en sélectionnant l'option « Turn off ».

Si aucun microphone n'est appairé au canal sélectionné, le menu propose uniquement l'option d'appairage.

![](_page_35_Picture_8.jpeg)
# **Messages d'avertissement du panneau avant**

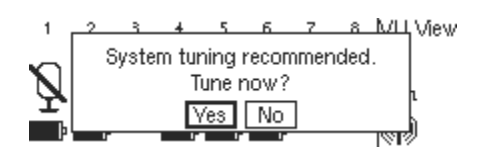

Si le système détermine qu'un calibrage précis de l'horloge interne pourrait être utile, il suggérera un réglage de l'horloge interne. Le réglage peut prendre plusieurs minutes, le flux audio sera impacté pendant le réglage. Nous vous recommandons de procéder uniquement au réglage des systèmes qui fonctionnent depuis plusieurs minutes afin de veiller à ce que la température de fonctionnement soit atteinte.

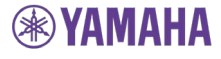

# **Interface utilisateur Web locale**

L'interface utilisateur Web locale permet de gérer une unité DSP de base Executive Elite via un navigateur Web. Il est possible d'accéder à l'interface utilisateur Web locale via le réseau IP si l'unité DSP de base Executive Elite est raccordée au réseau local à l'aide d'un câble Ethernet ou via le connecteur USB situé à l'avant de l'unité DSP de base.

**NOTE :** Les navigateurs Web pris en charge sont les suivants : Microsoft Internet Explorer, Google Chrome et Mozilla Firefox.

# **Connexion à l'interface utilisateur Web locale**

Lors de la première connexion d'un ordinateur à l'aide de l'interface USB, il est possible que l'installation du logiciel pilote soit nécessaire sur le PC pour activer l'accès Web via le port USB. Cette installation peut prendre plusieurs minutes. Il est possible qu'un message d'installation comme celui-ci s'affiche sur l'ordinateur pendant l'installation :

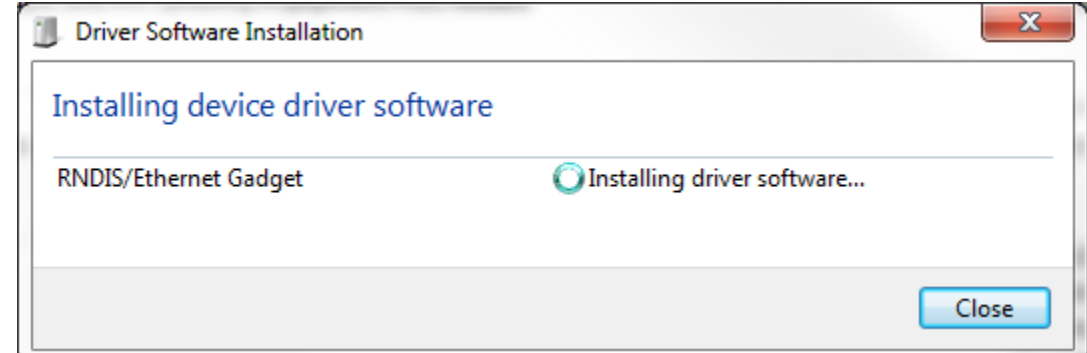

**NOTE :** Si ce message (ou un message similaire) ne s'affiche pas, il est possible que le pilote n'ait pas été installé correctement. La connexion à l'interface Web du système Executive Elite ne peut alors être établie via le port USB. Cela est probablement lié à la configuration de mise à jour du pilote de votre ordinateur. Si le problème persiste, vérifiez que la fonction de « mise à jour automatique » de votre ordinateur est désactivée et/ou contactez votre administrateur.

Une fois le pilote installé, l'écran LCD du panneau avant affiche l'adresse IP de l'interface USB. Il est également possible de trouver l'adresse IP de l'interface USB sous le menu principal – System Info – Network Information – Network Information (USB).

Si l'unité DSP de base Executive Elite est raccordée au réseau local, vous pouvez également utiliser un ordinateur sur le même sous-réseau, sans pare-feu entre l'unité et l'ordinateur, pour accéder à l'interface utilisateur Web. Le système Elite est préalablement configuré en usine pour le protocole DHCP et demandera à votre serveur DHCP de lui fournir une adresse IP. L'adresse IP de l'interface du réseau local peut également être déterminée via l'interface du panneau avant, en vous rendant sous le menu principal – System Info – Network Information – Network Information (LAN).

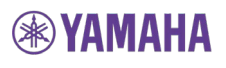

# **Page de connexion**

Ouvrez un navigateur Web pris en charge sur votre ordinateur ou votre ordinateur portable et saisissez l'adresse IP de l'unité DSP de base Executive Elite. Une fois le navigateur Web connecté à l'unité DSP de base Executive Elite, la page de connexion s'affiche et vous demande de saisir le mot de passe système. L'interface utilisateur Web locale et le panneau avant ont le même mot de passe. Le mot de passe par défaut défini en usine est le 7386. Si ce mot de passe est modifié, via le panneau avant ou l'interface utilisateur Web, il est nécessaire de saisir le nouveau mot de passe sur les deux interfaces.

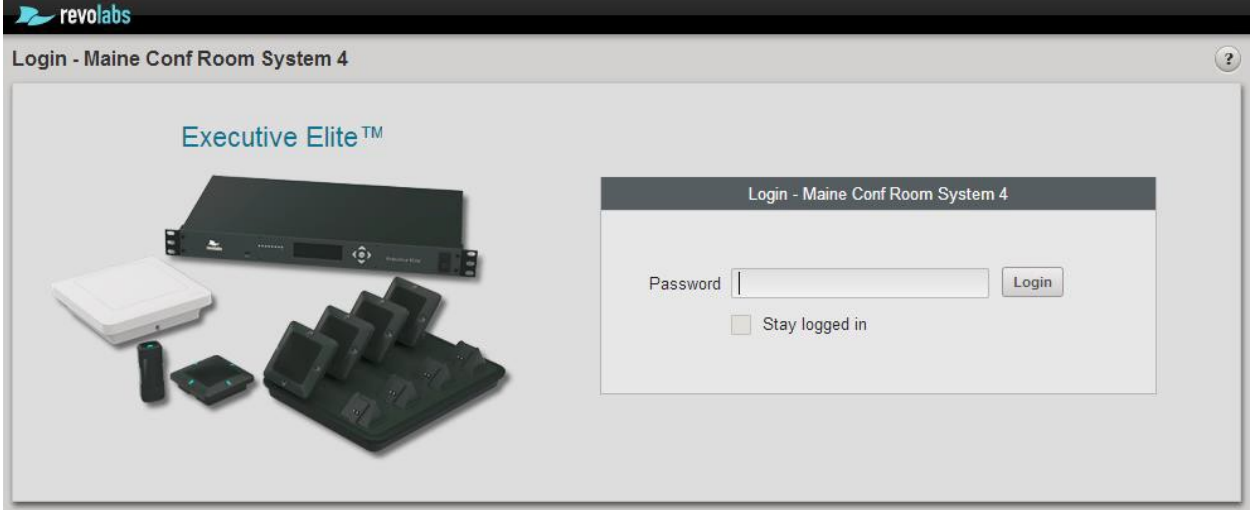

Saisissez le mot de passe et cliquez sur le bouton Login, la page suivante de l'interface Web s'affiche alors.

La case à cocher au bas du formulaire de saisie du mot de passe permet d'éviter l'expiration de l'interface utilisateur Web en cas d'inactivité. L'interface utilisateur Web est cependant toujours déconnectée 60 secondes après la fermeture de la fenêtre du navigateur. Lors de la sélection de cette option, n'oubliez pas de vous déconnecter via l'interface Web ou de fermer le navigateur Web avant de quitter l'ordinateur.

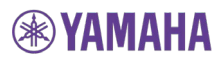

# **Première utilisation**

Lors de l'installation de l'unité DSP de base Executive Elite et de l'ouverture de l'interface Web pour la première fois, certains paramètres système doivent être définis pour que le système soit opérationnel. Les pages Web permettant d'effectuer ces sélections s'affichent en premier.

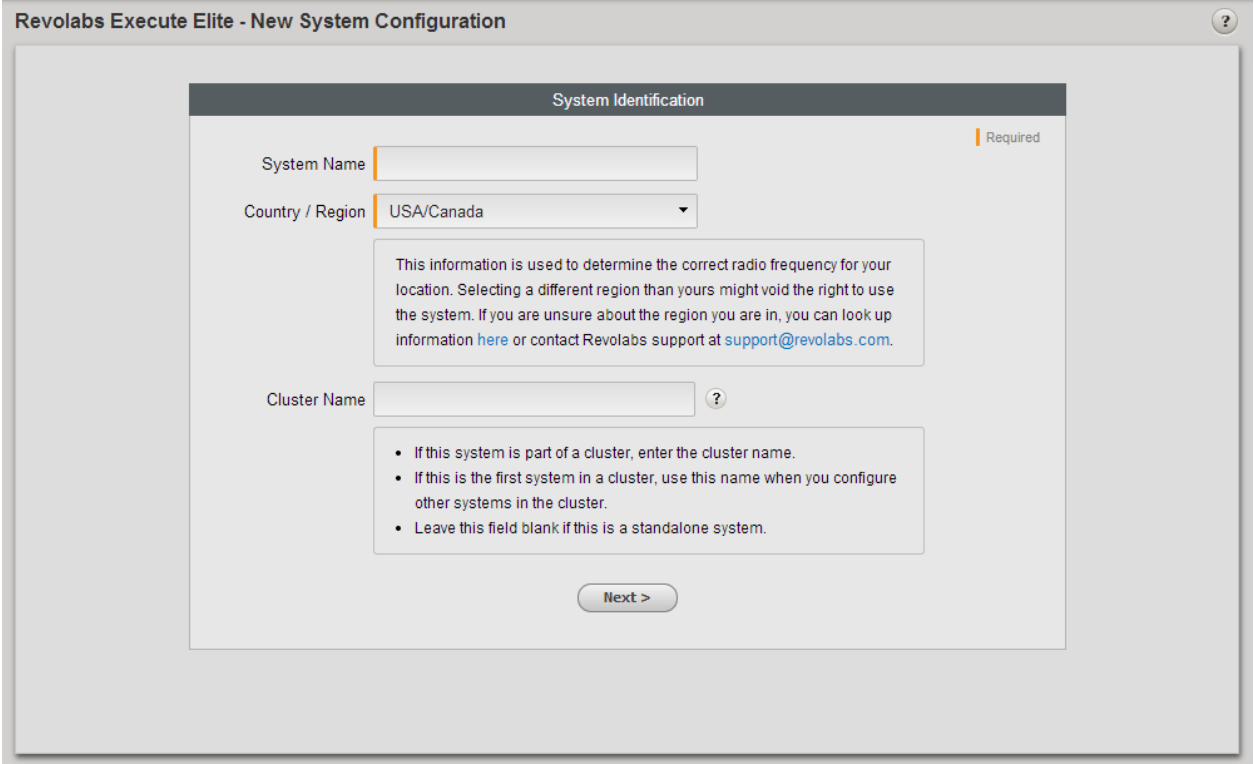

La page New System Configuration nécessite la saisie d'informations relatives au système. Le nom du système permet d'identifier le système dans les installations disposant de plusieurs systèmes. Vous devez obligatoirement fournir un nom.

L'option Country/Region doit obligatoirement être définie pour le paramétrage sans fil du système. Vous devez sélectionner le pays ou la région d'utilisation du système.

**NOTE :** La sélection d'une région autre que la région où vous utilisez le système peut annuler votre droit d'utilisation du système ! Si vous ne savez pas quelle région sélectionner, veuillez contacter l'assistance de Yamaha.

Sur les systèmes Executive Elite vendus en Australie et au Japon, la région est préalablement définie et ne peut être modifiée par l'utilisateur.

Si la région USA/Canada est sélectionnée, une autre question s'affiche : vous devez indiquer si l'unité est utilisée en Californie.

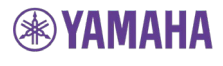

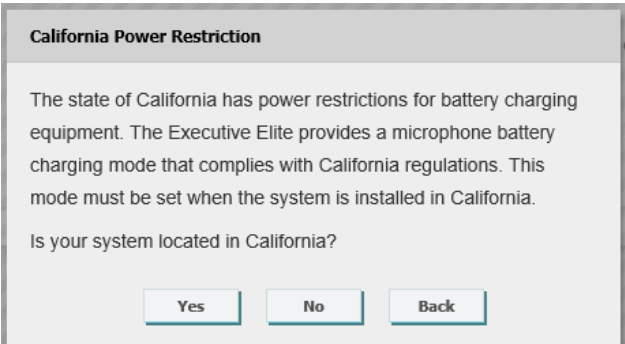

**NOTE :** Si vous répondez de manière incorrecte à la question alors que vous utilisez l'unité en Californie, cela entraîne l'annulation de votre droit d'utilisation du chargeur du microphone ! Si vous avez des doutes concernant ce paramètre, veuillez contacter l'assistance de Yamaha.

L'option Cluster Name permet de définir des groupes de microphones au niveau de plusieurs systèmes Elite. Les systèmes Elite qui se trouvent dans la même grappe se détectent mutuellement au niveau du réseau et coordonnent les commandes de mise en sourdine. Cela permet de définir des groupes de microphones au niveau de plusieurs unités DSP de base, ce qui permet d'appliquer un comportement de mise en sourdine au sein de plus grands groupes de microphones. L'option Cluster Name ne doit pas être définie au niveau des systèmes indépendants, qui ne sont pas censés coordonner leur comportement avec d'autres. Si vous ne savez pas si le système fait partie d'une grappe ou si vous ne connaissez pas le nom de la grappe, ne saisissez aucun nom à ce stade.

Vous pouvez saisir un nom de grappe ultérieurement au niveau de la page System Configurations de l'interface utilisateur Web.

Cliquez sur Next une fois les informations saisies sur cette page.

Une fenêtre contextuelle s'affiche et vous devez indiquer si les microphones doivent être appairés maintenant ou ultérieurement.

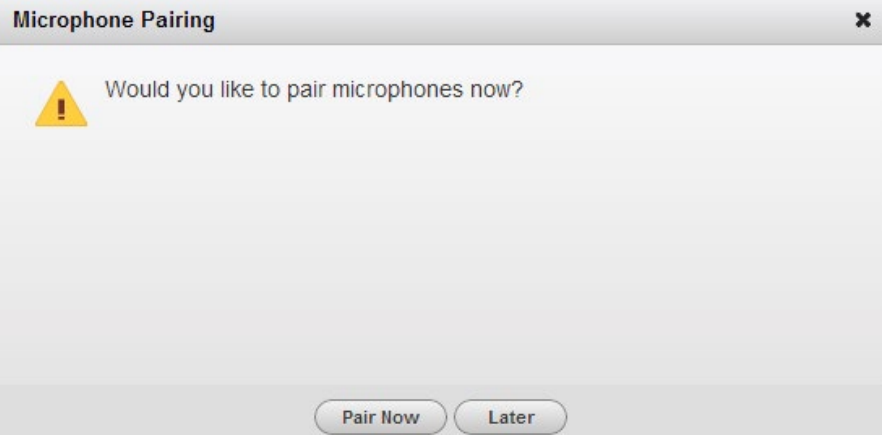

Si les microphones sont prêts à être appairés, un assistant d'appairage rapide guide l'installateur dans le processus d'appairage des microphones aux canaux disponibles. Si les microphones ne sont pas prêts à être appairés à ce stade, ils peuvent être appairés ultérieurement depuis l'interface Web.

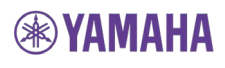

Une fois l'appairage terminé ou si vous avez sélectionné l'option « Later » au niveau de la page d'appairage, l'interface utilisateur Web locale vous redirige vers la page Monitor. Cette page sera également la première page affichée après la connexion lors de toutes les futures visites à l'interface utilisateur.

# **Page Monitor (Moniteur)**

**Note :** Avant la version 1.1.5.458 du micrologiciel, l'interface utilisateur Web locale nécessitait des applets Java pour fournir des informations en temps réel concernant le statut du système et gérer le système. Par conséquent, il est possible que deux avertissements s'affichent lorsque vous accédez à la page la première fois, selon le navigateur Web utilisé. Le premier avertissement exige l'exécution de Java. Selon vos préférences, vous pouvez autoriser l'exécution de Java sur cette page cette fois seulement ou toujours. Le navigateur Web peut également demander l'autorisation d'exécuter l'application Java. Une fois encore, selon les préférences, vous pouvez autoriser l'exécution de Java cette fois seulement ou toujours.

> Si Java n'est pas activé sur votre ordinateur, si vous n'autorisez pas l'exécution de l'applet Java ou si votre navigateur Web ne prend pas en charge les plugiciels Java, l'interface utilisateur Web locale ne peut fournir toutes les informations système, il est possible que les modifications apportées aux paramètres ne soient pas communiquées à l'unité DSP de base Executive Elite et que l'utilisateur n'ait pas accès à certaines fonctionnalités de l'interface utilisateur Web.

Les micrologiciels de la version 1.1.5.458 et des versions ultérieures n'exigent plus l'exécution de Java sur l'ordinateur pour accéder à l'interface utilisateur Web locale.

La page Monitor fournit des informations au sujet du statut des microphones de votre système. La page répertorie les canaux des microphones, par ordre numérique ou par groupe. Elle fournit également des informations au sujet de chaque canal. Si aucun microphone n'est appairé à un canal, un bouton d'appairage est fourni pour appairer un microphone.

La ligne supérieure indique le nom du groupe. Tous les canaux de microphone sont affectés à un groupe appelé « Default » (réglage préalablement défini en usine).

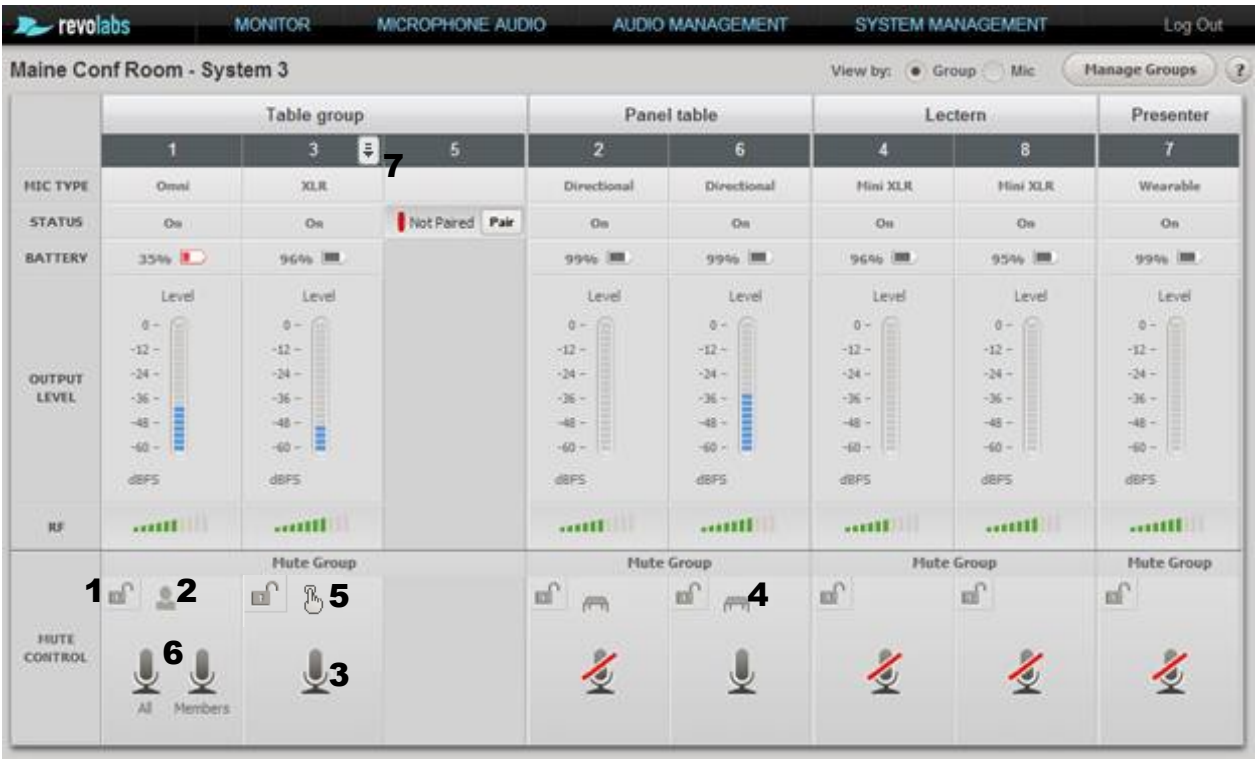

1 – Bouton de verrouillage de la mise en sourdine – permet d'activer ou de désactiver la mise en sourdine à partir du microphone.

2 – Symbole du président – ce microphone est configuré en tant que président de son groupe.

3 – Bouton de mise en sourdine individuelle – ce bouton fonctionne de la même manière que la mise en sourdine du microphone, la mise en sourdine s'effectue cependant via l'interface utilisateur Web.

4 – Symbole de mise en sourdine de la table – indique que le mode Tabletop est activé.

5 – Symbole de mise en sourdine du poste à poussoir – indique que le mode Push-to-Talk est activé.

6 – Mise en sourdine du président (All et Members) – permet de mettre tous les microphones du groupe en sourdine ou tous les microphones à l'exception du président.

7 – Menu déroulant du microphone – s'affiche lorsque vous passez la souris sur la colonne. Cliquez pour afficher le menu Microphone.

Si le microphone est connecté, la page Monitor indique le type de microphone, le statut, le pourcentage de charge de la batterie, le niveau de sortie audio et l'intensité du signal radio du microphone telle qu'elle est détectée par l'antenne déportée. La zone Mute Control fournit des informations concernant les paramètres du groupe mis en sourdine et le paramètre de mise en sourdine par microphone ou par groupe. Cette zone permet de modifier les paramètres des microphones, du verrouillage d'un bouton de mise en sourdine d'un microphone à la mise en sourdine ou la désactivation de la mise en sourdine des microphones en fonction des paramètres du groupe. Les symboles des microphones indiquent le statut de mise en sourdine de chaque microphone.

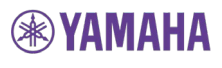

S'il est préférable d'afficher les microphones par ordre numérique, plutôt que par groupe, l'option « View By: » dans la partie supérieure droite de la page permet de modifier le mode d'affichage.

À côté de cette option, le bouton Manage Groups permet d'accéder à la page Group Management, également disponible dans le menu Audio Management.

Les pages Monitor et Microphone Audio disposent toutes les deux d'un menu déroulant de contrôle du microphone accessible à partir des tables de microphones. Pour afficher le menu, passez la souris sur la colonne de microphone souhaitée, un bouton fléché noir et blanc apparaît alors dans le coin supérieur droit. Lorsque vous cliquez sur la flèche, le menu de contrôle du microphone s'affiche, vous pouvez alors accéder aux options suivantes :

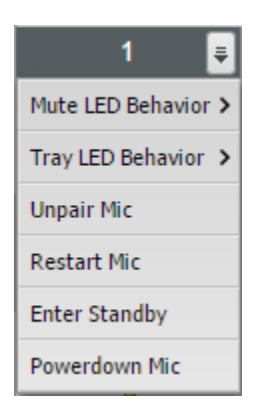

- Mute LED Behavior Si vous passez la souris sur cette option, un sous-menu vous permettant de modifier le comportement de mise en sourdine du voyant LED du microphone s'affiche. Le paramètre défini par défaut en usine est vert clignotant/rouge pour la désactivation/l'activation de la mise en sourdine. Les autres options disponibles sont allumé en vert/rouge et allumé en vert/éteint. Nous attirons votre attention sur le fait que la sélection de l'option d'allumage en permanence du voyant LED a un impact sur les durées maximales de conversation des microphones. Le comportement de mise en
- Tray LED Behavior Si vous passez la souris sur cette option, un sous-menu vous permettant de modifier le comportement du voyant LED du microphone lorsque celui-ci se trouve dans le chargeur s'affiche. Le paramètre défini par défaut en usine est allumé en rouge lors du chargement/allumé en vert lorsque le microphone est complètement chargé. Il est possible de sélectionner le comportement clignotant rouge pour un microphone en cours de chargement et allumé en rouge pour un microphone chargé. Le comportement du voyant LED de chargement est défini à l'échelle du système, la modification
- Unpair Mic L'appairage du microphone avec l'unité de base Elite est annulé. Le microphone ne se reconnecte pas lorsqu'il est rallumé.
- Restart Mic Le microphone sélectionné s'éteint et redémarre. Il se reconnecte
- lorsqu'il est rallumé.<br>• Enter Standby/Leave Standby Le mode de veille est activé pour tous les microphones du même groupe que le microphone sélectionné. Lorsque ce mode est activé, le microphone clignote en jaune une fois toutes les 10 secondes. En mode de veille, la consommation électrique est réduite au minimum. Le mode peut être désactivé en appuyant sur la touche de mise en sourdine du microphone ou en sélectionnant l'option « Leave Standby » dans le menu déroulant de contrôle du microphone.

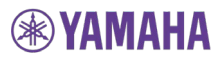

• Power down Mic – Le microphone sélectionné est éteint, l'appairage est cependant maintenu. Lorsque vous rallumez le microphone, la connexion est rétablie.

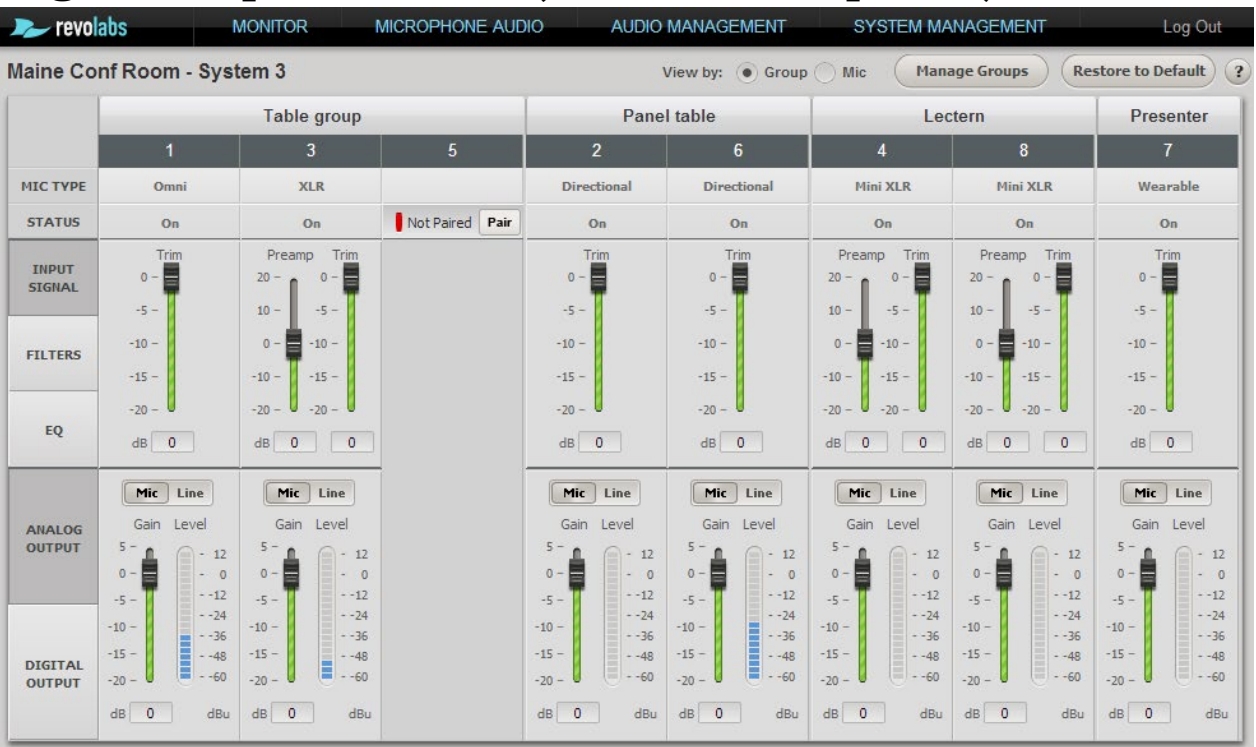

## **Page Microphone Audio (Son du microphone)**

La page Microphone Audio permet de définir les paramètres audio de chaque microphone individuellement. La page est divisée en deux zones. La zone supérieure permet de régler le signal d'entrée et de traiter le signal en appliquant des filtres et des paramètres de d'égalisation au son. La partie inférieure de la table est axée sur le signal de sortie et l'étage de gain de sortie, ainsi que sur le paramétrage du microphone/niveau de ligne pour la sortie audio analogique.

#### **Input Signal (Signal d'entrée)**

La zone Input Signal permet de régler le signal d'entrée de chaque microphone séparément et d'optimiser ainsi individuellement les niveaux d'entrée de différents microphones.

Pour les adaptateurs XLR et TA4, un étage de gain d'entrée supplémentaire est proposé. Les microphones Revolabs (omnidirectionnels, directionnels, col de cygne et cravates) sont configurés pour fournir des signaux de même niveau, l'accent étant placé sur le meilleur rapport signal sur bruit avec le plus faible risque d'écrêtage audio. Le client fournit des parties vibrantes tierces pour les adaptateurs XLR et TA4. L'étage de gain d'entrée offre un meilleur contrôle du nivellement du signal analogique de ces microphones pour les niveaux de signaux les plus élevés

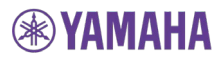

sans écrêtage. Veuillez vérifier que les signaux sont correctement définis en fonction des parties vibrantes utilisées avec ces adaptateurs.

### **Filters (Filtres)**

Les filtres passe-haut et passe-bas permettent le réglage en fonction des exigences de l'utilisation et de la salle. Le filtre passe-haut doit être utilisé dans les salles qui présentent un bruit de fond important dans les basses fréquences (climatisation, luminaires, etc.). Le filtre passe-bas permet de limiter les hautes fréquences en fonction des applications utilisées. Tous les filtres sont des filtres biquadratiques, qui réduisent le signal de 6 dB par octave.

## **EQ (Égalisation)**

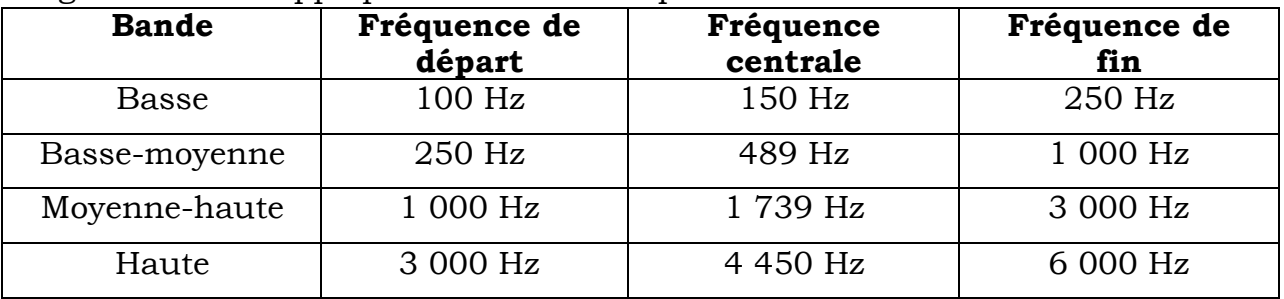

L'égalisation est appliquée au niveau de quatre bandes.

Le réglage du gain est de +/- 10 dB maximum autour de la fréquence centrale de la bande, avec des chutes à 0 dB au niveau des fréquences périphériques.

## **Analog Output (Sortie analogique)**

Lors de la sélection de l'option « Analog Output », le vumètre affiche le signal audio tel qu'il est fourni aux ports analogiques. L'étage de gain final fourni ici permet d'appliquer du gain au signal avant qu'il quitte l'unité de base Executive Elite. L'option « Line » permet d'ajouter au signal un gain de 20 dB supplémentaire par rapport à l'option « Mic ».

## **Digital Output (Sortie numérique)**

Cette option affiche les vumètres pour le signal de sortie fourni via AVB. Aucun étage de gain n'est proposé pour la sortie numérique, le système part en effet du principe que les données seront manipulées davantage au niveau du composant de réception.

# **Audio Management (Gestion audio)**

Le menu Audio Management inclut les pages Manage Groups et System Audio.

### **Manage Groups (Gestion des groupes)**

Les groupes de microphones permettent de définir des comportements de mise en sourdine différents pour les microphones individuels ou les groupes de microphones. Il est possible d'affecter les microphones d'un système Executive Elite à n'importe quel nombre de groupes de microphones. Un comportement de mise en sourdine spécifique peut ensuite être attribué à chaque groupe. Les groupes de mise en sourdine, basés sur le principe de grappe, peuvent être appliqués à plusieurs unités de base Executive Elite, de manière à inclure les microphones de différents systèmes. Pour créer des groupes de mise en sourdine au niveau de plusieurs unités Executive Elite, il est nécessaire de connecter les bases Elite à un réseau IP, elles doivent également faire partie du même sous-réseau (reportez-vous à la page [52 p](#page-51-0)our plus de détails au sujet de la procédure de configuration de grappes). Lors de l'ajout d'une unité DSP de base Executive Elite à une grappe existante, les noms des groupes de mise en sourdine seront échangés entre le système ajouté et les systèmes de la grappe afin de veiller à ce que tous les systèmes de la grappe aient les mêmes groupes de mise en sourdine.

- **NOTE :** Il est possible de créer un maximum de 10 groupes de mise en sourdine au sein d'une grappe ou d'une unité DSP de base Executive Elite. Si plusieurs grappes Executive Elite ou plusieurs unités DSP de base Executive Elite non regroupées se trouvent sur le même réseau ou utilisent le même bus de synchronisation, les groupes de mise en sourdine de ces grappes et unités DSP de base Executive Elite non regroupées sont indépendants les uns des autres et n'ont pas d'impact sur le nombre maximal de groupes de mise en sourdine de chaque grappe ou unité DSP de base.
- **NOTE :** Les noms des groupes de mise en sourdine doivent uniquement être composés de caractères et de chiffres et doivent commencer par un caractère. Les noms de groupes ne doivent pas inclure d'espaces.
- **NOTE :** Pour trouver d'autres unités dans la même groupe, les unités Executive Elite communiquent via le réseau IP à l'aide du port 5001. Ce port est généralement bloqué dans les routeurs et les pare-feux entrants et sortants d'un réseau d'entreprise. Vous devez cependant veiller à ce que ce port soit ouvert à l'intérieur de votre réseau mais fermé à l'extérieur.

Les bases Executive Elite affectées à la même grappe et se trouvant dans le même sous-réseau communiquent les informations relatives à la mise en sourdine les unes aux autres. Les groupes du même nom sur différentes bases Executive Elite de la grappe sont automatiquement considérés comme appartenant au même groupe. Par conséquent, lors de l'échange d'informations relatives à la mise en sourdine entre ces bases, les changements apportés à la mise en sourdine des groupes de même nom affecteront les microphones des deux systèmes Elite.

Toutes les unités DSP de base Executive Elite disposent d'un groupe appelé « Default » qui contient tous les microphones d'un système nouvellement configuré.

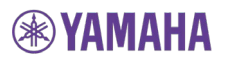

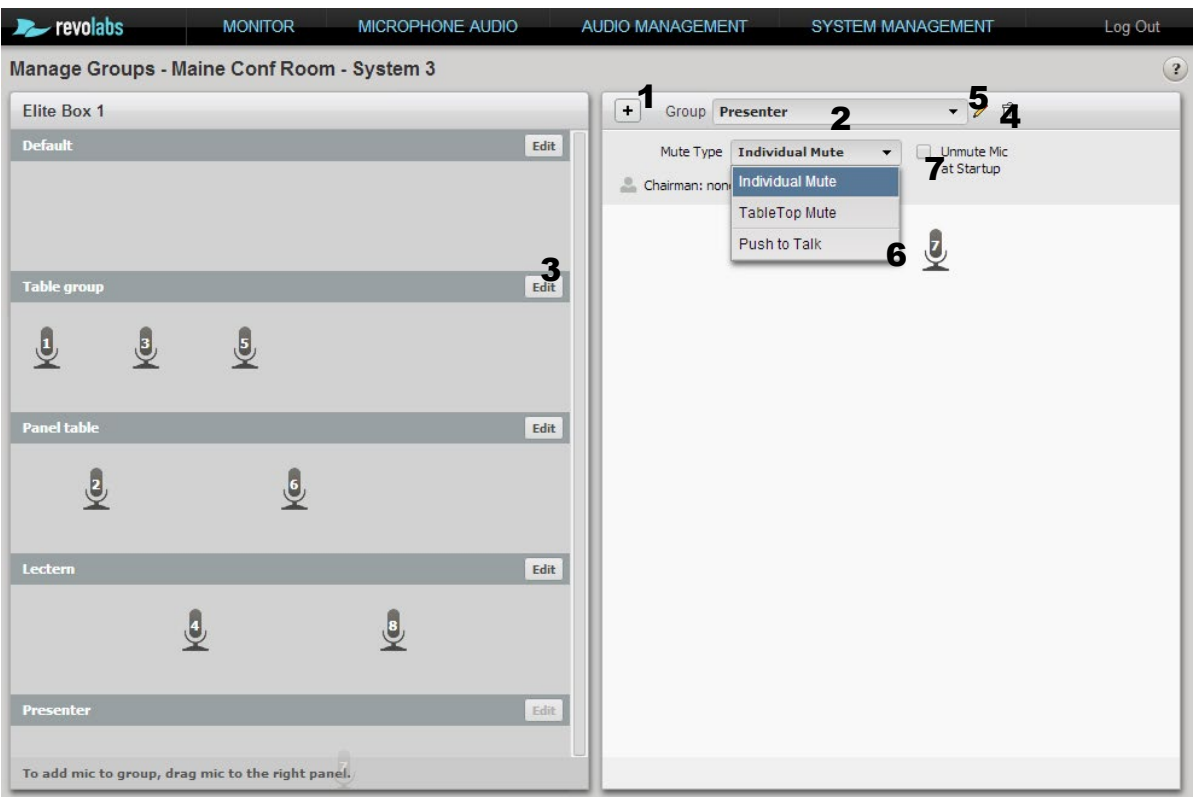

L'écran Manage Groups affiche la liste des groupes définis pour le système sur la gauche et le groupe actif sur la droite.

Cliquez sur le symbole « + » (1) dans la partie supérieure gauche de la colonne de droite pour créer un nouveau groupe. Vous devez saisir un nom de groupe pour créer le groupe. Jusqu'à 10 groupes de mise en sourdine peuvent être attribués à chaque unité DSP de base Executive Elite et, par conséquent, à chaque grappe DSP de base. Supprimez les groupes de mise en sourdine qui ne sont plus nécessaires au niveau de votre installation.

Pour gérer et modifier un groupe, celui-ci doit être le groupe actif sur le côté droit de l'écran. Le nom du groupe actif est affiché dans le champ Group (2). Pour sélectionner un autre groupe en tant que groupe actif, vous pouvez sélectionner le groupe dans le menu déroulant du champ Group de la colonne de droite ou cliquer sur le bouton « Edit » (3) du groupe dans la colonne de gauche. Le groupe s'affiche alors du côté droit de l'écran.

Pour supprimer le groupe actif, cliquez sur le symbole de la corbeille (4). Le seul groupe qui ne peut être supprimé ou renommé est le groupe « Default ».

Pour modifier le nom du groupe actif, cliquez sur le symbole du crayon (5) et saisissez le nouveau nom.

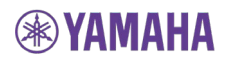

Une fois un groupe actif pour la gestion, il est possible d'y ajouter des microphones. Sélectionnez n'importe quel microphone se trouvant actuellement dans un autre groupe répertorié dans la colonne de gauche et faites-le glisser vers la colonne de droite pour l'ajouter au groupe actif.

Pour supprimer un microphone, passez la souris sur le microphone en question et cliquez sur le symbole « x » dans la partie supérieure droite, le microphone est alors automatiquement ajouté au groupe « Default ».

Pour définir le comportement de mise en sourdine du groupe actif, sélectionnez le comportement souhaité dans la liste déroulante Mute Type (6). Reportez-vous à la page 93 pour plus d'informations concernant les différentes options en matière de groupes de mise en sourdine.

La case à cocher « Unmute at Startup » (7) située à côté du menu Mute Type permet de déterminer si les microphones sont mis en sourdine ou non lors de la connexion à la base.

Les microphones présidents permettent à un microphone du groupe de bénéficier d'un niveau de contrôle distinct. Le microphone président d'un groupe peut mettre tous les autres microphones du groupe en sourdine, quel que soit le comportement du groupe de mise en sourdine sélectionné. Les microphones non-présidents ne peuvent annuler la mise en sourdine activée par le microphone président. Le président doit annuler la mise en sourdine du groupe pour que le bouton de mise en sourdine des autres microphones puisse contrôler de nouveau le comportement de mise en sourdine.

La mise en sourdine activée par le président passe par trois étapes. Pour commencer, le président met tous les microphones en sourdine sauf lui. Si vous appuyez de nouveau sur la zone de mise en sourdine, tous les microphones du groupe, y compris le président, sont mis en sourdine. Si vous appuyez encore une fois sur la zone de mise en sourdine, la mise en sourdine est annulée pour tous les microphones. Veuillez noter que lorsque le président met tous les autres microphones du groupe en sourdine, le voyant LED vert du microphone clignote plus rapidement pour indiquer ce statut. Le voyant LED clignote en vert si le comportement de mise en sourdine avec allumage LED constant est sélectionné.

Lorsque le groupe n'est pas mis en sourdine par le microphone président, les microphones réagissent conformément au paramètre de mise en sourdine du groupe.

Pour sélectionner un microphone président, passez la souris sur le microphone en question, le symbole de président apparaît alors sous le microphone. Cliquez sur le symbole de président pour configurer le microphone en tant que président. Pour supprimer les droits de président du microphone, cliquez de nouveau sur le symbole.

Lors de la sélection d'un microphone en tant que président, les paramètres « Individual Mute » et « Unmute at Startup » sont automatiquement sélectionnés pour la mise en sourdine du groupe. Ces paramètres peuvent être modifiés par la suite si nécessaire.

Un groupe ne peut disposer que d'un seul microphone président. Si vous sélectionnez un autre microphone du groupe en tant que président, les droits du

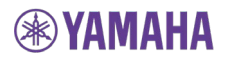

précédent président sont annulés et transférés au nouveau microphone président. De même, seul un président peut être actif dans les groupes partagés au niveau d'une grappe. Si le président se trouve sur une autre base de la grappe, il est répertorié à côté de l'icône de président dans le titre du groupe actif, suivi de @<son adresse MAC Elite>.

### **System Audio Settings (Paramètres audio du système)**

La page System Audio Settings permet de sélectionner la compression audio du système, ainsi que le son du canal de retour et la source audio du canal de retour. Le nombre maximal de microphones indiqué sur cet écran est uniquement fourni à titre indicatif. Le nombre de microphones pouvant réellement être utilisés peut être réduit dans les environnements présentant un trafic DECT important ou lors de la détection d'un système PHS (Japon uniquement).

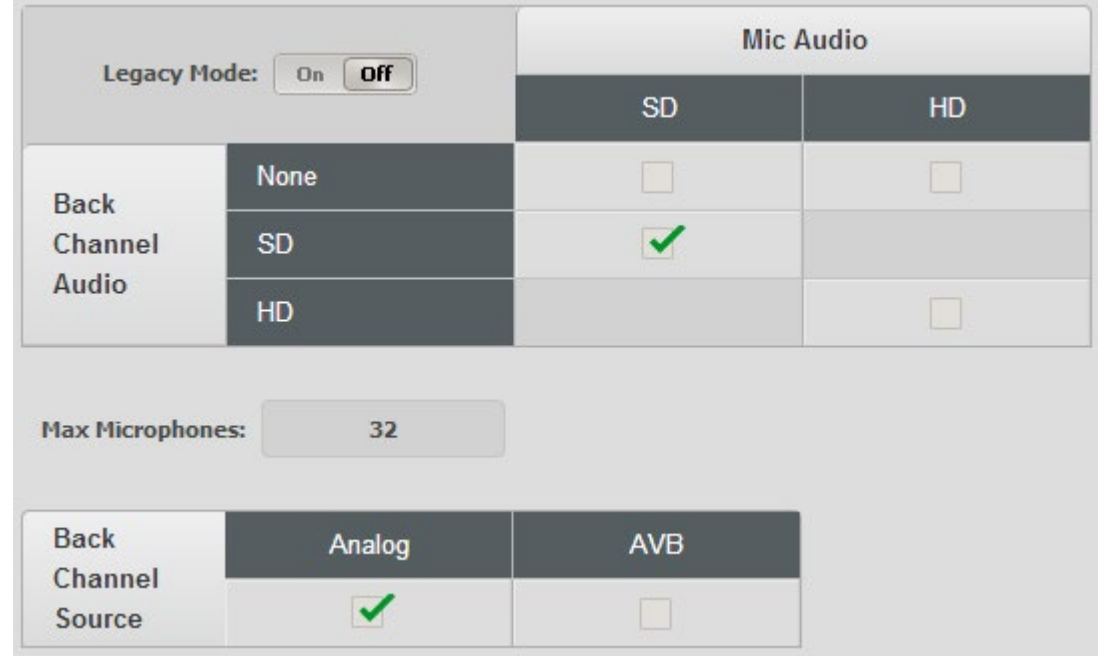

Le son du microphone peut être réglé sur SD (définition standard) ou HD (haute définition). Le son HD offre un débit binaire multiplié par deux pour le transfert audio via la connexion sans fil pour chaque microphone.

Le son du canal de retour est le son transmis à un microphone cravate ou un adaptateur TA4. Si le son du canal de retour est sélectionné, il dispose du même format audio que le son du microphone. Lorsque le son du canal de retour n'est pas nécessaire, il peut être désactivé, ce qui permet une utilisation plus efficace de l'espace RF et l'augmentation du nombre maximal de microphones qui peuvent être utilisés dans l'environnement. Si le son du canal de retour est activé, la source audio doit être définie. Le son peut provenir des ports d'entrée audio analogiques de la base ou de l'entrée audio AVB.

La page Web fournit des informations concernant le nombre de microphones qui peuvent être actifs dans une pièce en fonction du mode audio sélectionné. Ce nombre ne prend pas en compte les autres systèmes et microphones Revolabs déjà utilisés ou les autres équipements DECT situés à proximité. Reportez-vous à la page [57 p](#page-56-0)our plus de détails concernant la procédure d'utilisation du spectre RF

# **EXAMAHA**

pour le trafic RF dans l'espace DECT et son impact sur l'utilisation des microphones Executive Elite.<br>NOTE: Les

Les systèmes situés à proximité les uns des autres et connectés via un bus de synchronisation ou procédant à la synchronisation via AVB doivent tous utiliser les mêmes paramètres System Audio. Le nombre maximal de microphones disponibles sera réduit de manière importante si d'autres paramètres sont utilisés.

Le mode Legacy doit être utilisé si la base Executive Elite est connectée à une unité Executive HD via le bus de synchronisation. Il ne permet pas de désactiver le son du canal de retour.

## **System Management (Gestion du système)**

La section System Management de l'interface utilisateur Web locale contient des informations relatives au système Executive Elite et à des composants, ainsi qu'aux paramètres du système. Les différents sous-menus sont décrits ci-dessous.

### **System Info (Informations relatives au système)**

La page System Info fournit des informations relatives aux composants du système Executive Elite.

La section « General Info » affiche le nom du système, le numéro de série et la version du micrologiciel de la base.

La section « Remote Antenna Receiver » affiche l'adresse MAC de l'antenne, les identifiants DECT des deux (système à 4 microphones Executive Elite) ou quatre (système de 8 microphones Executive Elite) bandes de base (antennes) et la version du micrologiciel de l'antenne. Cette section indique également si l'antenne est actuellement connectée ou non.

Au milieu de la page, les microphones sont répertoriés par canal, de 1 à 4 ou de 1 à 8 en fonction du nombre de microphones pris en charge par le système, avec le type de microphone, l'identifiant DECT et la version de micrologiciel fournie. Aucune information ne s'affiche pour les canaux auxquels aucun microphone n'est appairé.

L'option « Connected Units in Cluster » affiche l'adresse IP des autres unités DSP de base Executive Elite du sous-réseau qui partagent le même nom de grappe. Le nom de la grappe peut être défini lors de l'exécution de l'assistant de configuration initiale ou sur la page System Configuration décrite dans la section suivante.

Le tableau « Base Digital Signal Processing Unit » affiche l'adresse IP et l'adresse MAC de la base, ainsi que l'adresse IP statique utilisée par le port USB situé au niveau de la partie avant de la base. Les modifications apportées à ces informations via la page Network Management sont affichées ici.

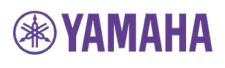

L'option « AVB Information » affiche l'adresse MAC AVB du système, le mode de synchronisation AVB, l'adresse IP du système interne ou de l'horloge maîtresse et le statut de la liaison (ascendante ou descendante). Si l'AVB n'est pas connecté, le statut de la liaison indique « Down » et il n'y a pas d'adresse IP maîtresse.

#### <span id="page-51-0"></span>**System Configuration (Configuration du système)**

La page System Configuration permet de définir plusieurs valeurs de configuration du système, dont le nom du système, le nom de la grappe et la région. Les modifications apportées sur cette page Web sont uniquement appliquées lorsque vous cliquez sur le bouton Save. Si vous quittez la page sans enregistrer les informations préalablement modifiées, les modifications apportées ne sont pas prises en compte.

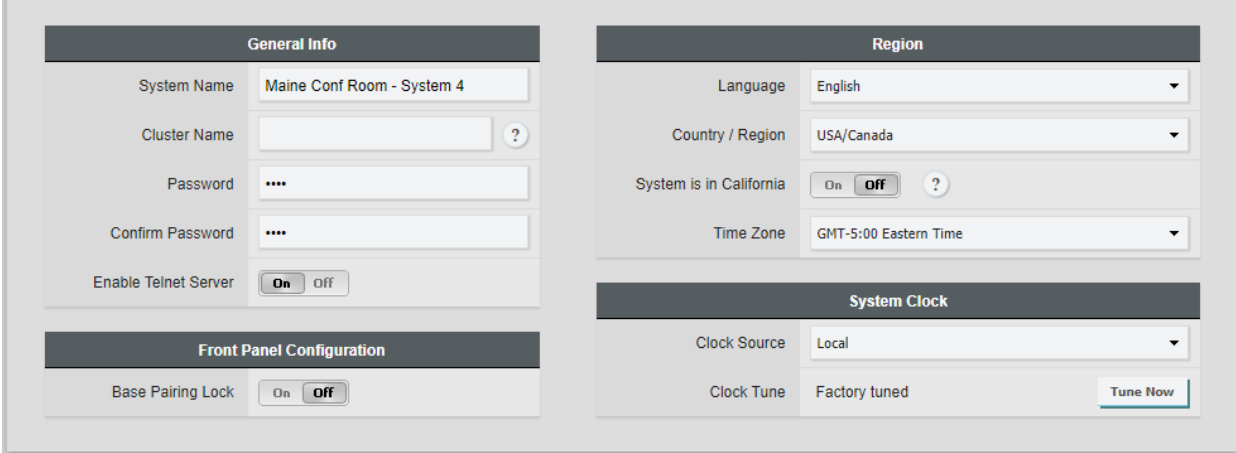

Le champ System Name permet de modifier le nom descriptif utilisé pour l'identification du système. Nous vous recommandons de choisir un nom qui permet d'identifier facilement le système au niveau de l'interface utilisateur Web dans le cloud ou dans une grappe.

Le champ Cluster Name permet de regrouper plusieurs systèmes Executive Elite dans le cadre d'installations de plus grande taille. Les systèmes Executive Elite utilisant le même nom de grappe au sein d'un même sous-réseau partagent les mêmes informations de groupe et de mise en sourdine des microphones, ce qui permet de définir un comportement de mise en sourdine commun au niveau de plusieurs systèmes Executive Elite. Chaque base Executive Elite qui doit être incluse dans la grappe doit utiliser exactement le même nom de grappe. Pour supprimer une base d'une grappe, supprimez le nom de la grappe et laissez le champ Cluster Name vide. Pour intégrer la base Executive Elite à une autre grappe, il vous suffit de saisir le nom de la grappe en question dans le champ. Les unités DSP de base Executive Elite ne peuvent faire partie que d'une grappe à la fois.

Pour réinitialiser le mot de passe système utilisé au niveau de l'interface utilisateur du panneau avant et de l'interface Web locale, saisissez le nouveau mot de passe dans le champ Password, puis de nouveau dans le champ Confirm Password avant de l'enregistrer. Le mot de passe doit être numérique et doit être composé d'au moins quatre chiffres.

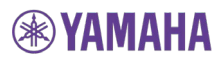

Le paramètre Enable Telnet Server permet d'activer ou de désactiver l'accès Telnet à la base. Veuillez noter que si ce paramètre est réglé sur « Off », l'option Telnet pour les serveurs de la page External Control ne fonctionne pas.

La sélection de l'option « Base Pairing Lock » entraîne la désactivation de la fonctionnalité d'appairage sur le panneau avant du système. Le panneau avant a besoin du mot de passe pour autoriser l'appairage des microphones, même si l'appairage de la base n'est pas verrouillé.

L'option Country/Region doit obligatoirement être définie pour le paramétrage sans fil du système. Vous devez sélectionner le pays ou la région d'utilisation du système.

**NOTE :** La sélection d'une région autre que la région où vous utilisez le système peut annuler votre droit d'utilisation du système ! Si vous ne savez pas quelle région sélectionner, veuillez contacter l'assistance de Yamaha. Sur les systèmes Executive Elite vendus en Australie et au Japon, la région est préalablement sélectionnée et ne peut être modifiée par l'utilisateur.

Lorsque la région USA/Canada est sélectionnée, vous devez régler ce paramètre sur « On » pour les systèmes utilisés en Californie.

**NOTE :** Si vous ne sélectionnez pas ce paramètre lors de l'utilisation en Californie, cela entraîne l'annulation de votre droit d'utilisation du chargeur du microphone ! Si vous avez des doutes concernant ce paramètre, veuillez contacter l'assistance de Yamaha.

Dans les installations où plusieurs systèmes Executive Elite sont utilisés à proximité, les systèmes doivent être synchronisés pour permettre une utilisation optimale de l'espace RF et le nombre le plus élevé de microphones actifs en même temps. La section « System Clock » permet de configurer et de contrôler la synchronisation.

Le paramètre Clock Source permet à l'utilisateur d'indiquer le transport utilisé pour la synchronisation. L'option « Local » indique que le système est un système indépendant, qui ne se synchronise avec aucun autre système. L'option « Sync Bus » identifie le bus à deux fils utilisé pour la synchronisation entre différents systèmes. L'option AVB indique que le réseau AVB est utilisé pour la synchronisation entre les systèmes Executive Elite.

Le menu déroulant Clock Mode est uniquement disponible lorsque l'option « Sync Bus » est sélectionnée en tant que méthode de synchronisation et permet de définir le générateur de signaux d'horloge. L'option Internal permet de sélectionner le système Executive Elite en question en tant que générateur de signaux d'horloge. L'option External indique qu'un autre système Executive Elite connecté est sélectionné en tant que générateur de signaux d'horloge.

Si vous réglez le paramètre Clock Source sur AVB, vous devez sélectionner un système Executive Elite en tant que Master Media Clock Talker (Stream 0 ou Channel 0) dans le logiciel de commande du réseau AVB. Les autres systèmes Executive Elite qui sont censés être synchronisés sur le système doivent être des récepteurs sur le flux/canal.

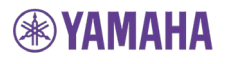

Le paramètre Clock Tune permet de déterminer si le système est réglé en usine ou localement. Le réglage de l'horloge en usine doit être conservé, à moins que l'assistance technique vous conseille de régler de nouveau le système ou que le système détermine qu'un calibrage précis de l'horloge interne pourrait être utile.

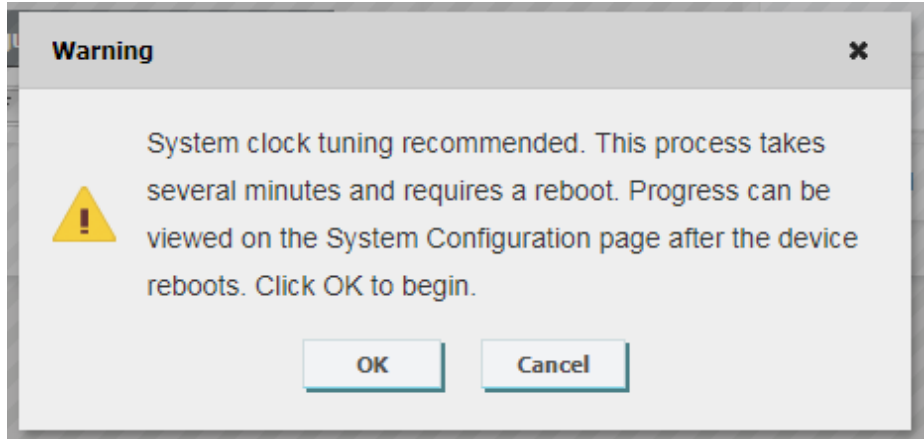

#### **Network Management (Gestion du réseau)**

Les informations réseau relatives au système Executive Elite sont organisées sur cette page de manière à faciliter l'accès et la gestion.

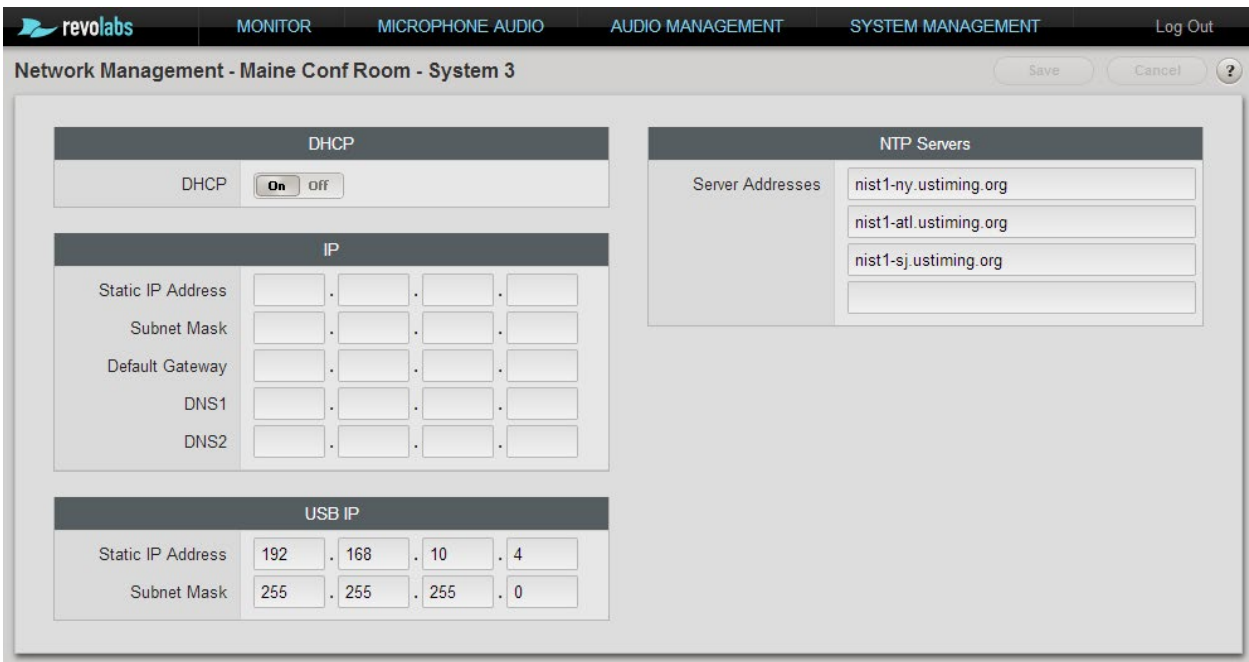

La section DHCP permet d'activer ou de désactiver le protocole DHCP sur l'unité DSP de base Executive Elite. Si le protocole DHCP est activé, l'unité DSP de base Executive Elite demande une adresse IP à votre serveur DHCP.

Si le protocole DHCP est désactivé, la section IP permet de définir une adresse IP statique et d'autres informations réseau. Lorsque le protocole DHCP est activé, il n'est pas possible d'accéder à ces champs ou de les modifier. L'activation du protocole DHCP entraîne la suppression de toutes les données précédemment saisies dans les champs d'adresses statiques.

Il est important que les informations soient correctement saisies avant que les modifications soient enregistrées, faute de quoi le système Executive Elite ne sera pas accessible via la connexion IP¨.

**NOTE :** Si les paramètres réseau ne sont pas configurés correctement, le système Executive Elite peut être déconnecté du réseau, ce qui rend l'accès à l'interface utilisateur Web via le réseau local impossible, même pour corriger les paramètres de configuration réseau. Il est cependant toujours possible d'accéder à l'interface utilisateur Web à partir du port USB situé sur le panneau avant du système Elite. Connectez votre ordinateur au port USB du panneau avant de la base Executive Elite à l'aide d'un câble micro USB. Si nécessaire, le système d'exploitation installera le logiciel du pilote sur votre ordinateur. Accédez ensuite au menu de l'écran LCD du panneau avant, qui doit maintenant afficher une fenêtre contextuelle avec l'adresse IP statique

de la connexion USB. Ouvrez un navigateur Web et saisissez l'adresse IP, puis connectez-vous à l'interface utilisateur Web. Vous pouvez maintenant corriger les paramètres réseau afin de connecter l'unité DSP de base Executive Elite à votre réseau IP.

Sous les informations IP se trouve le tableau IP USB. L'adresse IP statique et le sous-réseau pour l'interface USB à l'avant de la base Elite sont définis dans ce tableau.

Le tableau du serveur NTP (Network Time Protocol, protocole de synchronisation de réseau) se trouve dans la partie supérieure gauche. Il répertorie les serveurs NTP auxquels le système Elite a accès dans cette zone.

**NOTE :** Il est nécessaire pour le serveur cloud que l'heure système de l'unité DSP de base Executive Elite soit correcte. Si le système Executive Elite ne peut joindre les serveurs NTP répertoriés ici et que l'heure système est donc incorrecte, le système ne peut accéder au serveur cloud et ne peut être géré via le serveur cloud.

#### **RF Spectrum Analyzer (Analyseur de spectre RF)**

L'antenne déportée du système Executive Elite est équipé d'un scanner RF intégré auquel il est possible d'accéder via la page « RF Spectrum Analyzer » et qui représente l'activité de l'environnement RF local sous forme de graphique avec un code de couleurs.

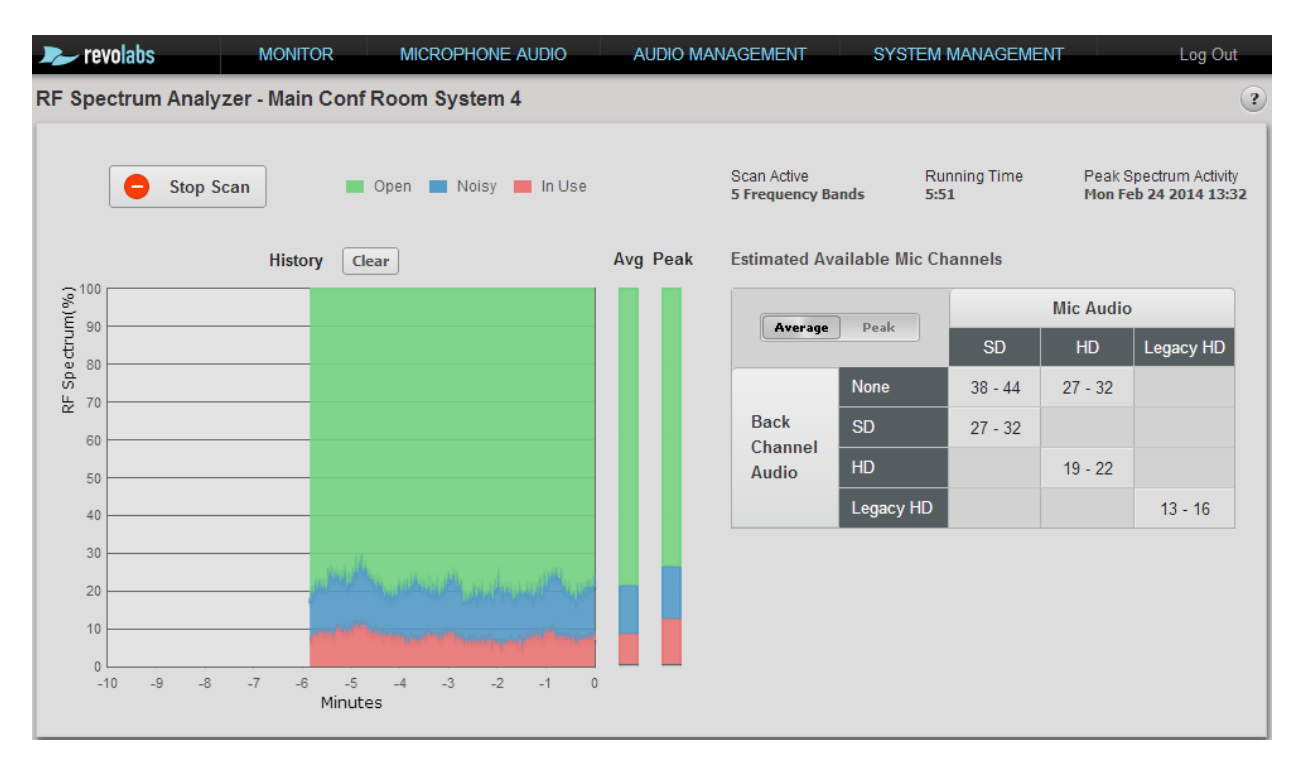

Lorsque vous cliquez sur le bouton « Start » dans le coin supérieur gauche de la page, le graphique se remplit de droite à gauche. Il est possible d'arrêter l'analyse à tout moment en retournant à la page et en appuyant sur le bouton « Stop »,

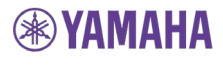

les informations seront cependant effacées de la mémoire une fois l'analyse arrêtée et la redirection effectuée. Pour enregistrer les résultats de l'analyse, réalisez une capture d'écran de la page avant de la quitter et stockez-la à l'aide de l'éditeur d'images de votre choix.

Si vous quittez la page alors qu'une analyse est en cours, l'analyse se poursuit en arrière-plan pendant l'utilisation d'autres éléments de l'interface utilisateur Web ou même en cas de fermeture de l'interface Web, dans la mesure où l'antenne ou la base n'est pas redémarrée.

Toutefois, seules les données moyennes et de crête sont calculées. Aucune donnée graphique n'est fournie.

La partie rouge de l'analyse représente le pourcentage d'espace RF actuellement utilisé, la partie bleue est l'espace RF qui présente du bruit mais peut être utilisé par le système Executive Elite et la partie verte indique l'espace RF disponible. La moyenne est calculée et affichée dans une colonne à côté du graphique au fur et à mesure que les captures d'écran de l'environnement RF sont ajoutées. L'activité de crête jusqu'à présent est affichée dans la colonne d'à côté.

Le tableau situé à droite du graphique affiche des directives pour les microphones supplémentaires que l'environnement RF peut prendre en charge dans le cadre d'une activité moyenne ou de crête, calculées pour chaque mode audio du système Executive Elite. Le nombre de microphones pouvant réellement être ajoutés peut être réduit dans les environnements présentant un trafic DECT important ou lors de la détection d'un système PHS (Japon uniquement).

Le graphique est configuré pour afficher les informations qui correspondent à une période de 10 minutes. Cependant, plus la période d'analyse est longue, meilleures sont les estimations qu'elle peut fournir concernant l'activité moyenne et l'activité de crête de l'environnement RF local. L'exécution de l'analyse RF n'a pas d'impact sur le fonctionnement des microphones. L'analyse peut être effectuée alors que tous les microphones sont utilisés sans que cela ait d'impact sur les performances audio.

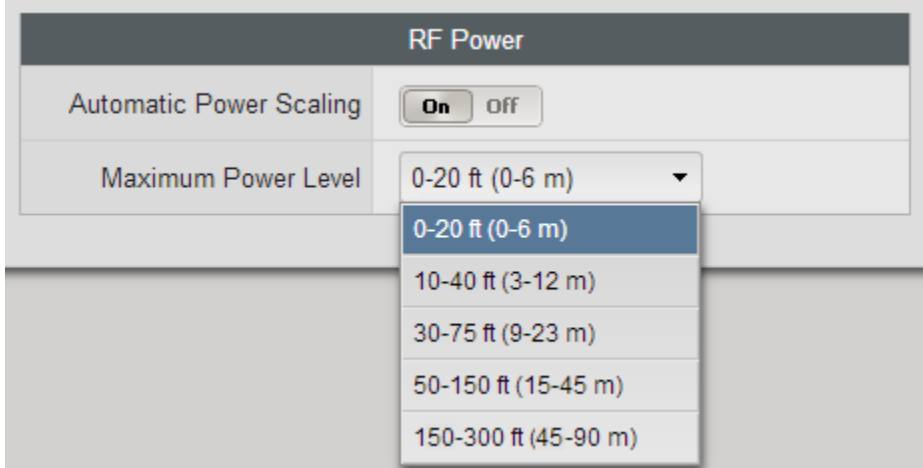

### <span id="page-56-0"></span>**RF Power (Puissance radioélectrique)**

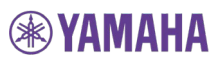

Il est possible de définir la puissance de diffusion à partir de l'antenne déportée d'un système Executive Elite dans le menu RF Power. Plus la puissance radioélectrique est élevée, plus les microphones peuvent être éloignés de la base. La diffusion aura cependant davantage d'impact sur les autres appareils RF situés à proximité.

Les différents paramètres de puissance radioélectrique fournissent des suggestions de portée en pieds et en mètres pour la distance maximale entre l'antenne déportée et les microphones.

Les obstacles présents dans une pièce ont un impact sur la distance maximale possible. Veuillez garder cet élément à l'esprit lorsque vous sélectionnez un niveau de puissance radioélectrique et testez la connectivité.

L'option Automatic Power Scaling permet au microphone de détecter la puissance radioélectrique provenant de l'antenne et de modifier sa puissance. Un microphone plus proche de l'antenne peut ainsi réduire son impact RF en limitant le signal RF. L'option Automatic Power Scaling doit être activée dans les installations qui nécessitent des paramètres de puissance de transmission élevés (longues distances) et qui incluent plusieurs systèmes Executive Elite.

Nous vous recommandons de tester plusieurs paramètres RF pour trouver le plus adapté à vos besoins RF.

#### **Configuration du contrôle externe**

Le menu External Control permet de contrôler les aspects du système Executive Elite via un poste de commande ou des systèmes de traitement numérique des signaux (DSP) externes pris en charge.

Lors de la connexion à un système de traitement numérique des signaux externe, le système Elite peut accorder à cet appareil le contrôle sur le statut de mise en sourdine ou non du son. Il est possible de sélectionner les systèmes de traitement numérique des signaux pris en charge dans le menu déroulant External Mute, comme indiqué ci-dessous.

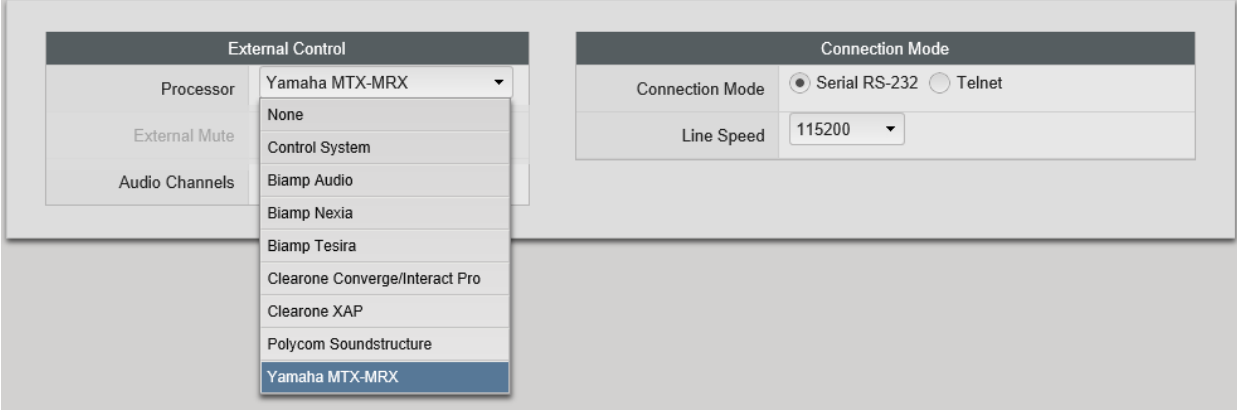

Sélectionnez le mode de communication utilisé pour communiquer avec le système externe. Si vous sélectionnez la connexion série, vous devez indiquer le débit en bauds dans la fenêtre qui s'affiche.

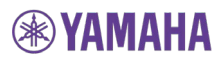

Pour établir la connexion à un système de commande, le système Elite peut être configuré en tant que serveur ou client. Si le mode de connexion Telnet est sélectionné et que le système Executive Elite est un client, vous devez obligatoirement saisir l'adresse IP, les données de connexion et le numéro de port du système de commande (serveur).

#### **Administration**

Le menu Administration permet un contrôle du système au niveau administrateur.

Sous Logging, il est possible de télécharger les journaux du système de manière à obtenir des informations avancées au sujet du système. Le menu déroulant permet de définir le niveau de gravité minimal des messages qui seront récupérés.

La section située sous ce menu déroulant permet d'exporter et d'importer les paramètres de configuration du système. L'importation d'une configuration entraîne l'écrasement de tous les paramètres actifs du système Executive Elite. Les options Export et Import peuvent être utilisées pour copier facilement les paramètres d'une unité DSP de base Executive Elite à une autre.

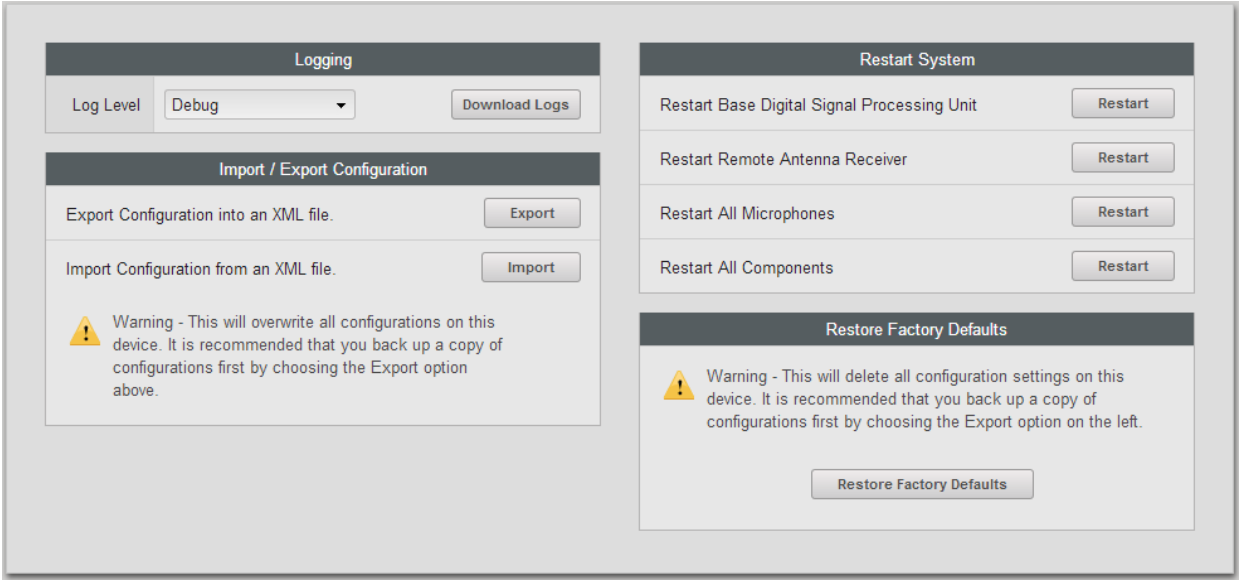

Il est possible de redémarrer les composants du système Executive Elite individuellement ou en groupe sur le côté droit de la page.

L'option Restart Base Digital Signal Processing Unit entraîne le redémarrage de la base et de l'antenne déportée.

L'option Restart Remote Antenna Receiver entraîne uniquement le redémarrage de l'antenne déportée.

L'option Restart All Microphones entraîne le redémarrage de tous les microphones connectés.

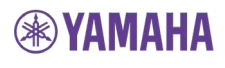

Pour terminer, l'option Restart All Components entraîne le redémarrage de l'unité DSP de base, de l'antenne déportée et de tous les microphones connectés.

L'option Restore Factory Defaults permet de rétablir les valeurs d'usine par défaut de tous les paramètres de l'unité DSP de base, comme indiqué dans le tableau ci-dessous. L'option Reset Factory Defaults entraîne l'affichage de la boîte de dialogue d'installation initiale afin de recueillir le nom du système, la région et des informations relatives à la grappe. Les informations d'enregistrement dans le cloud ne sont pas supprimées dans le cadre de la réinitialisation du système. Si le système a été enregistré auparavant, la fenêtre d'enregistrement dans le cloud ne s'affiche pas. De même, les informations d'appairage des microphones ne sont pas affectées par le rétablissement des valeurs d'usine par défaut, les microphones précédemment appairés restent ainsi appairés au système. Si les microphones sont appairés, la boîte de dialogue d'appairage des microphones ne s'affiche pas.

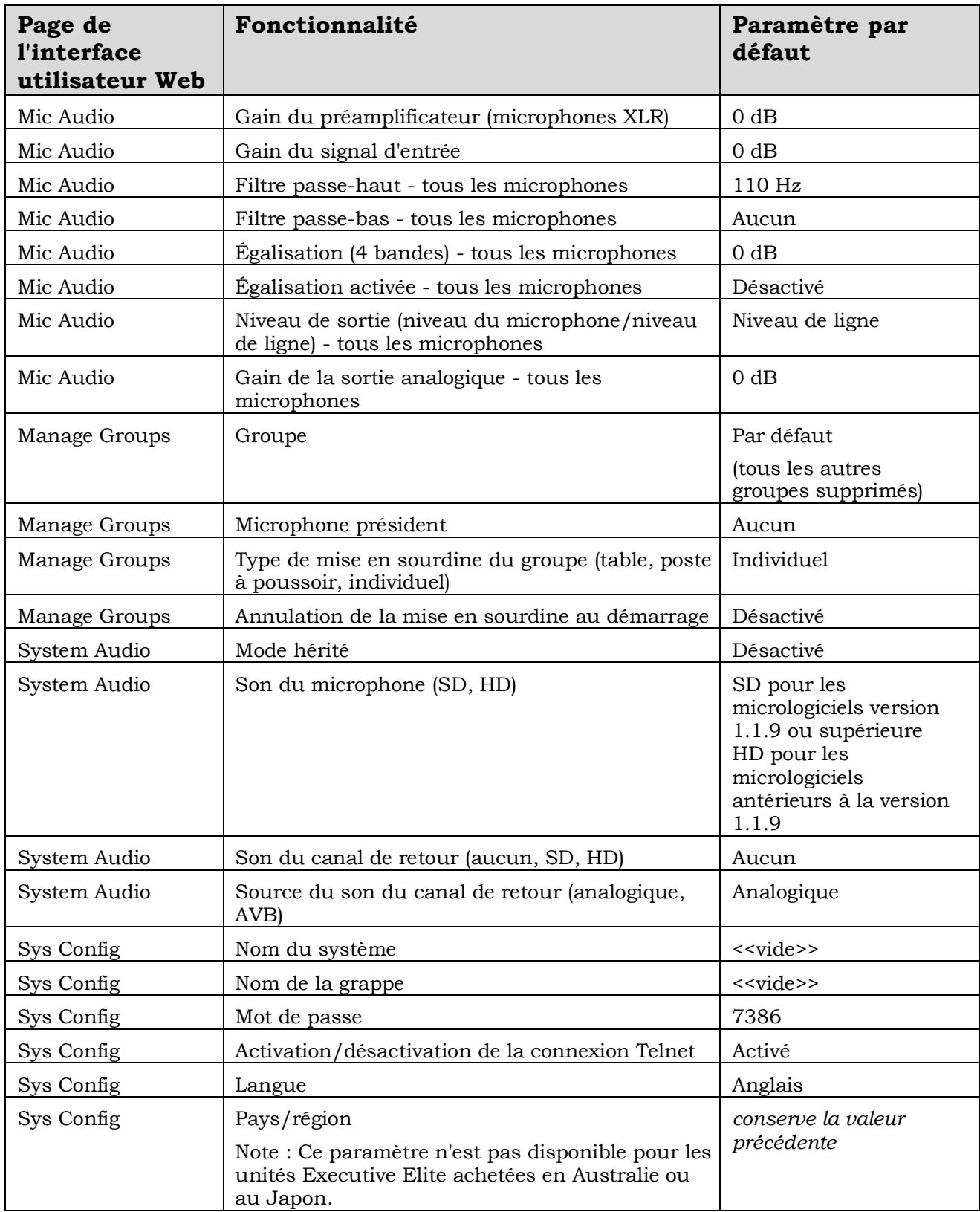

# **Paramètres par défaut définis en usine**

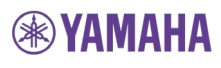

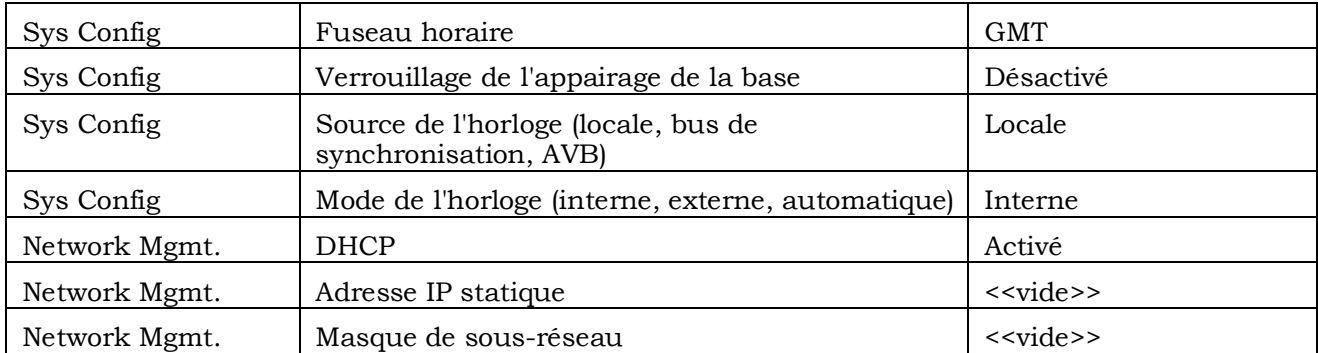

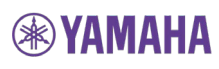

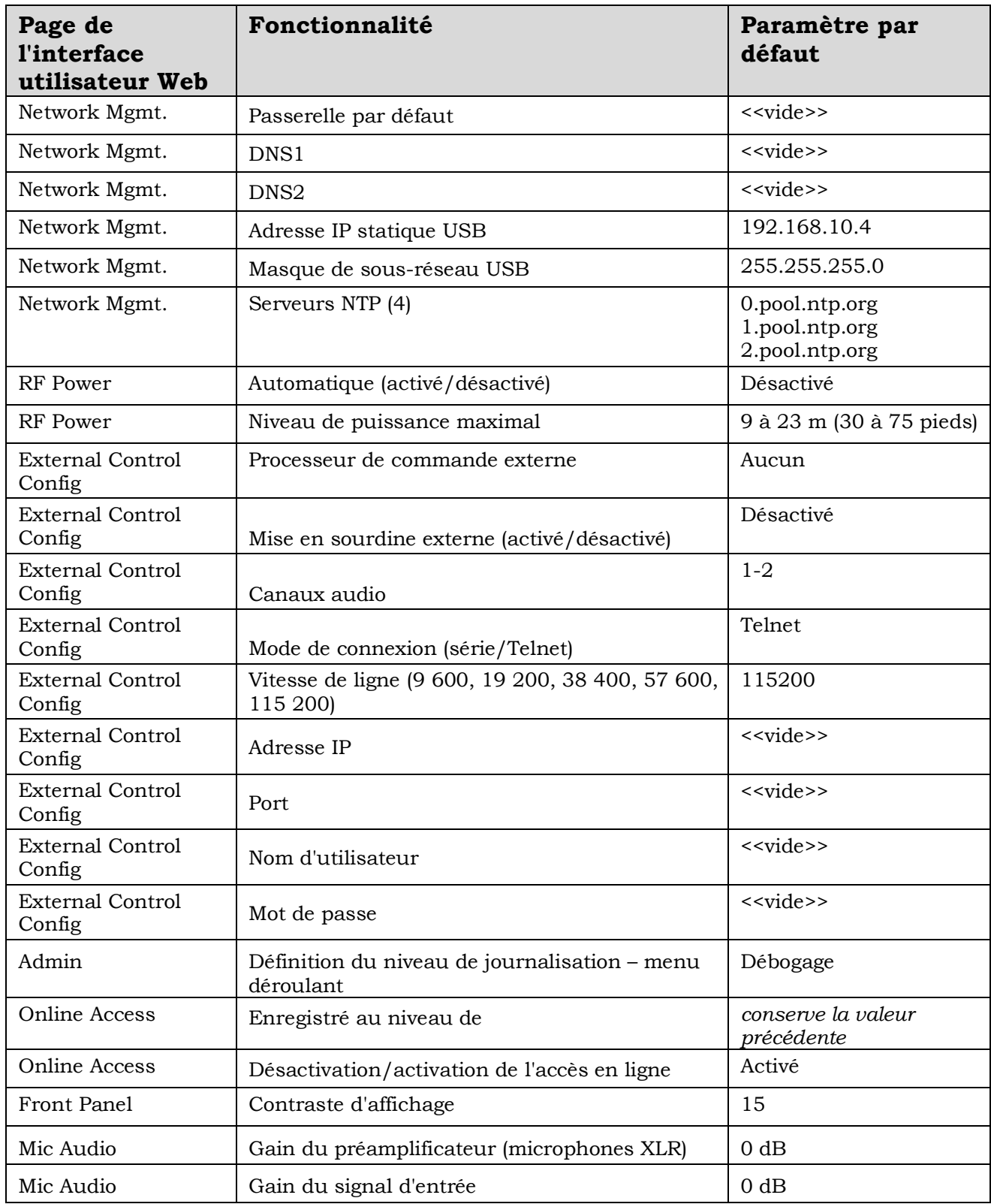

# **Processeur de commande en série (interface du poste de commande)**

L'unité DSP de base Executive Elite peut être surveillée et contrôlée via un système de commande. La communication peut être assurée via le port série du système Executive Elite ou via une connexion IP. Si l'installation comprend plusieurs unités DSP de base Executive Elite, chaque unité doit être connectée au système de commande pour communiquer.

Pour utiliser l'interface de programmation d'applications du système de commande, le paramètre External Control Configuration qui définit le type de processeur externe et la méthode de connexion doit être défini conformément aux paramètres du système de commande externe.

Le système Executive Elite prend en charge le mode serveur ou le mode client pour l'interface de commande. Il est nécessaire de sélectionner le mode adapté pour assurer une interopérabilité correcte avec le système de commande connecté.

Lors de l'utilisation d'un système de commande, le système Executive Elite peut être configuré pour la mise en sourdine externe sur la page External Control Configuration de l'interface utilisateur Web locale. Lorsque la mise en sourdine externe est activée, l'unité DSP de base Executive Elite transmet toujours le son, même si les microphones indiquent qu'ils sont mis en sourdine. L'installateur doit alors veiller à ce que la mise en sourdine soit effectuée au niveau d'un composant externe de l'installation.

**NOTE :** Il n'est pas possible de connecter simultanément un système de commande et un système de traitement numérique des signaux à une station de base Executive Elite. Lors de l'utilisation simultanée d'un système de commande et d'un système de traitement numérique des signaux, connectez l'unité DSP de base Executive Elite au système de commande. Le système de traitement numérique des signaux externe doit également être contrôlé par le système de commande.

#### **Chaînes de commande et de retour en série**

Les chaînes en série d'une station de base Executive Elite commencent par l'argument et se terminent par un retour chariot. La structure de la chaîne de commande est la suivante :

<argument> <commande> [ch <numéro de canal> <valeur>] <retour chariot>

L'argument est « set » ou « get ». Un sous-ensemble de commandes disponibles est répertorié ci-dessous. Pour obtenir la liste complète des commandes, consultez la documentation « Executive Elite Control Interface ».

Si les canaux d'un microphone spécifique sont affectés par la commande, la chaîne « ch » est suivie du numéro de microphone, puis de la valeur envoyée (commande « set »).

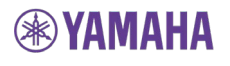

Tous les changements variables apportés à quelque microphone que ce soit ou à la station de base Executive Elite entraînent une chaîne de retour. Les chaînes de retour commencent par « val » et se terminent par un retour chariot. Des chaînes de retour sont renvoyées pour chaque changement de valeur qui a lieu au niveau des microphones ou de la station de base, y compris les changements qui résultent de l'envoi d'une chaîne de commande à la station de base Executive Elite, mais également pour les changes initiés à partir du microphone, de l'interface Web ou du panneau d'interface avant. La structure de la chaîne de retour est la suivante :

val <commande> ch <numéro de canal> <valeur> <retour chariot>

L'interface de commande du système Executive Elite est rétrocompatible avec l'interface de commande du système Executive HD. Les applications de commande conçues pour le contrôle des systèmes HD fonctionnent également avec les systèmes Executive Elite. L'interface de commande du système Executive Elite doit être configurée de la même manière que l'interface de commande du système Executive HD.

De nombreuses fonctionnalités supplémentaires et nouvelles ont été ajoutées à l'interface de commande du système Executive Elite. Ces commandes ne fonctionnent pas avec les systèmes Revolabs Executive HD.

#### **Numéro de canal :**

Les options pour la partie <numéro de canal> des chaînes en série sont 1 à 8 pour les systèmes Executive Elite 8 et 1 à 4 pour les systèmes Executive Elite 4, chaque station de base ne peut en effet contrôler que ses 8 ou 4 microphones, respectivement. La valeur <numéro de canal> correspond au numéro de canal auquel le microphone est appairé dans le système Executive Elite.

Une valeur <numéro de canal> « A » entraîne le contrôle de tous les microphones.

#### **Exemples :**

La chaîne suivante configure le microphone du canal 2 en tant que microphone président pour son groupe de mise en sourdine :

Commande : set chairmanmic ch 2 1 Retour : val chairmanmic ch 2 1

Les chaînes suivantes éteignent tous les microphones du système Elite :

Commande : set shutdownmic ch A Retour : val shutdownmic ch A

Les chaînes suivantes récupèrent le statut de la batterie du microphone 1 à 98 % :

Commande : get batterystatus ch 1 Retour : val batterystatus ch 1 98

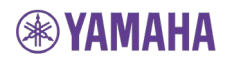

#### **Tableau de chaînes :**

Le tableau suivant inclut un certain nombre de commandes du système Elite. Les commandes Executive HD héritées et les commandes Executive Elite de nouvelle génération peuvent être utilisées lors de la programmation du système Executive Elite. Veuillez consulter la documentation de l'interface de programmation d'applications du poste de commande pour obtenir la liste complète. https://uc.yamaha.com/resources/support/find-my-product/

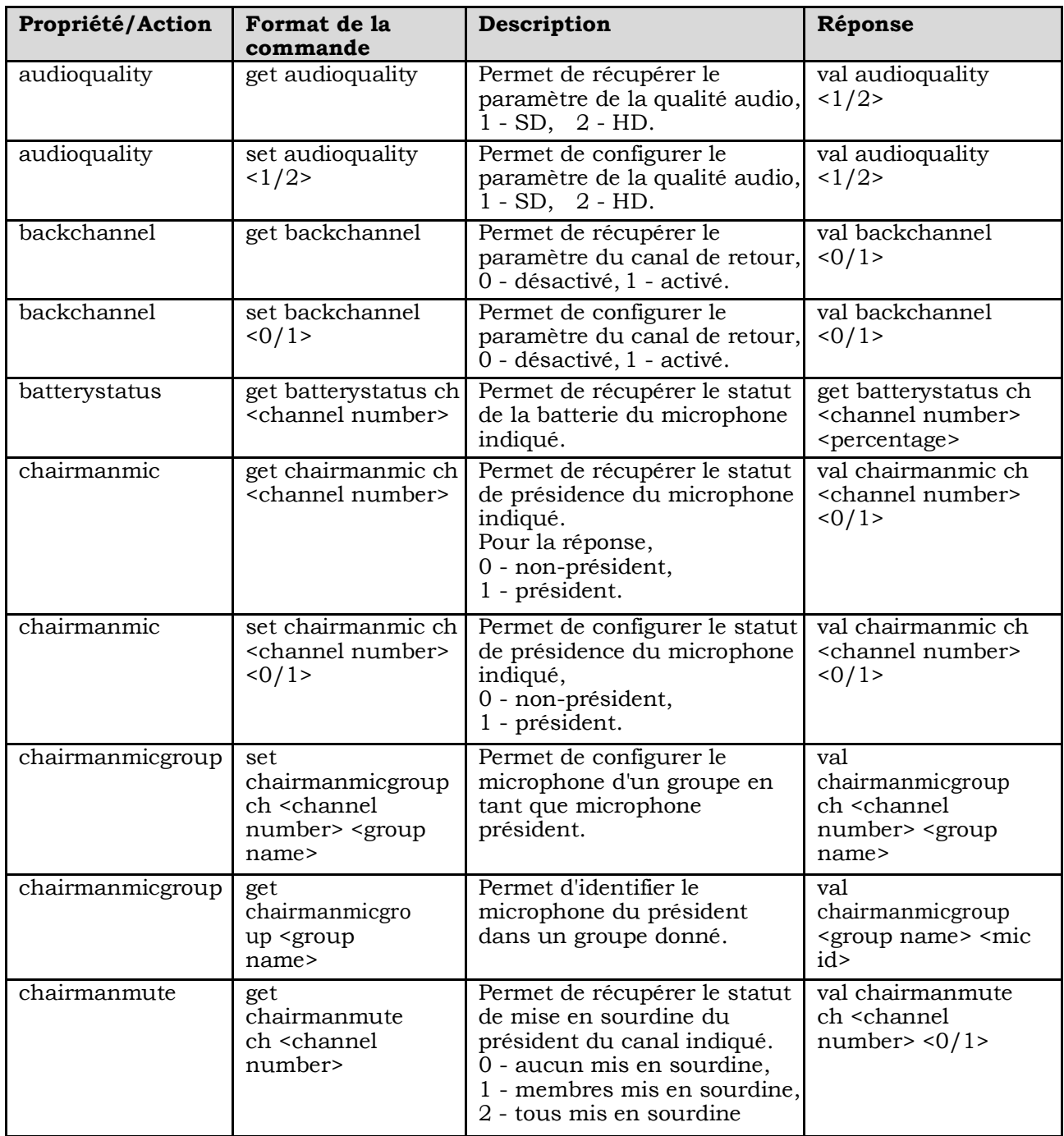

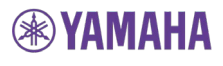

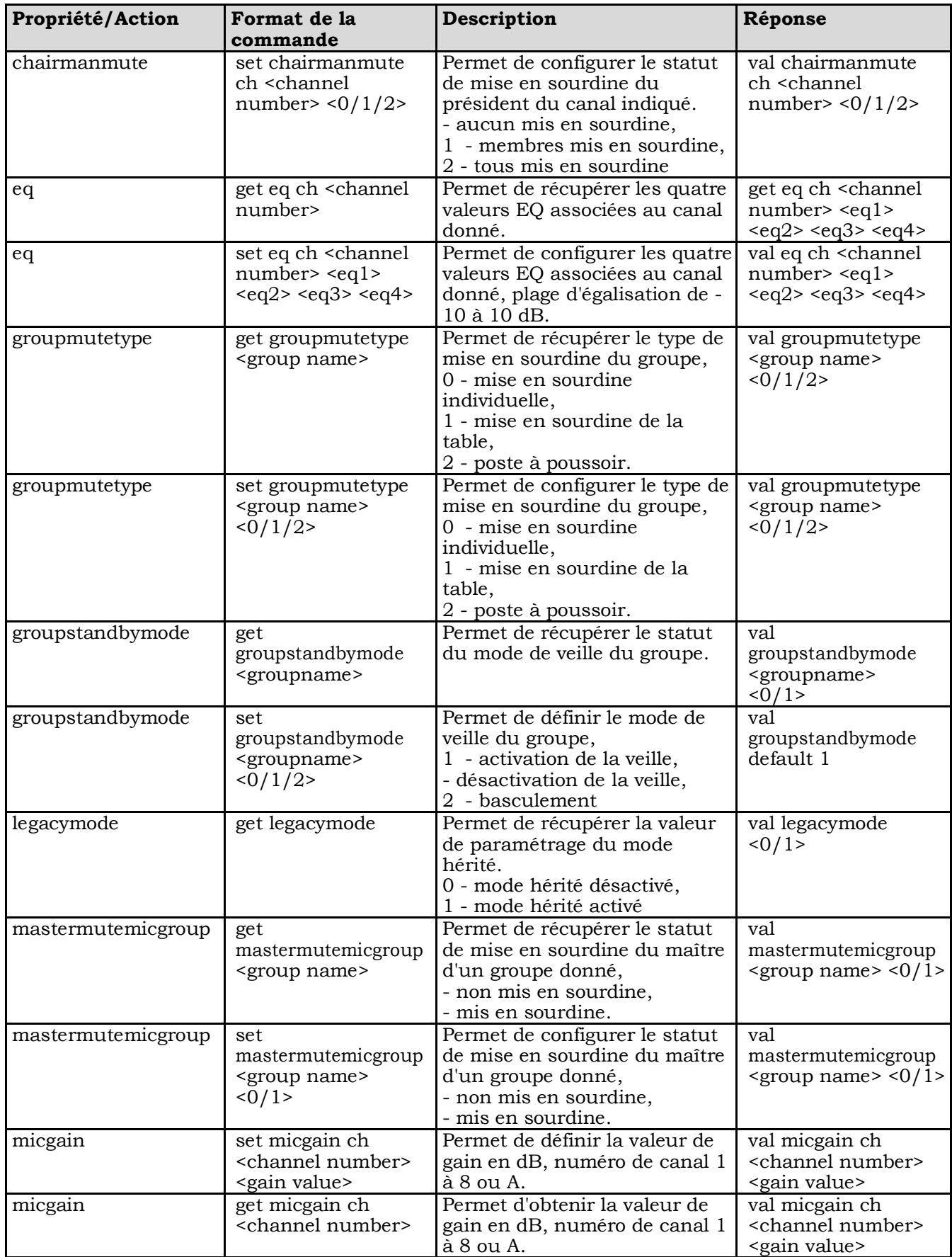

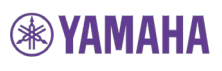

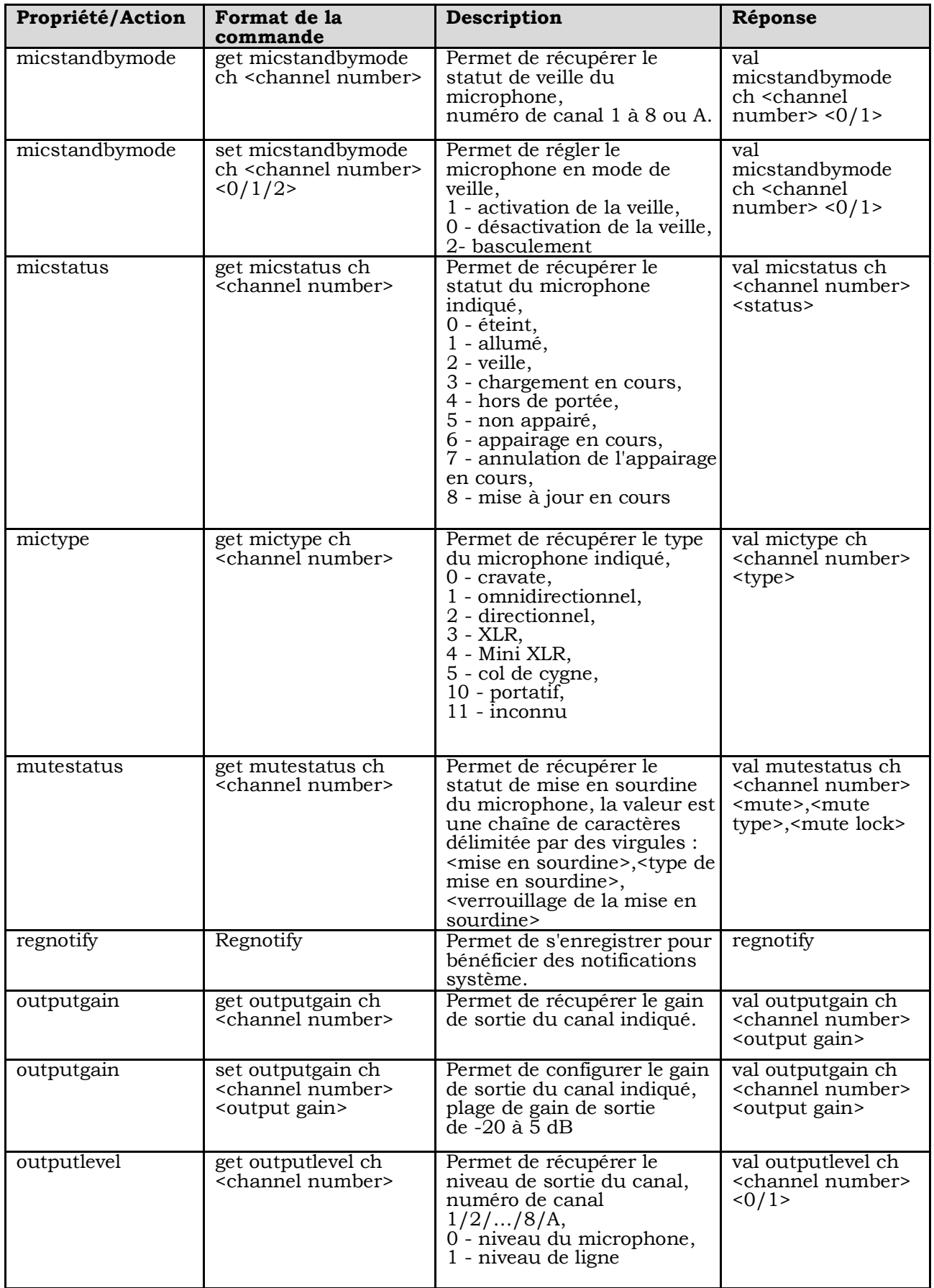

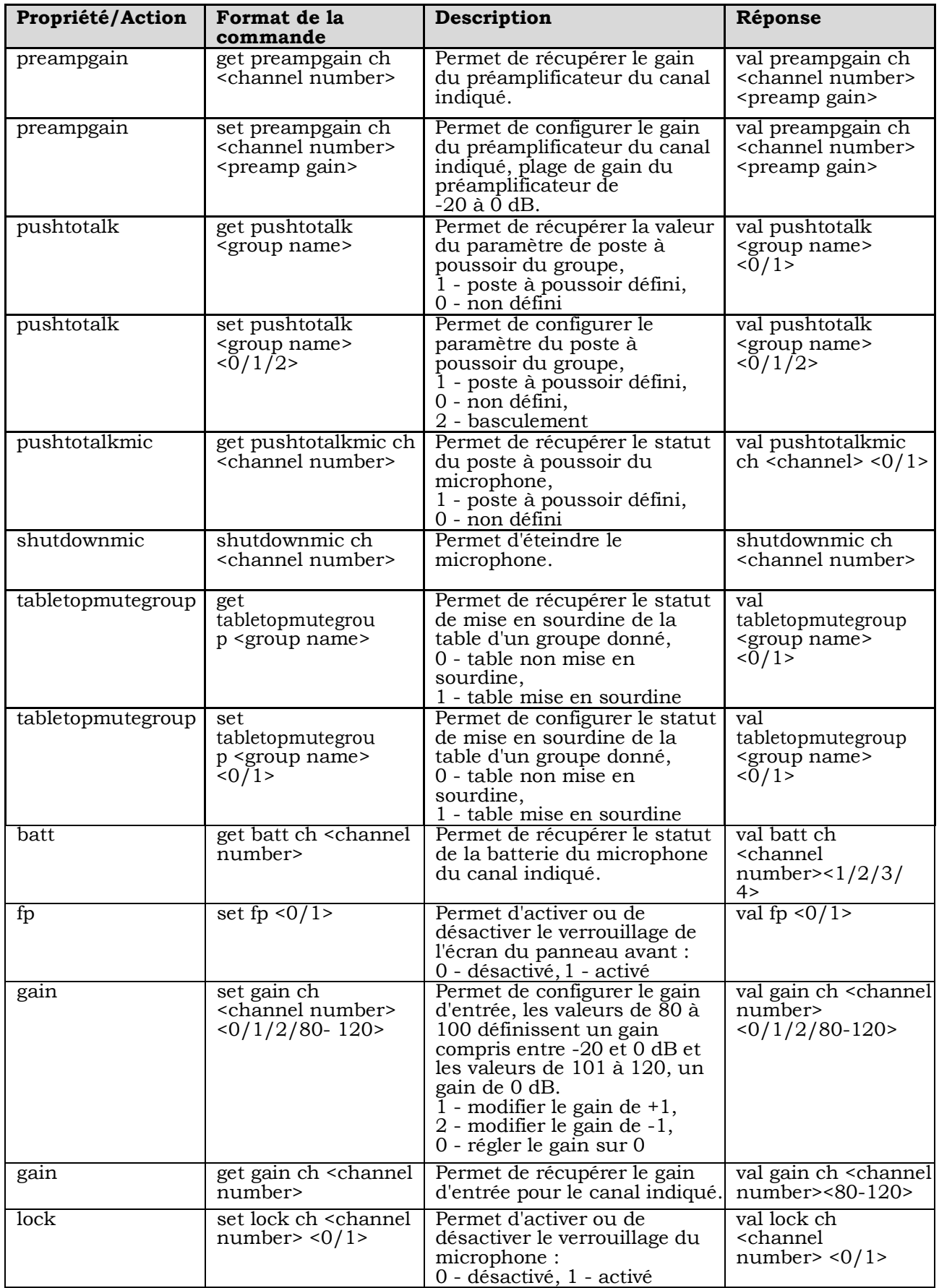

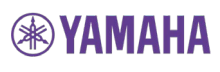

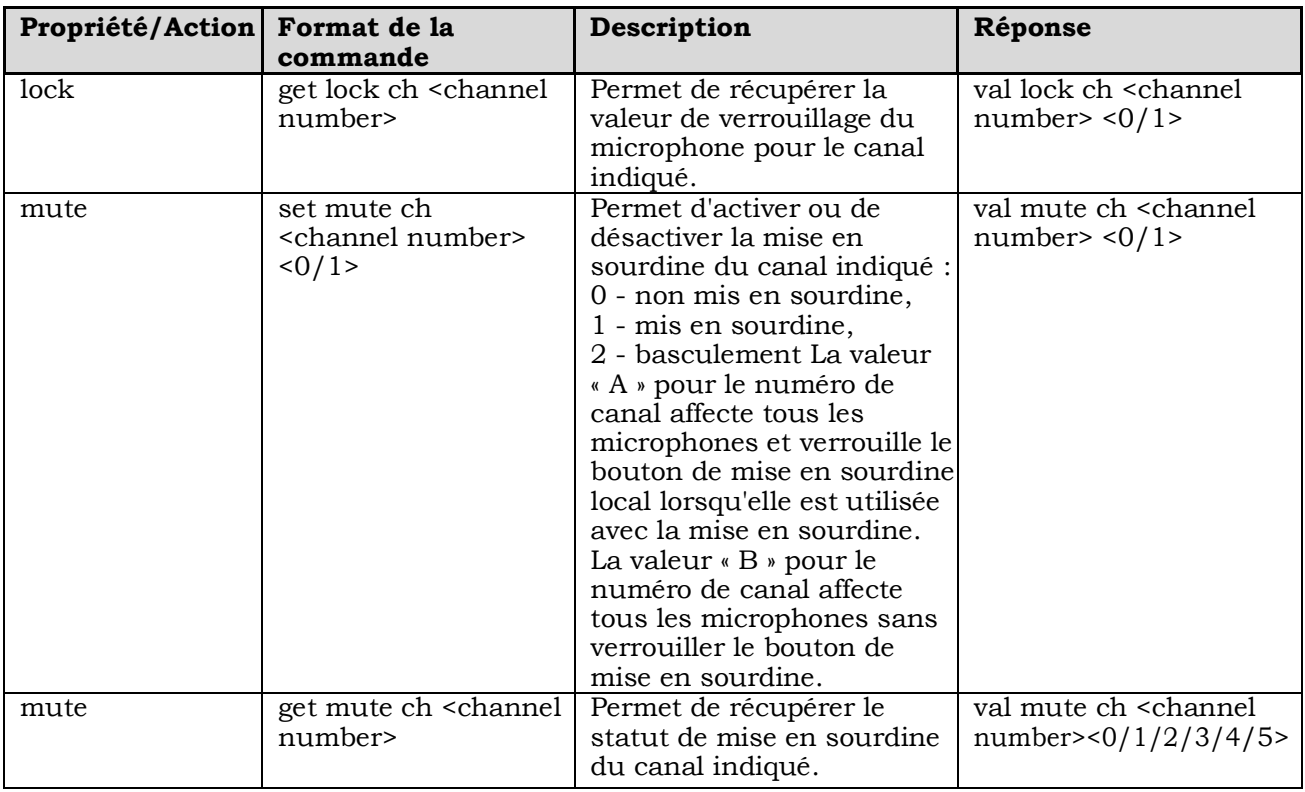

### **Notifications :**

La commande « regnotify » du système Executive Elite permet d'activer les notifications.

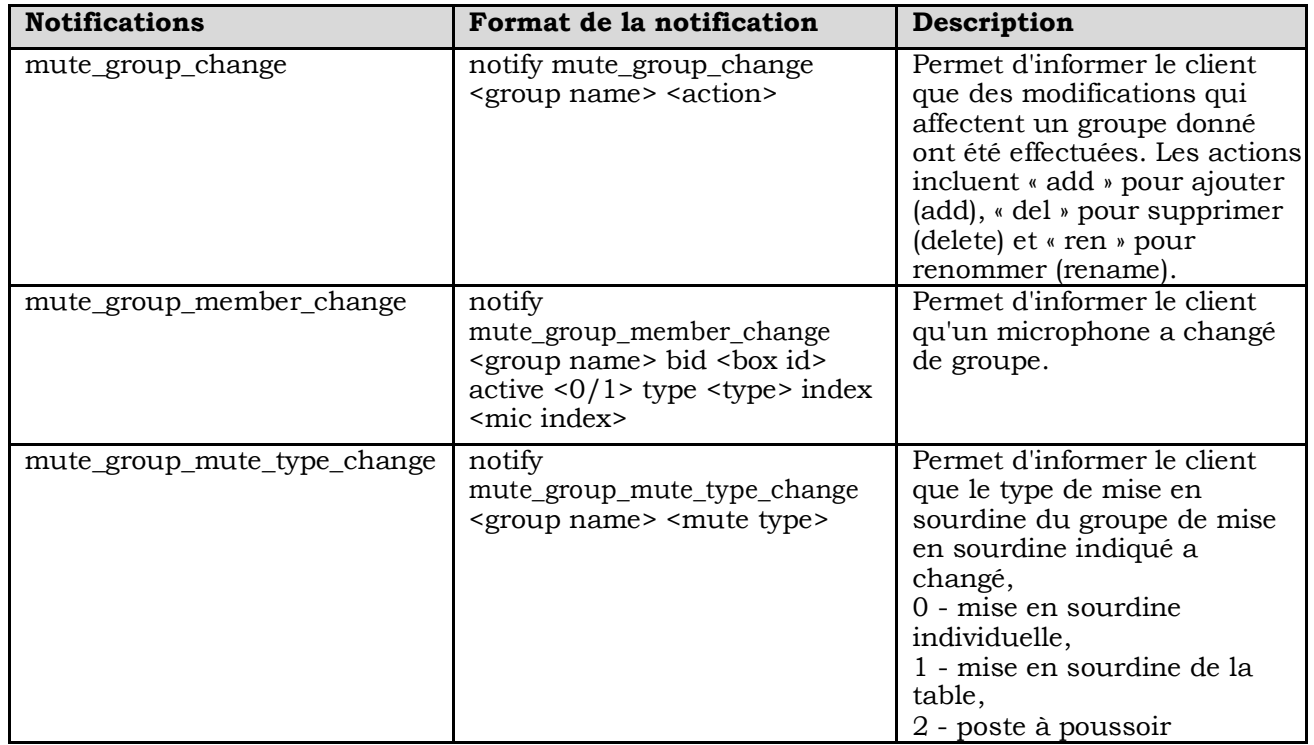

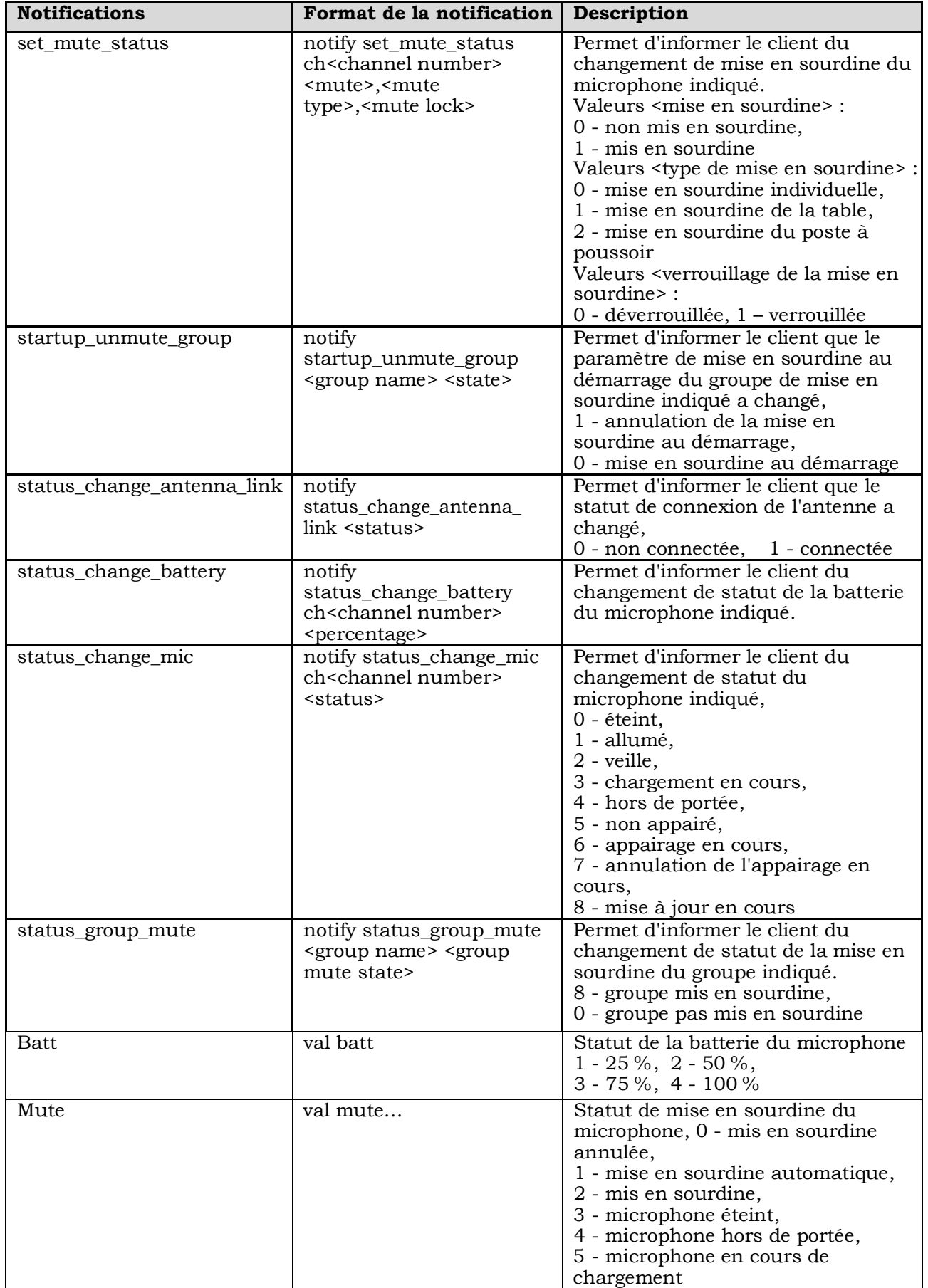

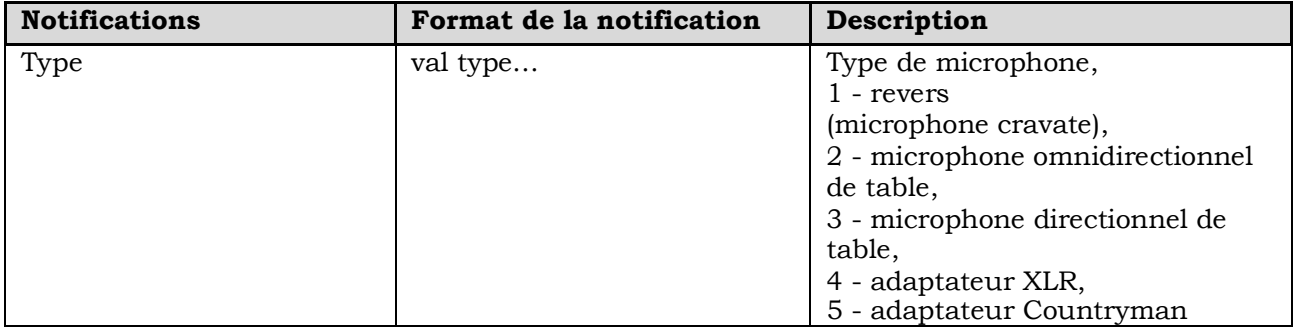

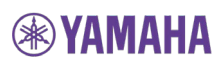
## **Mises à jour du micrologiciel**

Le micrologiciel Executive Elite peut être mis à niveau de deux manières. Il est possible de mettre à niveau un système Executive Elite enregistré au niveau du revoCloud à partir de la page Web Cloud Support. Sélectionnez le système sur la page Web et cliquez sur « Upgrade to latest build » pour mettre le système à niveau.

Il est possible de mettre le système à niveau, qu'il soit ou non enregistré au niveau du serveur cloud, via la page Software Upgrade de l'interface utilisateur Web locale. Si le système est enregistré au niveau du serveur cloud, la page Web permet de rechercher une mise à niveau sur le serveur cloud. Il est possible de mettre un système Executive Elite non enregistré à jour à partir de l'interface utilisateur Web en utilisant un logiciel de mise à niveau accessible depuis l'ordinateur connecté au système Executive Elite comme indiqué à la page 65. Les logiciels de mise à niveau sont disponibles sur le site Web de Yamaha, dans la section d'assistance.

Lors de la mise à niveau du micrologiciel, tous les composants connectés au système Executive Elite sont mis à niveau.

- Les pages Software Download indiquent la progression de la mise à jour de la *base*, puis de l'*antenne*, dans cet ordre.
- Une fois la mise à niveau correctement effectuée, la mise à niveau des microphones connectés ewst effectuée via RF. Si certains microphones ne sont pas connectés, ils seront mis à jour la prochaine fois qu'ils seront connectés.
- Les microphones placés dans un chargeur sont mis à jour dans la mesure où ils sont appairés à l'unité Elite mise à niveau.
- Il faut compter environ 10 minutes pour la mise à niveau de l'unité de base et de l'antenne.
- La mise à niveau des microphones peut prendre jusqu'à 6 minutes selon le paramètre System Audio. La mise à jour des microphones prend plus de temps pour les modes audio dans le cadre desquels le son du canal de retour est désactivé.

## **Microphones**

Revolabs Executive Elite propose une large variété de microphones sans fil et d'adaptateurs à utiliser avec le système :

- Microphone cravate sans fil Revolabs Elite
- Microphone omnidirectionnel périphérique de table sans fil Revolabs Elite
- Microphone unidirectionnel périphérique de table sans fil Revolabs Elite
- Microphone de table col de cygne 6 pouces Revolabs Elite
- Microphone de table col de cygne 12 pouces Revolabs Elite
- Adaptateur universel sans fil Revolabs Elite pour microphones portatifs (adaptateur XLR)
- Adaptateur TA4 sans fil Revolabs Elite (adaptateur Mini XLR)
- **NOTE :** Avant d'utiliser les microphones, il est nécessaire de les appairer à l'unité DSP de base et l'antenne déportée. Un canal unique est attribué à chaque microphone sur l'unité DSP de base. Reportez-vous aux consignes d'appairage ci-dessous pour connaître la procédure d'appairage des microphones.
- **NOTE :** Les batteries doivent uniquement être remplacées par des batteries rechargeables approuvées par Revolabs. Les batteries non approuvées ou les batteries rechargeables peuvent avoir un impact sur les performances du microphone et peuvent nuire au microphone, aux utilisateurs et à l'environnement. L'utilisation de batteries non approuvées entraîne l'annulation de la garantie sur les microphones. Lors du remplacement des batteries, veillez à ce que les batteries soient placées correctement.

### **Microphones cravates sans fil Elite**

Les microphones cravates Revolabs Elite, représentés sur l'illustration suivante, peuvent être fixés à la chemise, au revers ou à la blouse de l'utilisateur ou sur un cordon. Ils offrent un son bidirectionnel simultané de haute qualité entre les utilisateurs et le système de téléconférence ou le système audio.

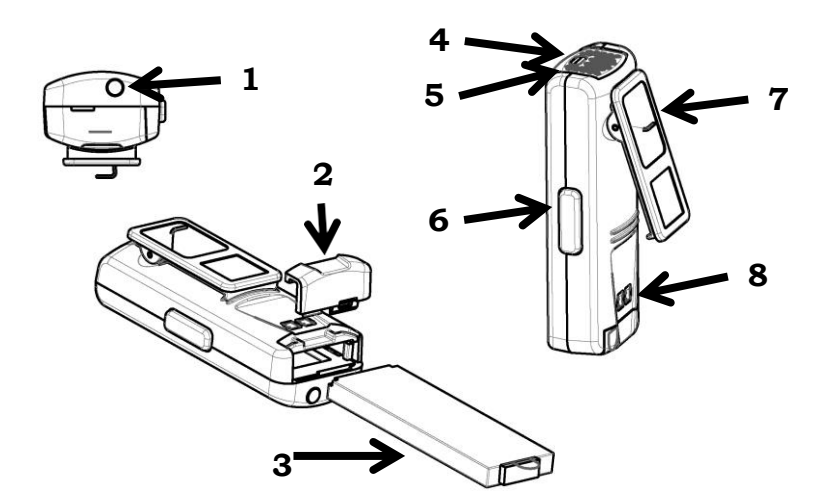

- 1. Prise de l'oreillette pour la fiche de 2,5 mm de l'oreillette
- 2. Couvercle du logement de la batterie appuyez vers l'arrière du microphone pour ouvrir le logement de la batterie.
- 3. Batterie rechargeable au lithium-ion il est possible de la retirer et de la réinstaller en ouvrant le couvercle du logement de la batterie.
- 4. Voyant LED de mise en sourdine indique visuellement la mise en sourdine, l'annulation de la mise en sourdine et l'appairage.
- 5. Voyant LED du statut de charge de la batterie un avertissement s'affiche au niveau de la partie inférieure de l'écran en cas de faible niveau de la batterie. Ce voyant LED s'allume en jaune lorsqu'il reste environ deux heures de conversation. Lorsqu'il s'allume en rouge, il reste environ 1 heure de charge.
- 6. Bouton de mise en sourdine appuyez sur ce bouton pour mettre en sourdine, annuler la mise en sourdine et appairer le microphone.
- 7. Pince elle permet de fixer le microphone à une chemise, un revers, une blouse ou un cordon.
- 8. Connecteur de chargement se connecte aux broches de chargement de la base de chargement Elite.

Les microphones cravates Revolabs Elite s'allument lorsqu'ils sont retirés de la base du chargeur. Afin de réduire le bruit lors de la mise en place du microphone, nous vous recommandons de mettre le microphone en sourdine.

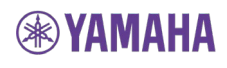

Pour utiliser le microphone cravate Elite :

- 1. Retirez le microphone de la base du chargeur.
- 2. Fixez le microphone à un vêtement ou un cordon, en le plaçant juste au-dessus du sternum, à une distance de 15 à 30 cm (6 à 12 pouces) de la bouche. Veillez à ce que le microphone soit bien fixé. Le microphone cravate Elite utilise une partie vibrante omnidirectionnelle, il n'est donc pas essentiel que le microphone soit orienté vers la bouche.

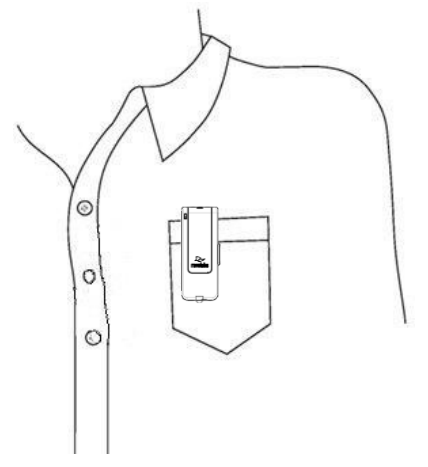

- 3. Une fois le microphone positionné, selon le comportement de mise en sourdine défini pour ce microphone, vous pouvez le mettre en sourdine ou annuler la mise en sourdine en appuyant sur le bouton de mise en sourdine et en le relâchant (le voyant LED vert ou rouge, respectivement, se met à clignoter). Si le volume est trop faible, mettez le microphone en sourdine, rapprochez-le de la bouche et désactivez la mise en sourdine.
- 4. Pour éteindre les microphones, reposez le microphone sur la base du chargeur ou appuyez sans relâcher sur le bouton de mise en sourdine pendant environ 10 secondes jusqu'à ce que le voyant LED reste allumé en rouge, puis relâchez le bouton. Il est également possible de désactiver le microphone depuis l'interface utilisateur Web locale ou de l'interface du poste de commande. Notez qu'en mode Push-to-Talk, il n'est pas possible de désactiver le microphone à l'aide du bouton de mise en sourdine.

Si les microphones sont placés hors de portée de l'antenne déportée (selon le paramètre RF Power, il peut s'agir d'une distance de 90 mètres (300 pieds) ou plus par rapport à l'antenne déportée), la connexion est coupée, le voyant LED clignote tour à tour en rouge, en jaune, en vert et en jaune et le microphone est mis en sourdine.

Le microphone émet un signal sonore au bout de 15 secondes et continue à émettre un signal sonore toutes les 30 secondes pour rappeler à l'utilisateur de ramener le microphone dans la salle de conférence. Si le microphone revient à portée de l'antenne déportée dans les 15 minutes, la connexion est automatiquement rétablie et le signal sonore cesse. Dans le cas contraire, le microphone s'éteint.

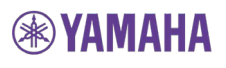

### **Réglage du volume sur l'oreillette du microphone cravate**

Pour modifier le volume sur l'oreillette du microphone cravate, utilisez la molette au niveau du film de l'oreillette.

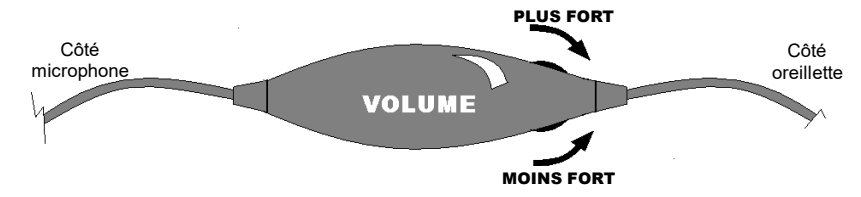

Tournez la molette comme indiqué sur l'illustration pour augmenter ou réduire le volume. Utilisez la pince fournie pour fixer le fil de l'oreillette.

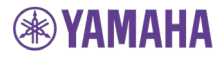

## **Microphones omnidirectionnels périphériques de table sans fil Elite**

Les microphones omnidirectionnels périphériques de table sans fil Elite permettent à plusieurs participants d'une conférence d'utiliser un même microphone.

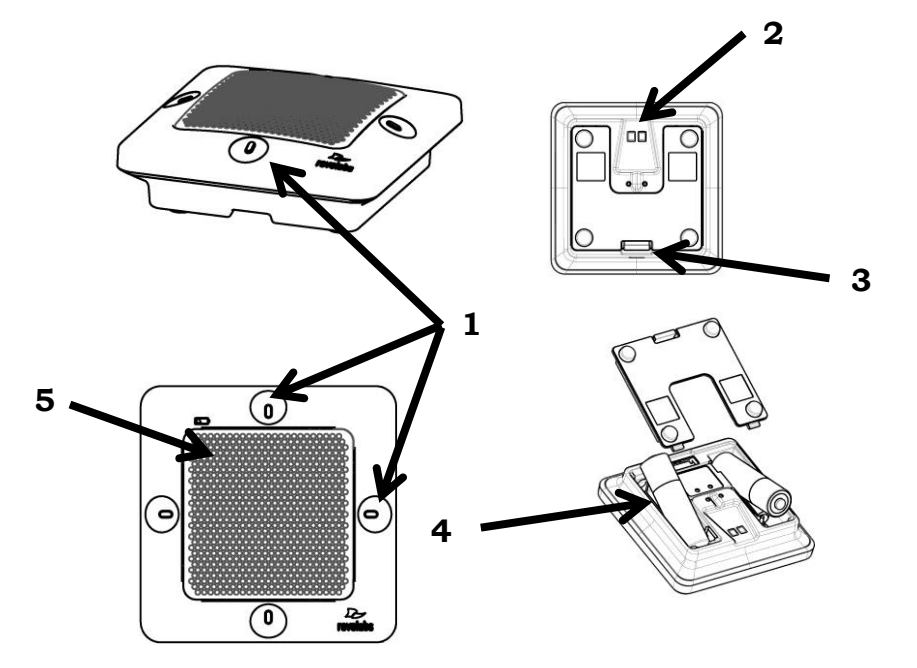

- 1. Voyants LED et zones tactiles de mise en sourdine appuyez pour mettre en sourdine, annuler la mise en sourdine ou appairer le microphone. Les voyants LED indiquent visuellement la mise en sourdine, l'annulation de la mise en sourdine et l'appairage. Le microphone omnidirectionnel dispose de quatre zones tactiles de mise en sourdine et de quatre voyants LED de statut, répartis sur chaque côté du microphone. Vous pouvez utiliser ces zones tactiles pour mettre le microphone en sourdine ou annuler la mise en sourdine.
- 2. Connecteur de chargement se connecte aux broches de chargement de la base de chargement Elite ou de l'adaptateur croisé.
- 3. Languette du couvercle du logement des batteries cette languette permet d'ouvrir le couvercle du logement des batteries.
- 4. Batteries rechargeables remplacez uniquement les batteries par des batteries rechargeables NiMH 2 000 mA. Les batteries non rechargeables ou les batteries rechargeables d'un type différent ou de plus faible charge peuvent avoir un impact sur les performances du microphone et peuvent nuire au microphone, aux utilisateurs et à l'environnement. L'utilisation de types de batteries non approuvés entraîne l'annulation de la garantie sur les microphones. Lors du remplacement des batteries, veillez à ce que les batteries soient placées correctement, comme indiqué par le symbole dans le logement de la batterie du microphone.
- 5. Voyant LED du statut de charge de la batterie un avertissement s'affiche au niveau de la partie inférieure de l'écran en cas de faible niveau de la batterie. Le voyant LED s'allume en jaune lorsqu'il reste quatre heures de conversation et en rouge pour les deux dernières heures de charge.

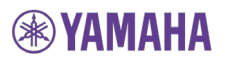

Pour utiliser le microphone omnidirectionnel de table Elite :

- 1. Retirez le microphone de la base du chargeur. Le microphone s'allume automatiquement. Selon les paramètres de l'unité DSP de base, le microphone démarre non mis en sourdine ou mis en sourdine, ce qui est indiqué par les voyants clignotant en vert ou en rouge, respectivement.
- 2. Les microphones omnidirectionnels de table peuvent être centrés sur la table à une distance de 0,6 à 2 mètres (2 à 6 pieds) des personnes qui parlent. Il n'est pas nécessaire de les orienter dans une direction spécifique, ils reçoivent en effet le son de toutes les directions. Le mieux est toujours de placer le microphone aussi près que possible des personnes qui parlent tout en évitant de le positionner là où il pourrait être gêné par de l'équipement ou des papiers. Vous ne devez pas placer les microphones trop près du haut-parleur d'un système de conférence audio ou vidéo afin d'éviter les échos. Veillez à ce que les pieds en caoutchouc du microphone se trouvent sur une surface plane.

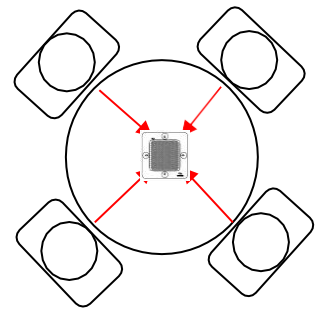

- 3. Une fois le microphone en position sur la table (reportez-vous à l'exemple représenté ci-dessus), vous pouvez activer ou désactiver la mise en sourdine en appuyant sur l'une des quatre zones de mise en sourdine (le voyant LED vert ou rouge, respectivement, se met à clignoter). En mode Push-to-Talk, appuyez sur une zone de mise en sourdine sans relâcher pour annuler la mise en sourdine du microphone. Si vous retirez le doigt d'une zone tactile, le microphone est mis en sourdine.
- 4. Pour éteindre le microphone, reposez-le sur le plateau de charge ou appuyez sans relâcher sur l'une des zones de mise en sourdine pendant environ 10 secondes, jusqu'à ce que les voyants LED s'allument en rouge, puis retirez le doigt de la zone tactile. Il est également possible de désactiver le microphone depuis l'interface utilisateur Web locale ou de l'interface du poste de commande. En mode Push-to-Talk, il n'est pas possible de désactiver le microphone à l'aide des zones de mise en sourdine.

Si les microphones sont trop éloignés de l'antenne déportée (selon le paramètre de puissance radioélectrique, cela peut être une distance de 90 mètres (300 pieds) ou plus par rapport à l'antenne déportée), la connexion est coupée (les voyants LED clignotent tour à tour en rouge, en jaune, en vert et en jaune) et le microphone est mis en sourdine. Le microphone émet un signal sonore au bout de 15 secondes et continue à émettre un signal sonore toutes les 30 secondes pour indiquer qu'il est hors de portée.

Si vous rapprochez le microphone de l'antenne déportée, la connexion est automatiquement rétablie et le signal sonore cesse. Dans le cas contraire, le microphone continue à émettre le signal sonore jusqu'à ce qu'il s'éteigne, au bout de 15 minutes environ.

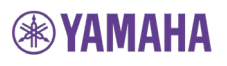

### **Microphones directionnels périphériques de table sans fil Elite**

Le microphone directionnel périphérique de table sans fil Elite, représenté ci-dessous, est conçu pour offrir une couverture maximale lorsqu'il est placé sur une table de salle de conférence, devant une à trois personnes.

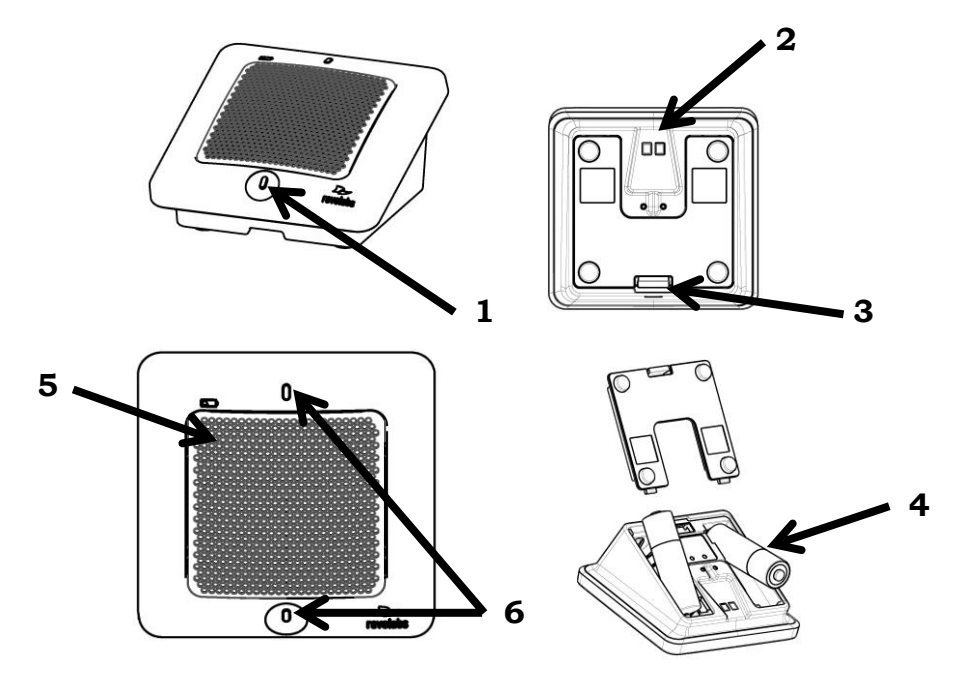

- 1. Zone tactile de mise en sourdine appuyez pour mettre en sourdine, annuler la mise en sourdine ou appairer le microphone. Le microphone directionnel dispose d'une zone tactile de mise en sourdine située dans le coin le plus proche du haut-parleur.
- 2. Connecteur de chargement se connecte aux broches de chargement de la base de chargement Elite ou de l'adaptateur croisé.
- 3. Languette du couvercle du logement des batteries cette languette permet d'ouvrir le couvercle du logement des batteries.
- 4. Batteries rechargeables remplacez uniquement les batteries par des batteries rechargeables NiMH 2 000 mA. Les batteries non rechargeables ou les batteries rechargeables d'un type différent ou de plus faible charge peuvent avoir un impact sur les performances du microphone et peuvent nuire au microphone, aux utilisateurs et à l'environnement. L'utilisation de types de batteries non approuvés entraîne l'annulation de la garantie sur les microphones. Lors du remplacement des batteries, veillez à ce que les batteries soient placées correctement, comme indiqué par le symbole dans le logement de la batterie du microphone.
- 5. Voyant LED du statut de charge de la batterie un avertissement s'affiche au niveau de la partie inférieure de l'écran en cas de faible niveau de la batterie. Le voyant LED s'allume en jaune lorsqu'il reste quatre heures de conversation et en rouge pour les deux dernières heures de charge.
- 6. Voyants LED de statut indiquent visuellement la mise en sourdine, l'annulation de la mise en sourdine et l'appairage.

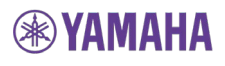

Pour utiliser le microphone directionnel de table Elite :

- 1. Retirez le microphone de la base du chargeur. Le microphone s'allume automatiquement. Selon les paramètres de l'unité DSP de base, le microphone démarre non mis en sourdine ou mis en sourdine, ce qui est indiqué par les voyants LED clignotant en vert ou en rouge, respectivement.
- 2. Les microphones directionnels de table doivent être placés sur la table avec la partie en métal orientée vers leur utilisateur, en maintenant une distance de 0,6 à 2 mètres (2 à 6 pieds) par rapport à la personne ciblée. Le diagramme directionnel de ce microphone est d'environ  $\frac{1}{2}$ /- 65° de chaque côté ou juste devant le microphone. Reportez-vous au schéma ci-dessous :

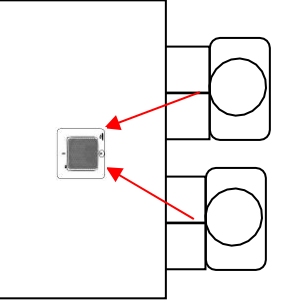

Le mieux est toujours de placer le microphone aussi près que possible de la personne qui parle tout en évitant de le positionner là où il pourrait être gêné par de l'équipement ou des papiers. Évitez de placer les microphones trop près du haut-parleur d'un système de conférence audio ou vidéo afin d'éviter les échos. Veillez à ce que le microphone repose sur ses pieds en caoutchouc, et non sur son côté.

- 3. Une fois le microphone en position sur la table (reportez-vous à l'exemple représenté ci-dessus), vous pouvez activer ou désactiver la mise en sourdine en appuyant sur la zone de mise en sourdine (le voyant LED vert ou rouge, respectivement, se met à clignoter). En mode Push-to-Talk, appuyez sur la zone de mise en sourdine sans relâcher pour annuler la mise en sourdine du microphone. Si vous retirez le doigt de la zone tactile, le microphone est mis en sourdine.
- 4. Pour éteindre le microphone, reposez-le sur la base du chargeur ou appuyez sans relâcher sur la zone de mise en sourdine pendant environ 10 secondes, jusqu'à ce que les voyants LED s'allument en rouge, puis retirez le doigt de la zone tactile. Il est également possible de désactiver le microphone depuis l'interface utilisateur Web locale ou de l'interface du poste de commande. En mode Push-to-Talk, il n'est pas possible de désactiver le microphone à l'aide de la zone de mise en sourdine.

Si les microphones sont trop éloignés de l'antenne déportée (selon le paramètre de puissance radioélectrique, cela peut être une distance de 90 mètres (300 pieds) ou plus), la connexion est coupée (les voyants LED clignotent tour à tour en rouge, en jaune, en vert et en jaune) et le microphone est mis en sourdine. Le microphone émet un signal sonore au bout de 15 secondes et continue à émettre un signal sonore toutes les 30 secondes pour indiquer qu'il est hors de portée.

Si vous rapprochez le microphone de l'antenne déportée, la connexion est automatiquement rétablie et le signal sonore cesse. Dans le cas contraire, le microphone continue à émettre le signal sonore jusqu'à ce qu'il s'éteigne, au bout de 15 minutes environ.

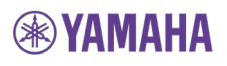

### **Microphones de table sans fil col de cygne 6 ou 12 pouces Elite**

Les microphones de table sans fil col de cygne 6 ou 12 pouces Elite, représentés ci-dessous, sont conçus pour offrir une couverture optimale lorsqu'un microphone personnel est affecté à chaque participant de la réunion ou du panel.

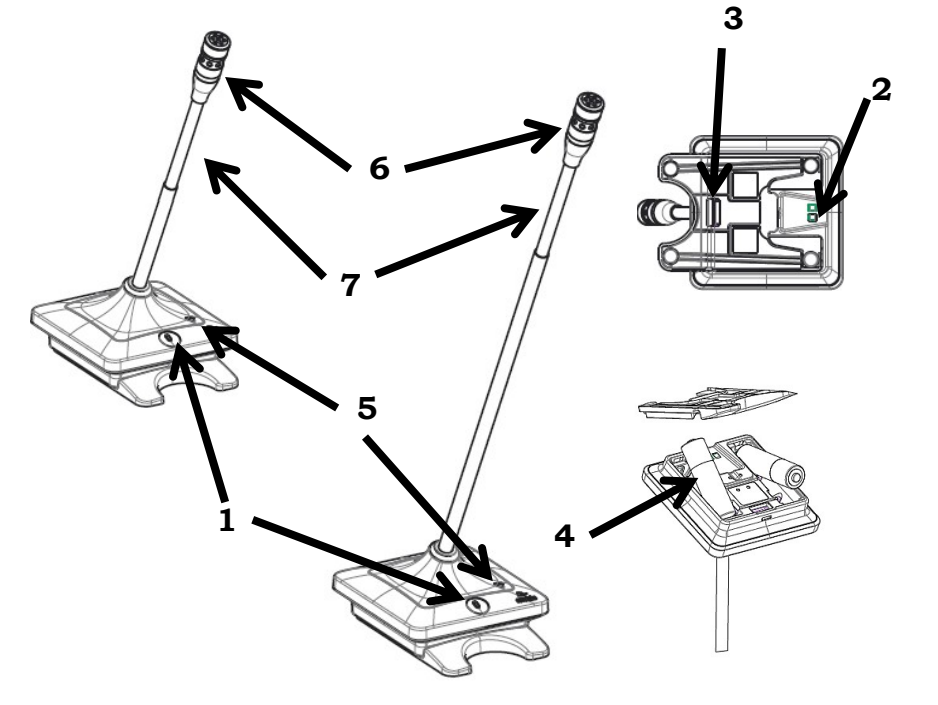

- 1. Voyant LED et zone tactile de mise en sourdine appuyez pour mettre en sourdine, annuler la mise en sourdine ou appairer le microphone. Le voyant LED indique visuellement la mise en sourdine, l'annulation de la mise en sourdine et l'appairage.
- 2. Connecteur de chargement se connecte aux broches de chargement de la base de chargement Elite ou de l'adaptateur croisé.
- 3. Languette du couvercle du logement des batteries cette languette permet d'ouvrir le couvercle du logement des batteries.
- 4. Batteries rechargeables remplacez uniquement les batteries par des batteries rechargeables NiMH 2 000 mA. Les batteries non rechargeables ou les batteries rechargeables d'un type différent ou de plus faible charge peuvent avoir un impact sur les performances du microphone et peuvent nuire au microphone, aux utilisateurs et à l'environnement. L'utilisation de types de batteries non approuvés entraîne l'annulation de la garantie sur les microphones. Lors du remplacement des batteries, veillez à ce que les batteries soient placées correctement, comme indiqué par le symbole dans le logement de la batterie du microphone.
- 5. Voyant LED du statut de charge de la batterie un avertissement s'affiche en cas de faible niveau de la batterie.
- 6. Voyant LED supplémentaire indique visuellement la mise en sourdine, l'annulation de la mise en sourdine et l'appairage.
- 7. Tige flexible du microphone permet de positionner le microphone dans le sens souhaité.

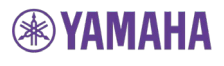

Pour utiliser l'un des microphones de table col de cygne Elite :

- 1. Retirez le microphone de la base du chargeur. Le microphone s'allume automatiquement. Selon les paramètres de l'unité DSP de base, le microphone démarre non mis en sourdine ou mis en sourdine, ce qui est indiqué par les voyants clignotant en vert ou en rouge, respectivement.
- 2. Les microphones de table col de cygne doivent être placés sur la table, avec le microphone orienté vers l'utilisateur, tout en maintenant le microphone à une distance de 45 à 60 cm (18 à 24 pouces) de la personne qui parle. Le diagramme directionnel de ce microphone est de type cardioïde, il est orienté vers la personne qui parle. Le mieux est toujours de placer le microphone aussi près que possible de la personne qui parle tout en évitant de le positionner là où il pourrait être gêné par de l'équipement ou des papiers. Évitez de placer les microphones trop près du haut-parleur d'un système de conférence audio ou vidéo afin d'éviter les échos. Veillez à ce que le microphone repose toujours sur ses pieds en caoutchouc, sur une surface plane. Reportez-vous au schéma ci-dessous :

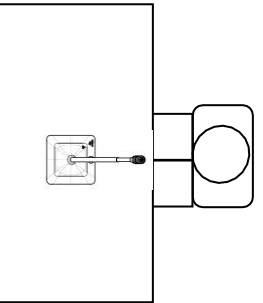

- 3. Une fois le microphone en position sur la table (reportez-vous à l'exemple représenté ci-dessus), vous pouvez activer ou désactiver la mise en sourdine en appuyant sur la zone de mise en sourdine (le voyant LED vert ou rouge, respectivement, se met à clignoter). En mode Push-to-Talk, appuyez sur la zone de mise en sourdine sans relâcher pour annuler la mise en sourdine du microphone. Si vous retirez le doigt de la zone tactile, le microphone est remis en sourdine.
- 4. Pour éteindre le microphone, reposez-le sur le plateau de charge ou appuyez sans relâcher sur la zone de mise en sourdine pendant environ 10 secondes, jusqu'à ce que les voyants LED s'allument en rouge, puis retirez le doigt de la zone tactile. Il est également possible de désactiver le microphone depuis l'interface utilisateur Web locale ou de l'interface du poste de commande. En mode Push-to-Talk, il n'est pas possible de désactiver le microphone à l'aide de la zone de mise en sourdine.

Si les microphones sont trop éloignés de l'antenne déportée (selon le paramètre de puissance radioélectrique, cela peut être une distance de 90 mètres (300 pieds) ou plus), la connexion est coupée (les voyants LED clignotent tour à tour en rouge, en jaune, en vert et en jaune) et le microphone est mis en sourdine. Le microphone émet un signal sonore au bout de 15 secondes et continue à émettre un signal sonore toutes les 30 secondes pour indiquer qu'il est hors de portée.

Si vous rapprochez le microphone de l'antenne déportée, la connexion est automatiquement rétablie et le signal sonore cesse. Dans le cas contraire, le microphone continue à émettre le signal sonore jusqu'à ce qu'il s'éteigne, au bout de 15 minutes environ.

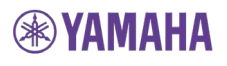

### **Adaptateur XLR sans fil Elite**

L'adaptateur XLR sans fil Elite permet d'utiliser des microphones portatifs dynamiques avec un système Executive Elite.

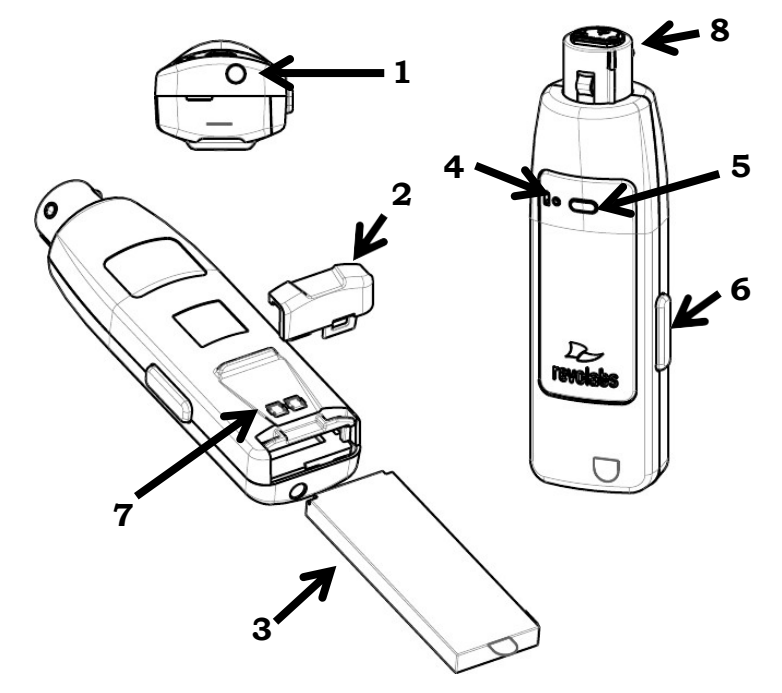

- 1. Prise de l'oreillette pour la fiche de 2,5 mm de l'oreillette
- 2. Couvercle du logement de la batterie appuyez vers l'arrière du microphone pour ouvrir le logement de la batterie.
- 3. Batterie rechargeable au lithium-ion il est possible de la retirer et de la réinstaller en ouvrant le couvercle du logement de la batterie. Les batteries doivent uniquement être remplacées par des batteries rechargeables approuvées par Revolabs.
- 4. Voyant LED du statut de charge de la batterie un avertissement s'affiche en cas de faible niveau de la batterie. Ce voyant LED s'allume en jaune lorsqu'il reste environ deux heures de conversation. Lorsqu'il s'allume en rouge, il reste environ 1 heure de charge.
- 5. Voyant LED de mise en sourdine indique visuellement la mise en sourdine, l'annulation de la mise en sourdine et l'appairage.
- 6. Bouton de mise en sourdine appuyez sur ce bouton pour mettre en sourdine, annuler la mise en sourdine et appairer le microphone.
- 7. Connecteur de chargement se connecte aux broches de chargement de la base de chargement Elite.
- 8. Connecteur XLR connecteur XLR mâle pour la connexion aux microphones portatifs XLR dynamiques

Pour utiliser l'adaptateur XLR sans fil Elite :

- 1. Retirez l'adaptateur sans fil de la base du chargeur.
- 2. Fixez un microphone portatif dynamique sur l'adaptateur en respectant les consignes de sécurité et les informations d'utilisation fournies avec le microphone.
- 3. Une fois le microphone positionné à la distance d'utilisation, annulez la mise en sourdine et accédez à la page Microphone Management de l'interface utilisateur Web. Une fois l'adaptateur XLR appairé, une valeur de gain du préamplificateur s'affiche dans la colonne de l'adaptateur. Ce curseur permet l'intégration de différents types de microphones au système Executive Elite. Sélectionnez le paramètre de préamplification sans écrêtage le plus élevé de manière à bénéficier du meilleur rapport signal sur bruit.
- 4. Selon le comportement de mise en sourdine défini pour l'adaptateur dans l'interface utilisateur Web locale, vous pouvez mettre le microphone en sourdine ou annuler la mise en sourdine en appuyant sur le bouton de mise en sourdine de l'adaptateur (le voyant LED vert ou rouge, respectivement, se met à clignoter). En mode Push-to-Talk, appuyez sur le bouton de mise en sourdine sans relâcher pour annuler la mise en sourdine du microphone. Si vous retirez le doigt du bouton de mise en sourdine, le microphone est remis en sourdine.
- 5. Pour éteindre l'adaptateur XLR, reposez l'unité sur la base du chargeur ou appuyez sans relâcher sur le bouton de mise en sourdine pendant environ 10 secondes jusqu'à ce que le voyant LED reste allumé en rouge, puis relâchez le bouton. Il est également possible de désactiver l'adaptateur à partir de l'interface utilisateur Web locale ou de l'interface du poste de commande. En mode Push-to-Talk, il n'est pas possible de désactiver l'adaptateur à l'aide du bouton de mise en sourdine.
- **NOTE :** Ne placez pas l'adaptateur XLR dans la base du chargeur si le microphone portatif est toujours fixé. Seul l'adaptateur doit être placé dans la base du chargeur.
- **NOTE :** L'adaptateur XLR ne fournit pas d'alimentation fantôme. Seuls des microphones portatifs dynamiques doivent être utilisés avec l'adaptateur.

Si les adaptateurs sont trop éloignés de l'antenne déportée (selon le paramètre de puissance radioélectrique, cela peut être une distance de 90 mètres (300 pieds) ou plus par rapport à l'antenne déportée), la connexion est coupée (les voyants LED clignotent tour à tour en rouge, en jaune, en vert et en jaune) et le microphone est mis en sourdine. L'adaptateur émet un signal sonore au bout de 15 secondes et continue à émettre un signal sonore toutes les 30 secondes pour indiquer qu'il est hors de portée.

Si vous rapprochez l'adaptateur de l'antenne déportée, la connexion est automatiquement rétablie et le signal sonore cesse. Dans le cas contraire, l'adaptateur continue à émettre le signal sonore jusqu'à ce qu'il s'éteigne, au bout de 15 minutes environ.

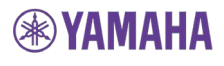

### **Adaptateur TA4 (Mini XLR) sans fil Elite pour microphones cravates et à oreillette**

L'adaptateur TA4 (Mini XLR) sans fil Elite permet d'utiliser de petits microphones cravates ou à oreillette supra-auriculaire avec un système Executive Elite.

- 1. Prise de l'oreillette pour la fiche de 2,5 mm de l'oreillette
- 2. Couvercle du logement de la batterie — appuyez vers l'arrière du microphone pour ouvrir le logement de la batterie.
- 3. Batterie rechargeable au lithiumion — il est possible de la retirer et de la réinstaller en ouvrant le couvercle du logement de la batterie. Les batteries doivent uniquement être remplacées par des batteries rechargeables approuvées par Revolabs.
- **6** de la batterie un **3** lorsqu'il reste environ deux 4. Voyant LED du statut de charge avertissement s'affiche en cas de faible niveau de la batterie. Ce voyant LED s'allume en jaune heures de conversation. Lorsqu'il s'allume en rouge, il reste environ 1 heure de charge.

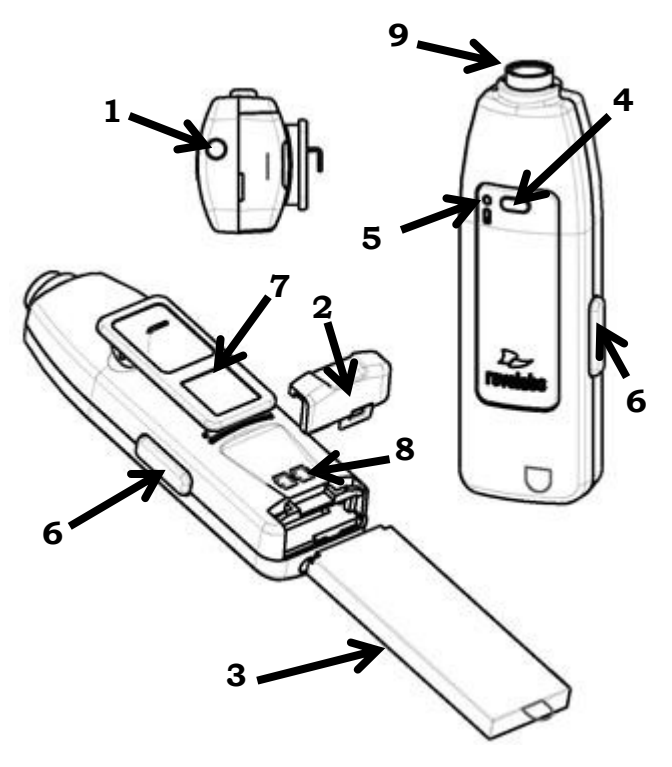

- 5. Voyant LED de mise en sourdine indique visuellement la mise en sourdine, l'annulation de la mise en sourdine et l'appairage.
- 6. Bouton de mise en sourdine appuyez sur ce bouton pour mettre en sourdine, annuler la mise en sourdine et appairer le microphone.
- 7. Pince permet de fixer l'adaptateur à un vêtement ou une ceinture.
- 8. Connecteur de chargement se connecte aux broches de chargement de la base de chargement Elite.
- 9. Connecteur TA4 (Mini XLR) permet de connecter un microphone cravate ou à oreillette supra-auriculaire à l'adaptateur TA4. Reportez-vous à l'illustration ci-dessous pour le câblage de l'adaptateur TA4.

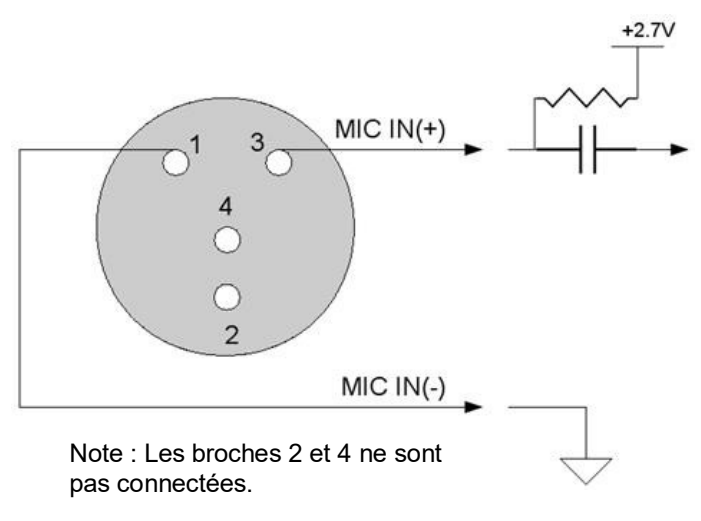

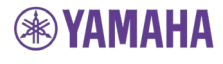

- **NOTE :** Utilisez uniquement des microphones compatibles avec le câblage de l'adaptateur TA4.
- **NOTE :** L'adaptateur TA4 fournit une alimentation fantôme de 2,7 V.

Pour utiliser l'adaptateur TA4 (mini XLR) sans fil Elite :

- 1. Retirez l'adaptateur Mini XLR de la base du chargeur.
- 2. Fixez un microphone sur la partie supérieure de l'adaptateur et attachez l'extrémité à un vêtement ou une ceinture. Veillez à ce que le microphone et l'adaptateur soient bien fixés.
- 3. Une fois le microphone positionné à la distance d'utilisation, annulez la mise en sourdine et accédez à la page Microphone Management de l'interface utilisateur Web. Une fois l'adaptateur TA4 appairé, une valeur de gain du préamplificateur s'affiche dans la colonne de l'adaptateur. Ce curseur permet l'intégration de différents types de microphones au système audio Executive Elite. Sélectionnez le paramètre de préamplification sans écrêtage le plus élevé de manière à bénéficier du meilleur rapport signal sur bruit.
- 4. Selon le comportement de mise en sourdine défini pour l'adaptateur dans l'interface utilisateur Web locale, vous pouvez mettre le microphone en sourdine ou annuler la mise en sourdine en appuyant sur le bouton de mise en sourdine de l'adaptateur (le voyant LED vert ou rouge, respectivement, se met à clignoter). En mode Push-to-Talk, appuyez sur le bouton de mise en sourdine sans relâcher pour annuler la mise en sourdine du microphone. Si vous retirez le doigt du bouton de mise en sourdine, le microphone est remis en sourdine.
- 5. Pour éteindre l'adaptateur Mini XLR, reposez l'unité sur la base du chargeur ou appuyez sans relâcher sur le bouton de mise en sourdine pendant environ 10 secondes jusqu'à ce que le voyant LED reste allumé en rouge, puis relâchez le bouton. Il est également possible de désactiver l'adaptateur à partir de l'interface utilisateur Web locale ou de l'interface du poste de commande. En mode Push-to-Talk, il n'est pas possible de désactiver l'adaptateur à l'aide du bouton de mise en sourdine.
- **NOTE :** Ne placez pas l'adaptateur TA4 dans la base du chargeur si le microphone portatif est toujours fixé. Seul l'adaptateur doit être placé dans la base du chargeur.

Si l'adaptateur est trop éloigné de l'antenne déportée (selon le paramètre de puissance radioélectrique, cela peut être une distance de 90 mètres (300 pieds) ou plus par rapport à l'antenne déportée), la connexion est coupée (les voyants LED clignotent tour à tour en rouge, en jaune, en vert et en jaune) et le microphone est mis en sourdine. L'adaptateur émet un signal sonore au bout de 15 secondes et continue à émettre un signal sonore toutes les 30 secondes pour indiquer qu'il est hors de portée.

Si vous rapprochez l'adaptateur de l'antenne déportée, la connexion est automatiquement rétablie et le signal sonore cesse. Dans le cas contraire, l'adaptateur continue à émettre le signal sonore jusqu'à ce qu'il s'éteigne, au bout de 15 minutes environ.

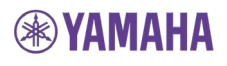

### **Batteries**

Les batteries des microphones doivent uniquement être remplacées par des batteries approuvées par Revolabs !

Les microphones de table requièrent des batteries rechargeables NiMH (nickelhydrure métallique) de 1,2 V et d'une capacité de charge de 1 900 mAh ou plus. Les batteries Sony NHAAB4KN et Panasonic HHR-210AAB sont des exemples de batteries conformes à ces caractéristiques.

La garantie de Yamaha UC est annulé en cas d'utilisation d'une batterie

- qui utilise une technologie différente de celle des batteries rechargeables NiMH,
- dont la tension n'est pas conforme à la tension requise de  $1,2$  V,
- dont la capacité de charge est inférieure à la capacité requise de 1 900 mAh.

Le microphone cravate, ainsi que les adaptateurs XLR et TA4, utilise une batterie rechargeable au lithium-ion sur mesure. Utilisez uniquement les batteries fournies par Revolabs pour ces microphones. L'utilisation d'autres batteries annulera la garantie.

**Attention** : Si les batteries ne sont pas manipulées correctement ou sont remplacées par un type incorrect, elles peuvent exploser. Ne démontez pas les batteries et ne tentez pas de les charger hors du système. Ne jetez pas les batteries au feu. Mettez les batteries au rebut conformément aux réglementations locales et aux consignes du fabricant.

### **Appairage des microphones sans fil à l'antenne déportée et à la station DSP de base**

L'appairage crée une connexion entre le microphone sans fil Elite et l'unité DSP de base via l'antenne déportée avec un numéro de série électronique unique. Si le microphone et le station DSP de base ont été précédemment appairés, le microphone tente automatiquement de se connecter à la même unité DSP de base lorsqu'il est retiré du plateau de charge.

- **NOTE :** Il est nécessaire d'appairer les nouveaux microphones d'un système à l'unité DSP de base et d'attribuer à chaque microphone un canal unique sur l'unité de base.
- **NOTE :** Le microphone doit se trouver à portée de l'antenne déportée lors du processus d'appairage. L'appairage a lieu sans fil, le microphone communique avec l'unité DSP de base via l'antenne déportée lors de l'appairage.

Les microphones non appairés sont indiqués par un voyant LED qui clignote tour à tour en rouge et en vert. Les canaux de l'unité DSP de base qui ne sont pas appairés à un microphone ne présentent aucune activité au niveau des voyants LED et de l'écran LCD du panneau avant et sont signalés par la mention « Not Paired » sur les interfaces Web.

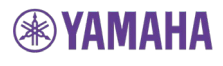

Lors de l'appairage, les voyants LED du microphone et le voyant LED du canal à l'avant de l'unité DSP de base restent allumés en rouge.

Seul un microphone à la fois peut être appairé à un canal de l'unité DSP de base. Les unités DSP de base sont protégées contre l'appairage de plusieurs canaux à la fois. Cependant, si l'appairage est lancé à partir de plusieurs unités DSP de base et plusieurs microphones en parallèle, il est possible que les microphones s'appairent à n'importe quelle unité DSP de base actuellement en mode d'appairage.

L'interface du panneau avant et l'interface Web proposent toutes les deux un assistant d'appairage, qui permet de gérer l'appairage de plusieurs microphones les uns à la suite des autres. Cela permet de configurer de nouveaux systèmes avec plusieurs microphones à appairer.

Pour appairer un microphone à la station DSP de base et à l'antenne déportée :

- 1. Éteignez le microphone (le voyant DEL doit être éteint). Si le microphone est allumé, appuyez sans relâcher sur la zone de mise en sourdine ou appuyez sur le bouton de mise en sourdine pendant environ 10 secondes, jusqu'à ce que le voyant LED s'allume en rouge. Si le comportement de mise en sourdine du voyant LED du microphone est réglé sur allumé en vert/rouge, veuillez noter que le voyant LED reste allumé en rouge lorsque vous appuyez sans relâcher sur la zone de mise en sourdine ou lorsque vous appuyez sur le bouton de mise en sourdine. Veillez à appuyer sans relâcher sur le bouton pendant 10 secondes. Relâchez ensuite la zone tactile ou le bouton de mise en sourdine pour éteindre l'unité, le voyant LED s'éteindra également. Notez que le microphone émet un signal sonore après environ 5 secondes lorsque vous appuyez sans relâcher sur le bouton de mise en sourdine. Cela n'indique pas que le microphone est désactivé.
- 2. Activez le mode d'appairage du microphone en appuyant sur la zone de mise en sourdine ou en appuyant sans relâcher sur le bouton de mise en sourdine pendant quelques secondes, jusqu'à ce que le voyant LED reste allumé en rouge. Relâchez ensuite la zone tactile ou le bouton. Le voyant LED s'allume d'abord en vert, vous ne devez pas relâcher la zone tactile à ce stade. Le microphone est en mode d'appairage lorsque le voyant LED reste allumé en rouge.
- 3. Dans la minute qui suit, vous devez activer le mode d'appairage du canal souhaité de la station DSP de base en utilisant l'une des interfaces de gestion de la station DSP de base Elite. Reportez-vous à la page [36 p](#page-35-0)our plus de détails concernant la procédure d'activation du mode d'appairage du canal du microphone à l'aide du panneau avant ou accédez à la page Monitor ou Microphone Audio de l'interface utilisateur Web locale et appuyez sur le bouton d'appairage du canal auquel vous souhaitez appairer le microphone. Le voyant LED du canal sur le panneau avant s'allume en rouge. L'appairage est terminé lorsque les voyants LED du panneau avant et du microphone clignotent en rouge (mise en sourdine) ou en vert (annulation de la mise en sourdine).
- 4. En cas d'échec de l'appairage, les voyants LED du microphone clignotent en rouge et en vert si le microphone n'a pas déjà été appairé par le passé. Si le microphone était auparavant appairé à un autre canal de la même station DSP de base ou d'une autre station DSP de base, il tentera de se reconnecter à ce canal. Les informations d'appairage précédentes ne sont pas supprimées du microphone en cas d'échec de l'appairage.

## **Fonctionnement des voyants LED**

Le tableau suivant présente les activités associées aux différents statuts signalés par les voyants LED de mise en sourdine de l'adaptateur ou du microphone.

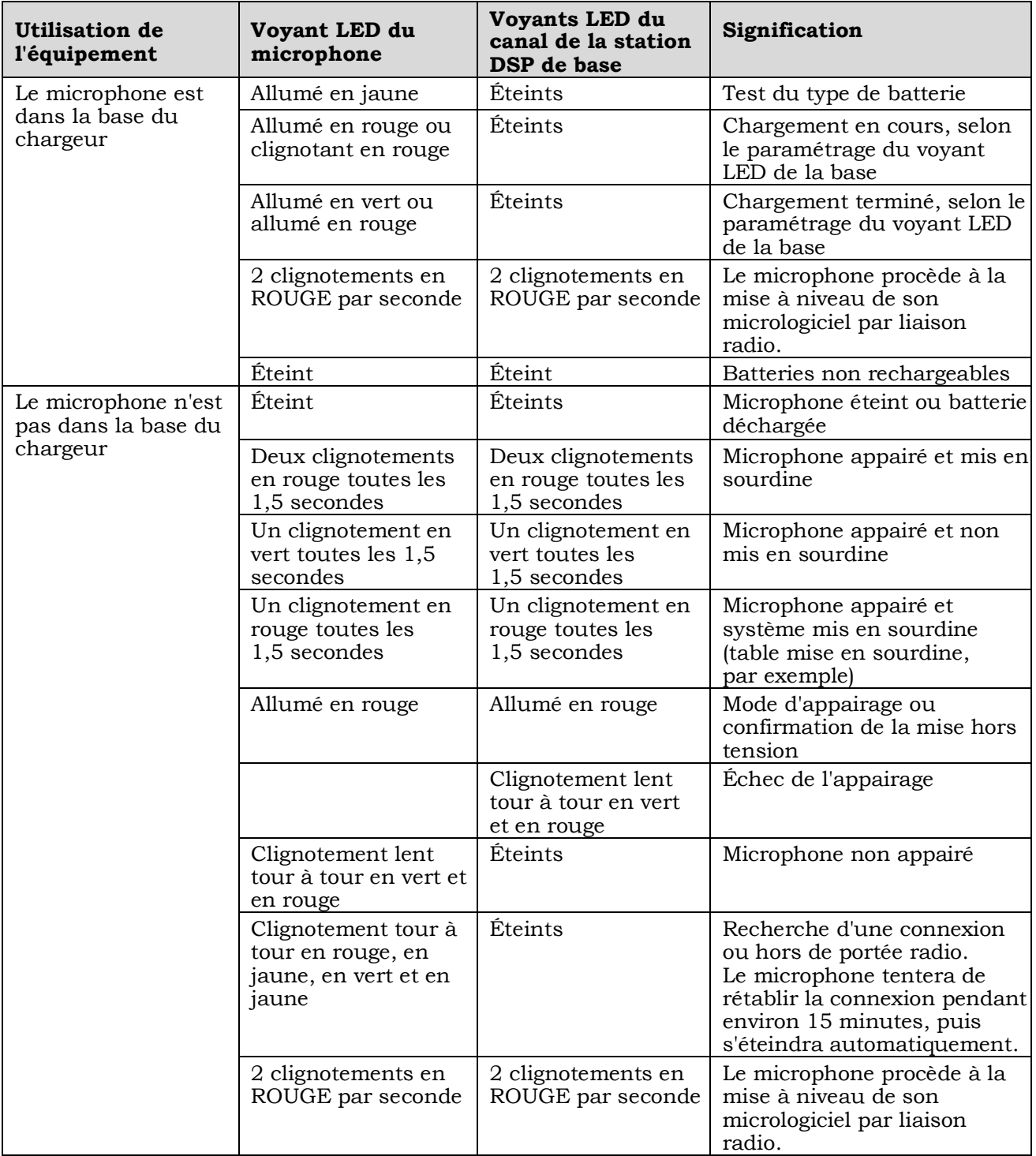

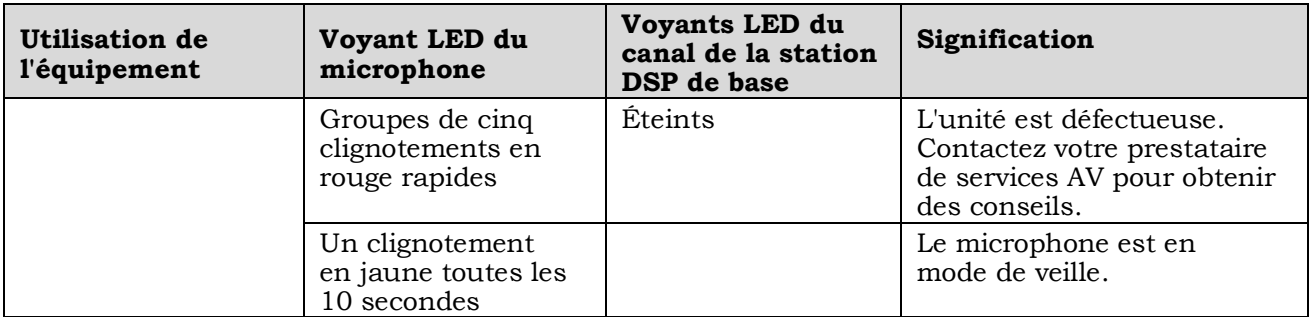

Le voyant LED de statut de charge fournit des informations complémentaires concernant le niveau de charge des batteries du microphone. Les informations suivantes correspondent à un microphone qui ne se trouve pas sur le chargeur et qui est allumé.

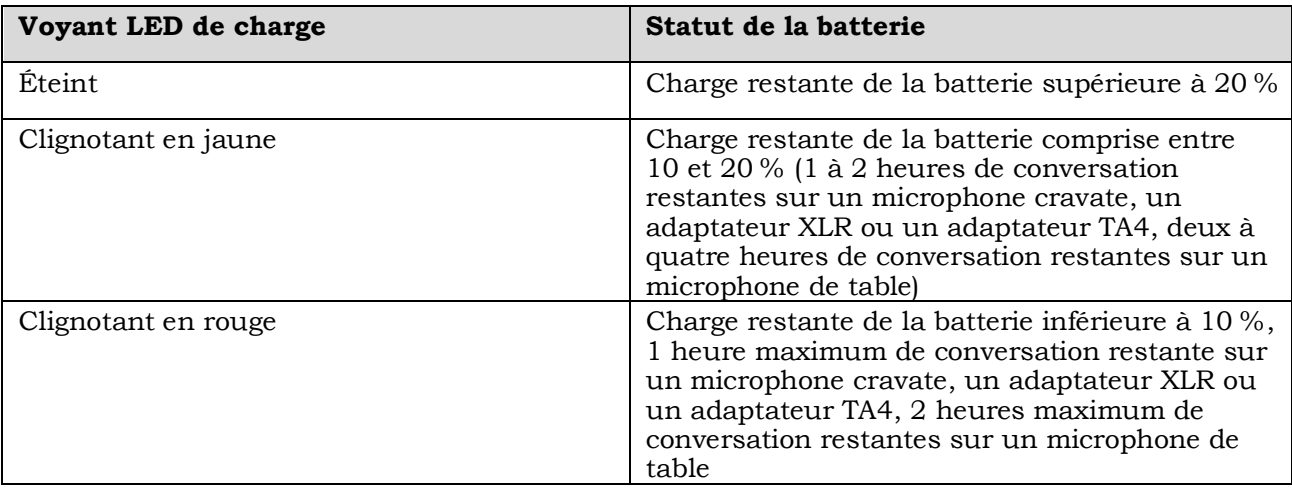

### **Groupes de mise en sourdine**

Avec le système Executive Elite, Revolabs lance un moyen très flexible de définir des groupes de microphones. Les groupes de microphones permettent principalement de définir un comportement de mise en sourdine commun pour les microphones (d'où le nom de « groupes de mise en sourdine »). Hormis un comportement de mise en sourdine commun au sein du groupe, l'interface utilisateur Web permet de surveiller et gérer les microphones du groupe. Les interfaces utilisateur Web permettent de créer des groupes de mise en sourdine et d'affecter des microphones aux différents groupes. Les différentes unités DSP de base d'une même grappe partagent les groupes de mise en sourdine définis. Reportez-vous à la description des interfaces utilisateur ci-avant dans le présent document pour plus de détails au sujet des procédures de création de grappes, de création de groupes et d'affectation de microphones à ces groupes. Jusqu'à 10 groupes de mise en sourdine peuvent être attribués à chaque unité DSP de base Executive Elite et, par conséquent, à chaque grappe DSP de base. Supprimez les groupes de mise en sourdine qui ne sont plus nécessaires au niveau de votre installation.

Au sein des groupes de mise en sourdine, les systèmes Executive Elite prennent en charge plusieurs types de mise en sourdine pour les microphones, l'utilisateur peut ainsi sélectionner le comportement de mise en sourdine qui correspond le mieux à son utilisation.

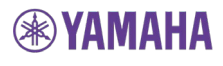

#### **Unmute at Startup (Annulation de la mise en sourdine au démarrage)**

Le paramètre Unmute at Startup définit le statut de mise en sourdine d'un microphone lorsqu'il est allumé, redémarré ou retiré de la base du chargeur. Si ce mode est sélectionné, la mise en sourdine est désactivée au démarrage pour tous les microphones du groupe. S'il n'est pas sélectionné, tous les microphones sont mis en sourdine au démarrage.

#### **Individual Mute (Mise en sourdine individuelle)**

L'option « Individual Mute » permet à chaque microphone d'un groupe de mise en sourdine de contrôler son comportement de mise en sourdine. Le contact de la zone de mise en sourdine d'un microphone permet d'activer ou de désactiver la mise en sourdine du microphone en question, sans affecter les autres microphones du groupe.

#### **Tabletop mute (Mise en sourdine de la table)**

L'option « Tabletop Mute » permet aux microphones de table (directionnels, omnidirectionnels, col de cygne) de mettre tous les microphones du groupe en sourdine au contact d'une zone de mise en sourdine. Au contact de la zone de mise en sourdine d'un autre microphone de table, la mise en sourdine est annulée pour tous les microphones de table et le statut précédent de tous les microphones cravates, adaptateurs TA4 et adaptateurs XLR est rétabli. Les microphones cravates, les adaptateurs XLR et les adaptateurs TA4 peuvent alors être mis en sourdine individuellement, comme indiqué sous le paramètre « Individual Mute ».

#### **Push to Talk (Poste à poussoir)**

Lorsque l'option « Push to Talk » est sélectionnée, tous les microphones du groupe sont mis en sourdine, sauf si vous appuyez sur la zone de mise en sourdine, auquel cas la mise en sourdine est annulée. Chaque microphone contrôle uniquement son propre comportement de mise en sourdine. Le fait d'appuyer sur la zone de mise en sourdine d'un microphone n'a pas d'impact sur les autres microphones du groupe.

Étant donné qu'il faut appuyer sans relâcher sur la zone tactile des microphones appartenant à un groupe Push to Talk pour annuler la mise en sourdine du microphone, appuyer sans relâcher sur la zone tactile n'entraîne pas la désactivation du microphone. Le microphone doit être désactivé via l'interface utilisateur Web, via le panneau avant ou via l'interface de programmation d'applications du poste de commande ou en le reposant sur la base du chargeur.

#### **Microphone président**

Il est possible de désigner un microphone président dans chaque groupe de microphones. Si un deuxième microphone est sélectionné en tant que président, le premier microphone perd ses droits en tant que président au profit du deuxième. Lors de la définition d'un microphone président pour un groupe ne disposant pas d'un président, le mode de mise en sourdine du groupe est automatiquement réglé sur Individual Mute et l'option Unmute at Startup est activée. Il est possible de modifier les types de mise en sourdine et le paramètre Unmute at startup une fois un microphone président défini.

Lorsque vous appuyez sur la zone de mise en sourdine du microphone président, tous les microphones du groupe commutent entre trois statuts.

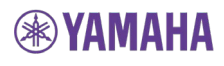

Dans le cadre du premier statut, la mise en sourdine du microphone président est annulée et tous les autres microphones du groupe peuvent agir conformément au type de mise en sourdine du groupe (Individual Mute, Tabletop Mute ou Push to Talk). Le premier contact avec la zone de mise en sourdine du microphone président entraîne la mise en sourdine de tous les microphones du groupe, à l'exception du microphone président. Aucun autre microphone du groupe ne peut annuler la mise en sourdine. Un nouveau contact avec la zone de mise en sourdine du microphone président entraîne la mise en sourdine de tous les microphones, microphone président inclus. Aucun autre microphone du groupe ne peut annuler la mise en sourdine à ce stade. Le contact avec la zone de mise en sourdine du microphone président une troisième fois permet de rétablir le premier statut du groupe.

L'interface utilisateur Web permet d'activer ces trois statuts de mise en sourdine de manière individuelle via la page Monitor.

#### **Verrouillage de la mise en sourdine**

Le verrouillage de la mise en sourdine permet de verrouiller les zones de mise en sourdine de chaque microphone séparément. Lorsque le verrouillage de la mise en sourdine est activé, les zones tactiles du microphone sont désactivées. Le statut de mise en sourdine du microphone peut uniquement être modifié par d'autres microphones du groupe ou via les interfaces utilisateur Web.

Pour activer le verrouillage de la mise en sourdine d'un microphone, cliquez sur l'icône « déverrouillage » qui s'affiche à côté de l'icône de mise en sourdine du microphone sur la page Monitor de l'interface utilisateur Web. L'icône est remplacée par l'icône « verrouillage ». Si vous cliquez de nouveau sur l'icône, le microphone est déverrouillé.

## **Garantie**

Yamaha Unified Communications garantit que ce produit ne présente pas de défauts de fabrication. La réparation ou le remplacement des unités ou pièces défectueuses sera gratuitement effectué (à l'entière discrétion du vendeur) pendant la période définie dans la garantie limitée.

Toute tentative de l'utilisateur de modifier l'équipement ou tout dommage de l'équipement causé par négligence, accident ou cas de force majeure entraîne l'annulation de cette garantie.

Le vendeur ne peut être tenu responsable des dommages indirects résultant d'une anomalie de fonctionnement du produit. En cas de mauvaises performances de l'équipement, l'utilisateur doit contacter le vendeur afin d'obtenir des consignes pour le retour ou le remplacement du produit.

Cette garantie ne peut être transférée par l'utilisateur final d'origine. Les conditions complètes de la garantie limitée sont disponibles sous https://uc.yamaha.com/warranty/

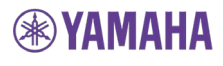

# **Logiciels libres**

Le tableau suivant répertorie les logiciels libres utilisés dans les produits Executive Elite et leurs licences d'utilisation.

Les différents modèles de licence et licences logicielles sont disponibles sur Internet, aux adresses suivantes (janvier 2014) :

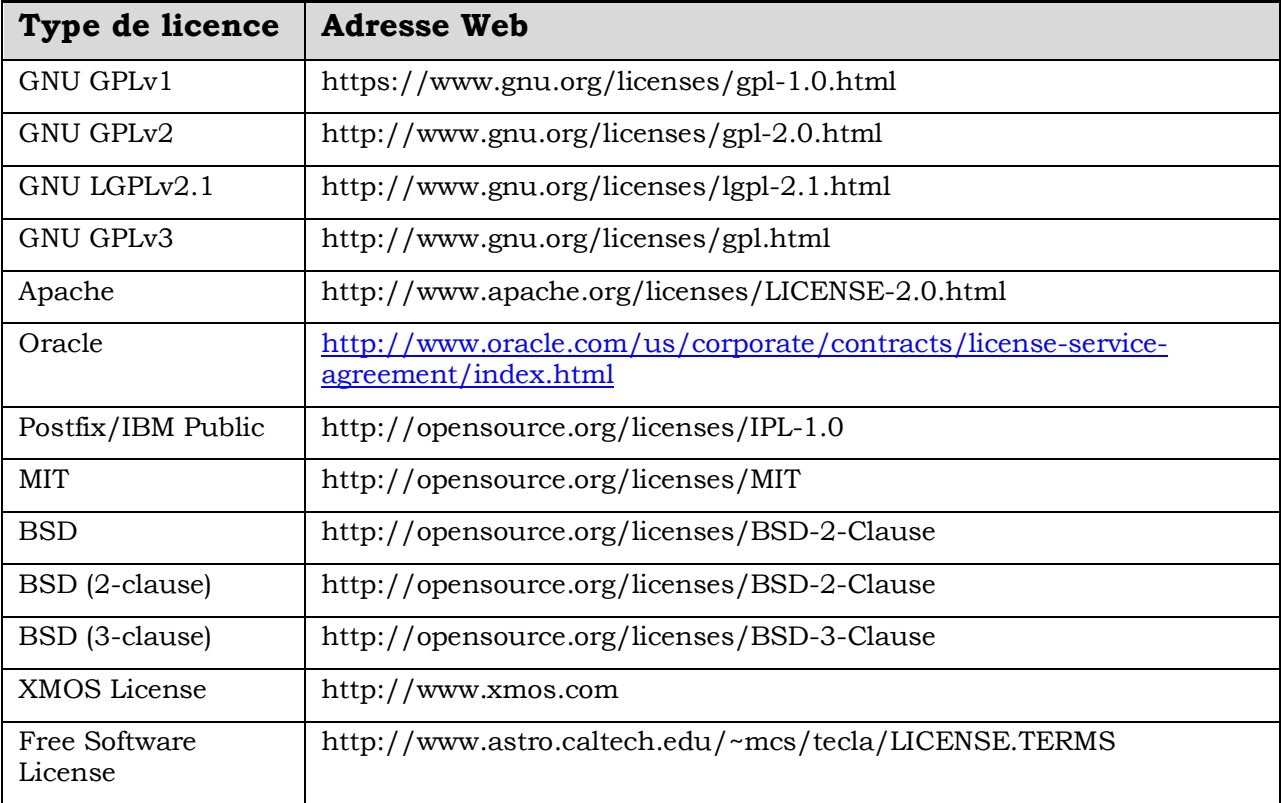

Les logiciels libres utilisés au niveau du produit Executive Elite sont les suivants :

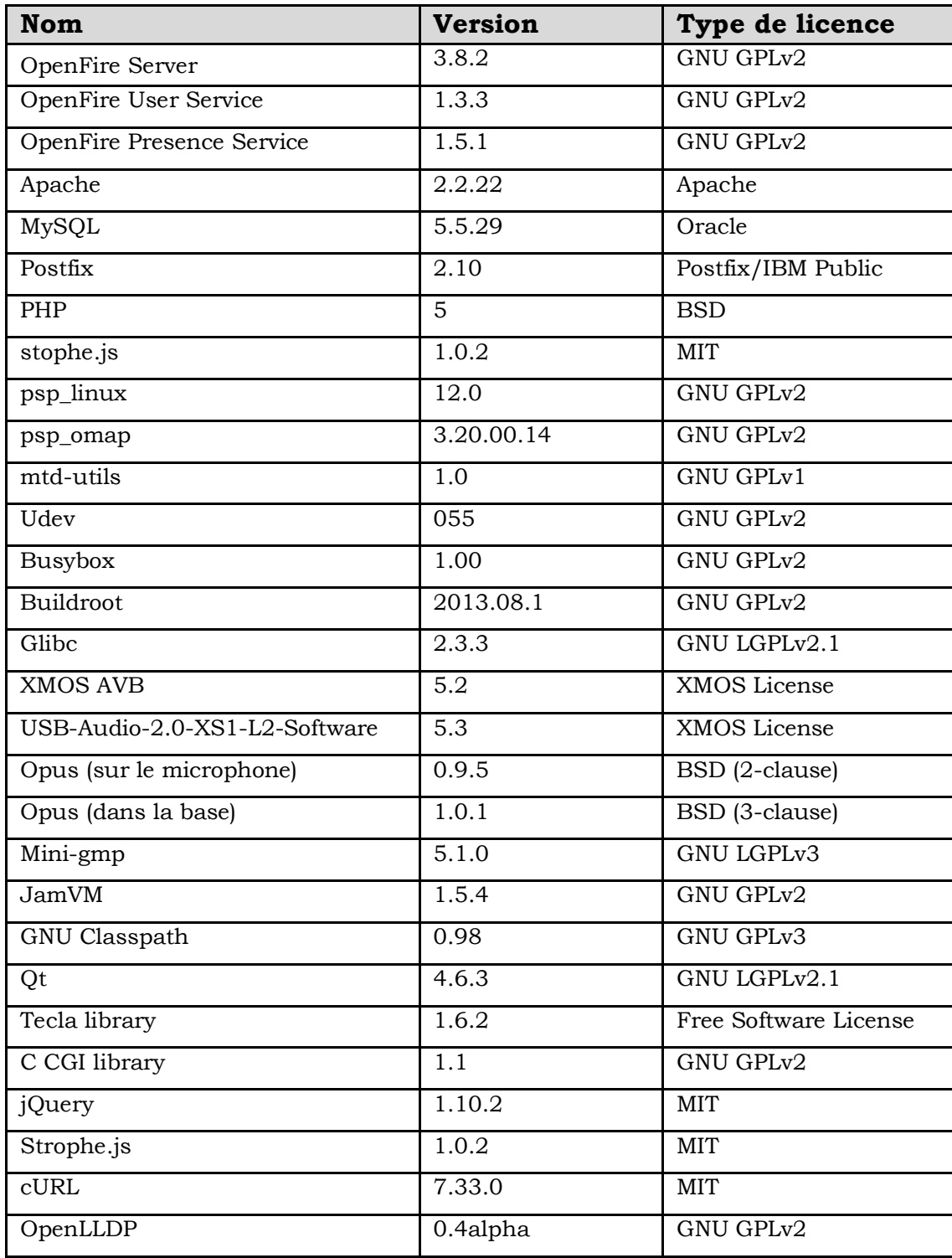

Il est possible d'obtenir le code source de ces logiciels libres en contactant Yamaha.

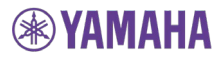

## **Résolution des problèmes**

### **Accès à l'interface utilisateur Web via le port USB du panneau avant**

Si les paramètres réseau ne sont pas configurés correctement, le système Executive Elite peut être déconnecté du réseau, ce qui rend l'accès à l'interface utilisateur Web via le réseau local impossible. Il est cependant toujours possible d'accéder à l'interface utilisateur Web à partir du port USB situé sur le panneau avant du système Elite. Connectez l'ordinateur que vous souhaitez utiliser au connecteur USB avant de la base DSP Executive Elite à l'aide d'un câble micro USB. Il peut être nécessaire d'installer le logiciel du pilote sur votre ordinateur lors de la première connexion. Une fois le pilote installé et disponible, une fenêtre contextuelle affichée sur l'écran LCD du panneau avant indique l'adresse IP statique pour la connexion Web USB. Ouvrez un navigateur Web et saisissez l'adresse IP, puis connectez-vous à l'interface utilisateur Web. Vous pouvez maintenant corriger les paramètres réseau de manière à ce que l'enregistrement de l'unité DSP de base Executive Elite au niveau de votre réseau IP soit possible.

Si l'installation du logiciel du pilote échoue, la fenêtre contextuelle de l'adresse IP ne s'affiche pas ou l'interface utilisateur Web de l'adresse IP USB ne se charge pas, il est possible que la connexion USB présente un problème. Réglez le câble ou réessayez avec un nouveau câble.

### **Clignotement du symbole d'antenne**

Cela indique que l'unité DSP de base Elite et l'antenne ne communiquent pas. Lors d'une mise à jour du micrologiciel, une fois que la base a mis son micrologiciel à jour, ce statut peut être maintenu pendant un maximum de 10 minutes, le temps que le micrologiciel de l'antenne soit mis à jour.

Si aucune mise à jour n'a eu lieu récemment, vérifiez que le câble d'antenne est branché à l'arrière de l'unité de base Elite et au niveau de l'antenne déportée.

Si le câble est correctement connecté, redémarrez l'antenne déportée à partir de la page Administration de l'interface utilisateur Web locale.

Si l'antenne ne se reconnecte pas dans les deux minutes qui suivent l'émission de la commande de redémarrage, redémarrez la base.

### **Batteries détectées de manière incorrecte en tant que non rechargeables**

Dans de rares cas, l'algorithme de détection des batteries des microphones Elite peut détecter à tort une batterie rechargeable dans un microphone de table (directionnel, omnidirectionnel ou col de cygne) comme étant non rechargeable. Pour réinitialiser la détection des batteries, retirez les batteries du microphone et placez le microphone sans batteries sur le chargeur. Attendez que le voyant LED du microphone reste allumé. Retirez le microphone du chargeur et réinstallez les batteries dans le microphone. Attendez que le microphone redémarre et que les voyants LED se mettent à clignoter, ce qui indique que le microphone n'est pas appairé ou connecté, ou restent allumés en permanence. Réinstallez le microphone dans le chargeur, l'algorithme de chargement réévalue alors la batterie dans le microphone.

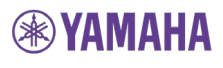

Veuillez noter qu'une fois une nouvelle batterie insérée dans le microphone ou une batterie retirée du microphone et réinstallée dans le microphone, le niveau de charge de la batterie est inconnu jusqu'à ce que le microphone soit placé dans le chargeur et mis en charge. Le système Executive Elite partira du principe qu'une batterie qui vient d'être installée ou réinstallée dans le microphone dispose d'un niveau de charge e 35 % jusqu'à ce que le niveau de charge réel puisse être déterminé.

## **Assistance technique**

Si vous rencontrez des problèmes techniques ou si vous avez des questions au sujet du fonctionnement, de la configuration ou de la résolution des problèmes d'un quelconque produit Revolabs, veuillez consulter le site https://uc.yamaha.com/resources/support/

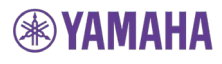

# **Caractéristiques**

## **Dimensions du produit**

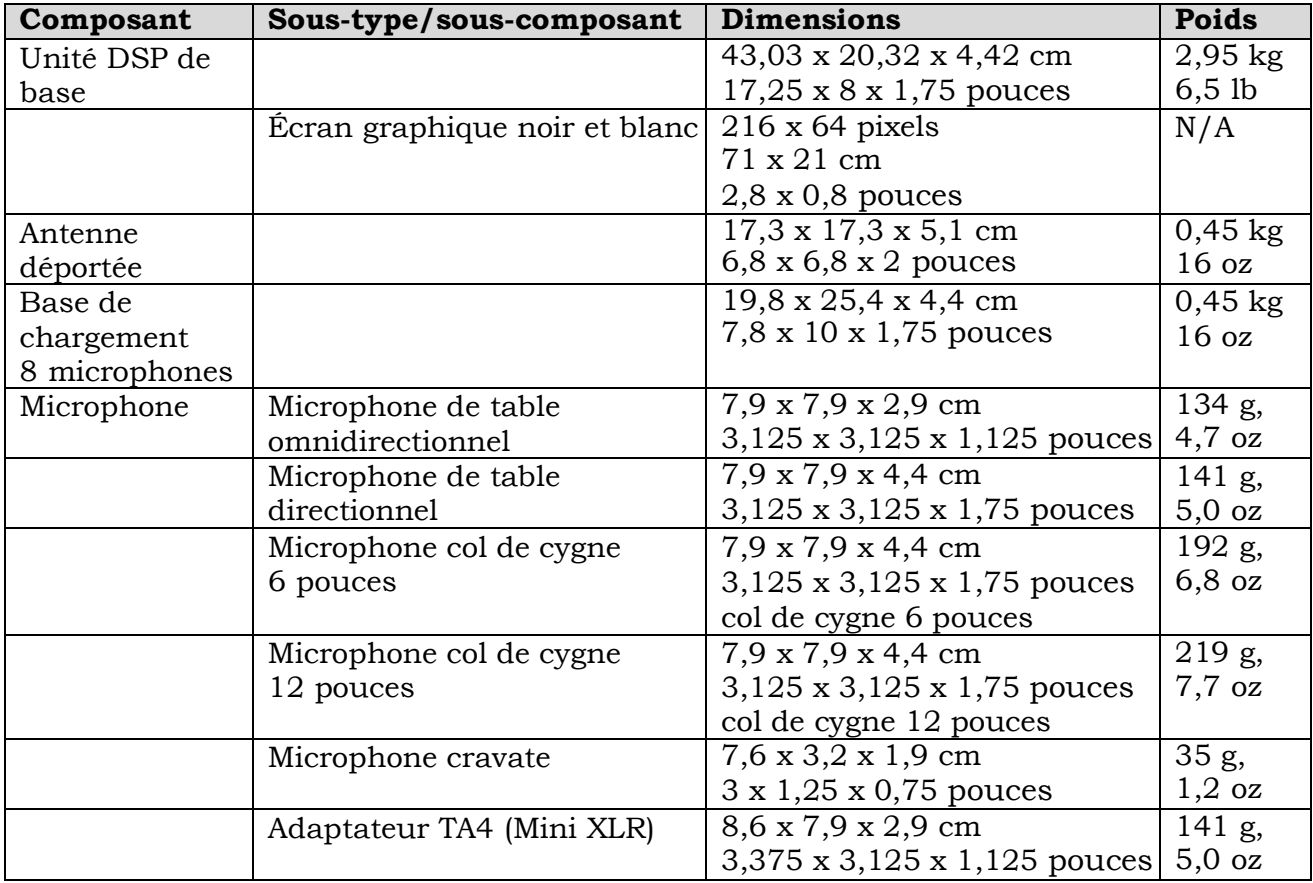

# **®YAMAHA**

# **Diagrammes polaires des microphones**

Microphone de table omnidirectionnel sans fil Elite :

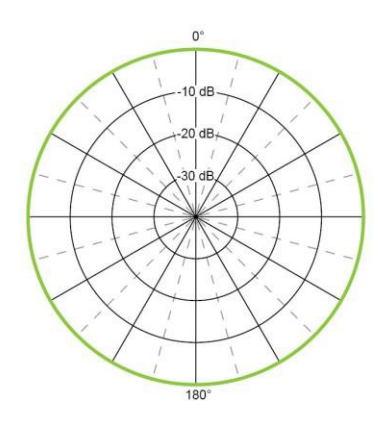

Microphone de table directionnel sans fil Elite :

**100**

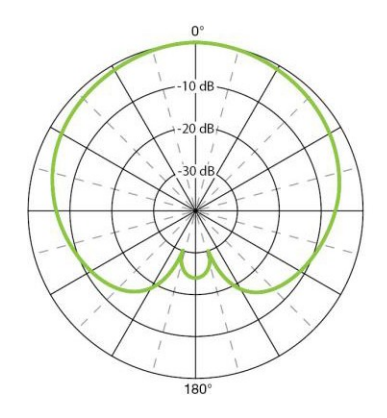

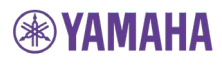

## **Index**

Appairage, 92 Audio AVB, *17*, *23* Composants de la station de base, 14 Adaptateur sans fil de microphone XLR, 90 Base du chargeur du microphone, 14 Microphone périphérique sans fil, 82, 84 Connecteurs d'entrée, 22 Diagrammes polaires, 103 Ferrite, *21* Informations relatives à la sécurité, 6

Microphone Affichage des voyants LED, 79, 88, 90 Bouton de mise en sourdine, 79, 88, 90 Pince, 79, 88, 90 Port de chargement, 79, 88, 90 Prise de l'oreillette, 79, 88, 90 Microphones, 79 Réglage du volume, 81 Synchronisation, *23* Bus de synchronisation, *24* Méthode de synchronisation, *23* Synchronisation AVB, *24*

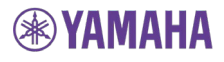

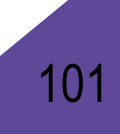

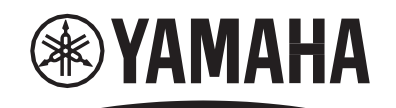

#### **SHARING PASSION & PERFORMANCE**

**Yamaha Unified Communications, Inc.** 144 North Road #3250 Sudbury, MA 01776 États-Unis +1 800-326-1088 [uc-sales@music.yamaha.com](mailto:uc-sales@music.yamaha.com)

**Yamaha UC EMEA** 190 High Street Tonbridge, Kent TN9 1BE, Royaume-Uni +44 (0)1732 366535 [uc-salesemea@music.yamaha.com](mailto:uc-salesemea@music.yamaha.com)

**Yamaha UC APAC** +852.8108.8820 [uc-salesapac@music.yamaha.com](mailto:uc-salesapac@music.yamaha.com)

Manuel d'installation et d'utilisation Revolabs Executive Elite 01 - EXECELITEGUIDE - FR

Septembre 2018 (rév. 1.1.11)

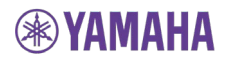

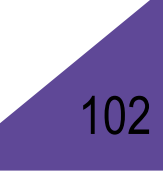

Copyright 2018 Yamaha Unified Communications, Inc.